# JD Edwards EnterpriseOne Applications

Demand Scheduling Execution Implementation Guide

9.2

9.2

Part Number: E63907-05

Copyright © 2011, 2022, Oracle and/or its affiliates.

This software and related documentation are provided under a license agreement containing restrictions on use and disclosure and are protected by intellectual property laws. Except as expressly permitted in your license agreement or allowed by law, you may not use, copy, reproduce, translate, broadcast, modify, license, transmit, distribute, exhibit, perform, publish, or display any part, in any form, or by any means. Reverse engineering, disassembly, or decompilation of this software, unless required by law for interoperability, is prohibited.

The information contained herein is subject to change without notice and is not warranted to be error-free. If you find any errors, please report them to us in writing.

If this is software or related documentation that is delivered to the U.S. Government or anyone licensing it on behalf of the U.S. Government, then the following notice is applicable:

U.S. GOVERNMENT END USERS: Oracle programs (including any operating system, integrated software, any programs embedded, installed or activated on delivered hardware, and modifications of such programs) and Oracle computer documentation or other Oracle data delivered to or accessed by U.S. Government end users are "commercial computer software" or "commercial computer software documentation" pursuant to the applicable Federal Acquisition Regulation and agency-specific supplemental regulations. As such, the use, reproduction, duplication, release, display, disclosure, modification, preparation of derivative works, and/or adaptation of i) Oracle programs (including any operating system, integrated software, any programs embedded, installed or activated on delivered hardware, and modifications of such programs), ii) Oracle computer documentation and/or iii) other Oracle data, is subject to the rights and limitations specified in the license contained in the applicable contract. The terms governing the U.S. Government's use of Oracle cloud services are defined by the applicable contract for such services. No other rights are granted to the U.S. Government.

This software or hardware is developed for general use in a variety of information management applications. It is not developed or intended for use in any inherently dangerous applications, including applications that may create a risk of personal injury. If you use this software or hardware in dangerous applications, then you shall be responsible to take all appropriate fail-safe, backup, redundancy, and other measures to ensure its safe use. Oracle Corporation and its affiliates disclaim any liability for any damages caused by use of this software or hardware in dangerous applications.

Oracle and Java are registered trademarks of Oracle and/or its affiliates. Other names may be trademarks of their respective owners.

Intel and Intel Inside are trademarks or registered trademarks of Intel Corporation. All SPARC trademarks are used under license and are trademarks or registered trademarks of SPARC International, Inc. AMD, Epyc, and the AMD logo are trademarks or registered trademarks of Advanced Micro Devices. UNIX is a registered trademark of The Open Group.

This software or hardware and documentation may provide access to or information about content, products, and services from third parties. Oracle Corporation and its affiliates are not responsible for and expressly disclaim all warranties of any kind with respect to third-party content, products, and services unless otherwise set forth in an applicable agreement between you and Oracle. Oracle Corporation and its affiliates will not be responsible for any loss, costs, or damages incurred due to your access to or use of third-party content, products, or services, except as set forth in an applicable agreement between you and Oracle.

# Contents

| Preface |  |  | i |
|---------|--|--|---|
|         |  |  |   |

| 1 | Introduction to JD Edwards EnterpriseOne Demand Scheduling Execution | 1  |
|---|----------------------------------------------------------------------|----|
|   | Demand Scheduling Overview                                           | 1  |
|   | JD Edwards EnterpriseOne Demand Scheduling Business Processes        | 1  |
|   | JD Edwards EnterpriseOne Demand Scheduling Execution Integrations    | 3  |
|   | JD Edwards EnterpriseOne Demand Scheduling Execution Implementation  | 4  |
|   | Business Interface Integration Objects                               | 6  |
| 2 | Understanding Demand Scheduling Execution                            | 7  |
|   | EDI Transactions and Messages                                        | 7  |
|   | Demand Rules and Maintenance                                         | 7  |
|   | Planning Demand                                                      | 8  |
|   | Cumulative Processing                                                | 9  |
|   | Shipping and Planning Schedules                                      | 10 |
|   | Firm Demand                                                          | 10 |
| 3 | Working with EDI Demand Information                                  | 17 |
|   | Understanding EDI Information for Demand Scheduling Execution        | 17 |
|   | Creating an EDI Demand Header Record                                 | 18 |
|   | Revising EDI Demand Detail Information                               | 20 |
|   | Revising EDI Demand Scheduling Detail Information                    | 24 |
|   | Purging EDI Demand Records                                           | 31 |
| 4 | Working with Demand Setup                                            | 33 |
|   | Understanding Demand Records                                         | 33 |
|   | Understanding Demand Rules                                           | 34 |
|   | Understanding Preferences for Demand Scheduling                      | 35 |
|   | Understanding Demand Net Variance                                    | 38 |
|   | Activating Demand Scheduling Execution                               | 38 |

### ORACLE

JD Edwards EnterpriseOne Applications Demand Scheduling Execution Implementation Guide

| Setting Up Demand Rules for Demand Scheduling              | 39 |
|------------------------------------------------------------|----|
| Cross Referencing Demand                                   | 42 |
| Setting Up Demand Scheduling Workflow                      | 44 |
| Running the Launch Demand Net Variance Workflow (R40R1110) | 45 |
| Setting Up Product Cumulative Models                       | 46 |
| Setting Up Carton Cumulative Models                        | 49 |
| Setting Up Item Cross-References                           | 51 |
|                                                            |    |

| 5 | Working with Manually Created Demand Header Records              | 55 |
|---|------------------------------------------------------------------|----|
|   | Understanding Manually Created Demand Header Records             | 55 |
|   | Manually Creating Demand Header Records                          | 55 |
|   | Revising Demand Detail Records                                   | 60 |
|   | Entering Address and Contact Information for Demand Records      | 66 |
|   | Entering Supplemental Database Information for Demand Scheduling | 68 |
|   | Reviewing Demand History Records                                 | 69 |
|   | Purging Demand History Records                                   | 70 |
|   |                                                                  |    |

| 6 | Working with Cumulative Information for Demand Scheduling  | 71 |
|---|------------------------------------------------------------|----|
|   | Understanding Cumulative Information for Demand Scheduling | 71 |
|   | Revising Cumulative Records                                | 71 |
|   | Reviewing Cumulative History                               | 74 |
|   | Calculating Ahead and Behind Amounts                       | 75 |
|   | Resetting Cumulative Values Using CUM Rollback             | 77 |
|   |                                                            |    |

| 7 | Working with Firm Demand                      | 79 |
|---|-----------------------------------------------|----|
|   | Understanding Firm Demand                     | 79 |
|   | Understanding Shipping and Planning Schedules | 79 |
|   | Understanding Standard Pack Calculation       | 80 |
|   | Understanding Fence Dates                     | 80 |
|   | Understanding Forecast Planning Dates         | 82 |
|   | Creating Demand Scheduling Sales Orders       | 84 |
|   | Setting Up Demand Spreading                   | 87 |
|   | Creating a Demand Spreading Template          | 88 |
|   |                                               |    |

| 8 | Working with Advance Ship Notices | 93 |
|---|-----------------------------------|----|
|   | Understanding ASNs                | 93 |

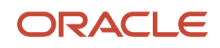

| Understanding ASN Information Extraction           | 94  |
|----------------------------------------------------|-----|
| Updating Successfully Processed ASN Records        | 95  |
| Setting Up ASN Hierarchies                         | 96  |
| Specifying Supplier Time Zones for Data Extraction | 98  |
| Recalculating ASN Totals                           | 99  |
| Revising Ship Notice Information                   | 105 |
| Revising Ship Notice Details for ASN Items         | 111 |
| Adding a Child Record                              | 131 |
| Analyzing ASN Date and Time Intervals              | 132 |
| Analyzing Acknowledgment Activity                  | 133 |
| Recalculating ASN Information                      | 133 |
| Running the R47032 Conversion Program (R47032C)    | 135 |
| Purging EDI ASN Records                            | 135 |

| 9 EDI Acknowledgment Documents (997/CONTRL and 824/APERAK) | 137 |
|------------------------------------------------------------|-----|
| Understanding Acknowledgment Documents                     | 137 |
| Understanding Acknowledgment Preferences                   | 137 |
| Working with Inbound EDI Acknowledgment Records            | 138 |

### **10** Appendix A - Delivered Workflow for JD Edwards EnterpriseOne Demand 147 Scheduling

| Delivered Workflow for JD Edwards EnterpriseOne Demand Scheduling 147 |
|-----------------------------------------------------------------------|
|-----------------------------------------------------------------------|

| 11 | Appendix B - JD Edwards EnterpriseOne Demand Scheduling Reports | 149 |
|----|-----------------------------------------------------------------|-----|
|    | Demand Scheduling Reports                                       | 149 |
|    | Demand Scheduling Reports A to Z                                | 149 |
|    | JD Edwards EnterpriseOne Selected Demand Scheduling Reports     | 150 |

| 12 | Glossary                                 | 157 |
|----|------------------------------------------|-----|
|    | A/B Firm and A/B Plan                    | 157 |
|    | Authorization to Meet Competition Number | 157 |
|    | Branch/Plant                             | 157 |
|    | Card Number                              | 157 |
|    | Contract                                 | 157 |
|    | Delivery Batch/Batch Lot Number          | 158 |
|    | Demand Type                              | 158 |
|    |                                          |     |

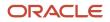

| Engineering Tag                    | 158   |
|------------------------------------|-------|
| Engineering Tag Reason Code        | 158   |
| Item Revision Level                | 158   |
| Job Number                         | 159   |
| Job Sequence Number                | 159   |
| Line Number                        | 159   |
| Off Line Date                      | 159   |
| Processed (Y/N)                    | 159   |
| Product Type                       | 159   |
| Program ID                         | 160   |
| Pull Signal                        | 160   |
| Record Sequence                    | 160   |
| Reference Number                   | 160   |
| Requirement Type                   | 160   |
| Route                              | 161   |
| Route Suffix                       | 161   |
| Routing Date                       | 161   |
| Routing Order Sequence Number      | 161   |
| Routing Time                       | 161   |
| SCAC (standard carrier alpha code) | 161   |
| Send/Receive Indicator             | 161   |
| Sold To                            | 162   |
| Transaction Set                    | 162   |
| Transaction Set Purpose            | 162   |
| Index                              | . 163 |

# Preface

Welcome to the JD Edwards EnterpriseOne documentation.

### **Documentation Accessibility**

For information about Oracle's commitment to accessibility, visit the Oracle Accessibility Program website at http://
www.oracle.com/pls/topic/lookup?ctx=acc&id=docacc

### Access to Oracle Support

Oracle customers that have purchased support have access to electronic support through My Oracle Support. For information, visit <a href="http://www.oracle.com/pls/topic/lookup?ctx=acc&id=info">http://www.oracle.com/pls/topic/lookup?ctx=acc&id=info</a> Or visit <a href="http://www.oracle.com/pls/topic/lookup?ctx=acc&id=info">http://www.oracle.com/pls/topic/lookup?ctx=acc&id=info</a> Or visit <a href="http://www.oracle.com/pls/topic/lookup?ctx=acc&id=info">http://www.oracle.com/pls/topic/lookup?ctx=acc&id=info</a> Or visit <a href="http://www.oracle.com/pls/topic/lookup?ctx=acc&id=info">http://www.oracle.com/pls/topic/lookup?ctx=acc&id=info</a> Or visit <a href="http://www.oracle.com/pls/topic/lookup?ctx=acc&id=info">http://www.oracle.com/pls/topic/lookup?ctx=acc&id=info</a> Or visit <a href="http://www.oracle.com/pls/topic/lookup?ctx=acc&id=trs">http://www.oracle.com/pls/topic/lookup?ctx=acc&id=trs</a> if you are hearing impaired.

### **Related Information**

For additional information about JD Edwards EnterpriseOne applications, features, content, and training, visit the JD Edwards EnterpriseOne pages on the JD Edwards Resource Library located at:

http://learnjde.com

### Conventions

The following text conventions are used in this document:

| Convention          | Meaning                                                                                                    |
|---------------------|----------------------------------------------------------------------------------------------------|
| Bold                | Boldface type indicates graphical user interface elements associated with an action or terms defined in text or the glossary.                                                                                                    |
| Italics             | Italic type indicates book titles, emphasis, or placeholder variables for which you supply particular values.                                                                                                    |
| Monospace           | Monospace type indicates commands within a paragraph, URLs, code examples, text that appears on a screen, or text that you enter.                                                                                                    |
| > Oracle by Example | Indicates a link to an Oracle by Example (OBE). OBEs provide hands-on, step- by-step instructions, including screen captures that guide you through a process using your own environment. Access to OBEs requires a valid Oracle account. |

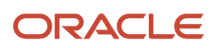

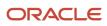

# **1** Introduction to JD Edwards EnterpriseOne Demand Scheduling Execution

# Demand Scheduling Overview

You use the JD Edwards EnterpriseOne Demand Scheduling system (40R) to manage requirements for shipment and production schedules between customers and suppliers. Firm or planned demand requirements enable you to receive, interpret, or validate, net order information for shipments, and to automatically communicate shipment details to the supplier or customer.

The system interprets and receives information using Electronic Data Interchange (EDI) documents that are transmitted from customers to suppliers, and then populates the appropriate demand scheduling tables to create records within sales orders, and forecasts. You set up the demand scheduling system to manage all of this information.

Typically, forecasted schedules are transmitted from the manufacturer or distributor to the supplier to cover a future period and are formatted as a series of year-to-date cumulative totals. You can use this information for forecasting and planning when ordering parts and materials in high volume supply chains.

# JD Edwards EnterpriseOne Demand Scheduling Business Processes

This process flow illustrates the Demand Scheduling business processes:

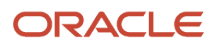

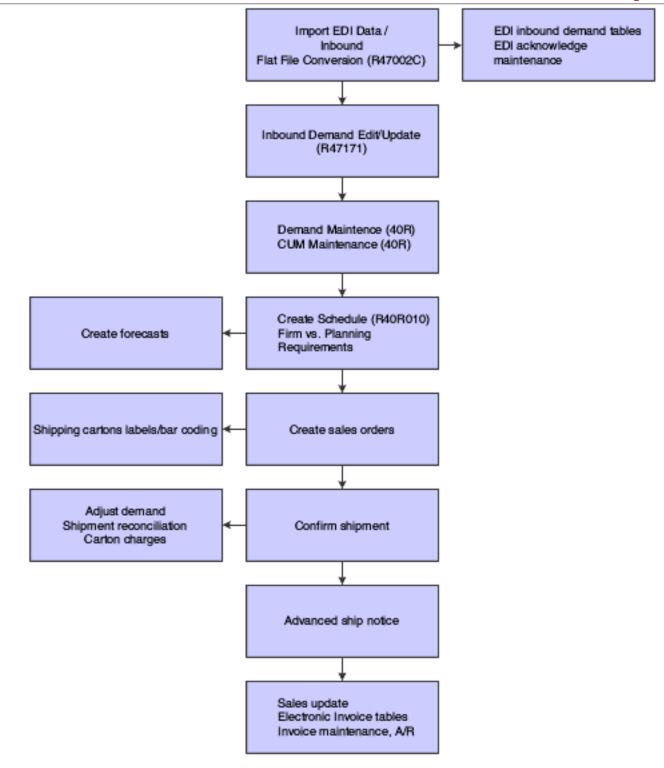

# JD Edwards EnterpriseOne Demand Scheduling Execution Integrations

The JD Edwards EnterpriseOne Demand Scheduling system integrates with these JD Edwards EnterpriseOne systems from Oracle:

- JD Edwards EnterpriseOne Data Interface for Electronic Data Interchange
- JD Edwards EnterpriseOne Sales Order Management
- JD Edwards EnterpriseOne Warehouse Management
- JD Edwards EnterpriseOne Transportation Management
- JD Edwards EnterpriseOne Inventory Management
- JD Edwards EnterpriseOne Accounts Receivable

We discuss integration considerations in the implementation chapters in this implementation guide. Supplemental information about third-party application integrations is located on the My Oracle Support website.

### JD Edwards EnterpriseOne Data Interface for Electronic Data Interchange

Demand scheduling focuses on capturing the raw EDI demand requirements sent by customers to suppliers. Typically, you send and receive information using the JD Edwards EnterpriseOne Electronic Data Interchange system (47). This demand scheduling information includes cumulative quantities and supplier release scheduling. You can determine which transactions and messages are sent to the supplier, and how to use them.

### JD Edwards EnterpriseOne Sales Order Management

You can enhance customer service by using the JD Edwards EnterpriseOne Sales Order Management system to create order templates, standing or blanket orders. Also, this system provides additional customer service support through online displays that provide:

- Pertinent order, inventory, transportation, and financial information.
- Net profitability of a product line when promotions, discounts, and allowances are applied.

### JD Edwards EnterpriseOne Warehouse Management

The JD Edwards EnterpriseOne Warehouse Management system works with other JD Edwards EnterpriseOne systems to manage the inventory and enable you to satisfy the customers' requirements through efficient storing, packing, and shipping.

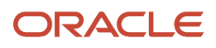

### JD Edwards EnterpriseOne Transportation Management

The transportation industry deals with a wide variety of shipping needs. To meet those needs, the company might set up a range of transportation scenarios. The JD Edwards EnterpriseOne Transportation Management system enables you to set up parcel shipments, less than truckload shipments, truckload shipments, and rail shipments.

### JD Edwards EnterpriseOne Inventory Management

The JD Edwards EnterpriseOne Inventory Management system defines discreet inventory items, which enables you to manipulate inventory throughout the supply chain. Item identification and processing characteristics are the basic information elements that are specific to individual items across an entire company. You can further define this information by facility to provide geographic or market flexibility.

### JD Edwards EnterpriseOne Accounts Receivable

The JD Edwards EnterpriseOne Accounts Receivable system helps you to manage the cash flow with the flexibility that you need for effective cash management. You can streamline the day-to-day functions of the entire accounts receivable department. You can simplify and accelerate the process of applying receipts.

# JD Edwards EnterpriseOne Demand Scheduling Execution Implementation

This section provides an overview and discusses the steps that are required to implement the JD Edwards EnterpriseOne Demand Scheduling system.

In the planning phase of the implementation, take advantage of all JD Edwards EnterpriseOne sources of information, including the installation guides and troubleshooting information.

When determining which electronic software updates (ESUs) to install for JD Edwards EnterpriseOne Demand Scheduling Execution, use the EnterpriseOne and World Change Assistant. EnterpriseOne and World Change Assistant, a Java-based tool, reduces the time required to search and download ESUs by 75 percent or more and enables you to install multiple ESUs simultaneously.

See JD Edwards EnterpriseOne Tools Software Updates Guide

### **Global Implementation Steps**

### ORACLE

The implementation steps for the JD Edwards EnterpriseOne Demand Scheduling system:

1. Set up global user-defined code (UDC) tables.

See "Working with User Defined Codes in the JD Edwards EnterpriseOne Tools Runtime Administration Guide . **2.** Set up companies, fiscal date patterns, and business units.

See "Setting Up Organizations" in the JD Edwards EnterpriseOne Applications Financial Management Fundamentals Implementation Guide .

**3.** Set up system next numbers.

See "Setting Up Next Numbers" in the JD Edwards EnterpriseOne Applications Financial Management Fundamentals Implementation Guide

**4.** Set up accounts and the chart of accounts.

See "Creating the Chart of Accounts" in the JD Edwards EnterpriseOne Applications Financial Management Fundamentals Implementation Guide .

**5.** Set up General Accounting constants.

See "Setting Up General Accounting Constants" in the JD Edwards EnterpriseOne Applications General Accounting Implementation Guide

**6.** Set up multi-currency processing, including currency codes and exchange rates.

See "Setting Up General Accounting for Multicurrency Processing" in the JD Edwards EnterpriseOne Applications Multicurrency Processing Implementation Guide .

See "Setting Up Exchange Rates" in the JD Edwards EnterpriseOne Applications Multicurrency Processing Implementation Guide

7. Set up ledger type rules.

See "Setting Up Ledger Types for General Accounting" in the JD Edwards EnterpriseOne Applications General Accounting Implementation Guide

8. Enter address book records.

See "Entering Address Book Records" ion the JD Edwards EnterpriseOne Applications Address Book Implementation Guide

**9.** Set up inventory information, such as branch/plant constants, default locations and printers, manufacturing and distribution automatic accounting instructions (AAIs), and document types.

See "Setting Up the Inventory Management System" in the JD Edwards EnterpriseOne Applications Inventory Management Implementation Guide

**10.** Set up shop floor calendars.

See "Setting Up Shop Floor Calendars" in the JD Edwards EnterpriseOne Applications Shop Floor Management Implementation Guide .

**11.** Set up manufacturing constants.

See "Setting Up Manufacturing Constants" in the JD Edwards EnterpriseOne Applications Product Data Management Implementation Guide

### **Demand Scheduling Implementation Steps**

The implementation steps for the JD Edwards EnterpriseOne Demand Scheduling system:

1. Activate Demand Scheduling Execution

See Activating Demand Scheduling Execution.

2. Set up advanced preferences.

See "Activating Preference" in the JD Edwards EnterpriseOne Applications Sales Order Management Implementation Guide s.

# **Business Interface Integration Objects**

A business interface is a set of components that implementation teams can use to create an integration between JD Edwards EnterpriseOne and an external system. Business interfaces can include one or more of these business interface components:

- Business Services
- Real-Time Events
- Batch Import and Export Programs

For additional information about business interfaces, and the business objects available for this product area, see these topics in the JD Edwards EnterpriseOne Applications Business Interface Reference Guide:

- Business Interfaces Overview
- Demand

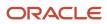

# **2** Understanding Demand Scheduling Execution

# **EDI Transactions and Messages**

Demand Scheduling Execution enables you to capture the raw EDI demand requirements that are sent by customers to suppliers. Typically, you send and receive information using the JD Edwards EnterpriseOne Electronic Data Interchange system (47). This demand scheduling information includes cumulative quantities and supplier release scheduling. You can determine which transactions and messages are sent to the supplier, and how to use them.

A supplier might receive the same type of information on several different transactions or messages, depending on the mix of customers with which they conduct business. The translator can interpret and process this data consistently and map the information to the database, based on the user-defined translation rules.

For example, demand information can be received by an 830, 850, 862, 866, DELJIT, DELFOR, or ORDERS document. The third-party translator then maps the data from the EDI transmission to EDI system (47) demand tables, based on the trading partner, the EDI transaction, and the data that was received.

Occasionally, customers use the 850 (purchase order) document for planning and forecasting, or for spot buys. Other customers use it as a blanket purchase order. For the customers that use the 850 for planning and forecasting, this document flows through the demand tables as a planning requirement. For spot buys, the system processes the 850 as a firm type of requirement. If the 850 document is used as a blanket purchase order, the system maps it to the PO System/47 tables and processes it as a typical 850 document.

You can also enter and revise this information manually and direct this information to customers or suppliers.

#### Note:

• "Processing EDI Documents" in the JD Edwards EnterpriseOne Applications Data Interface for Electornic Data Interchange Implementation Guide .

## Demand Rules and Maintenance

The JD Edwards EnterpriseOne Demand Scheduling system enables you to maintain demand requirements that you receive from the customer. Demand rules include demand data and cumulative quantities that you set up at the customer and ship to level. These rules define how requirements are updated during the shipping process.

For example, demand rules enable you to:

- Specify the day on which a customer's week begins, which enables you to determine whether a demand record is associated with the current week or the prior week.
- Adjust shipment dates for nonworking days.
- Increase or decrease cumulative quantities when updating the cumulative quantity that was shipped.
- Replace the existing demand with the new demand that is associated with a particular ship to record.

- Calculate ahead or behind values to adjust the demand before you create the sales order.
- Establish shipment and delivery times based on the values for Branch/Plant, ship to, or sold to time zones.

### **Demand Records**

You use demand records to maintain all of the demand information. Demand records include these types of information:

- Supplemental data that is stored at the demand header and detail level.
- Current schedules for creating forecast records and sales orders.
- Preferences for setting up fence dates, tolerances, pack rounding, and so forth.
- Address and contact information.
- Packaging information.
- Historical data of each schedule change or release.
- Net variance changes through inquiry and alerts.
- Activity data for analyzing inactive or obsolete items.

# Planning Demand

In the context of Demand Scheduling, customers might have two types of requirements, firm and planned. Planned requirements represent demand for items that are not needed right away and must not ship immediately, but are items for which the supplier must plan because the customer anticipates needing the material within a specific future time horizon.

After customers have communicated their requirements to their suppliers, typically using EDI, the requirements are transferred from the EDI demand tables to the F40R11 table by running the EDI Inbound Demand Edit/Update program (R47171). The resulting records in the F40R11 table are characterized as planning or firm demand by the value in the Demand Type field. Each record also contains a demand period indicator that specifies the period for the demand record (daily, weekly or monthly).

**Note:** You can also enter firm or planned demand into the system by using the Demand Maintenance program (P40R10). Set a processing option to start the Create Demand Schedule program (R40R010) automatically. You transfer planned demand values into the JD Edwards EnterpriseOne Forecast Management system by running the Create Demand Schedule program. Based on the schedule fence that you defined in the preferences for a customer and item combination, the system determines whether to create a forecast record from the demand record. If the demand record is within the time frame that is specified by the horizon start date (the release date or the date that is provided by the customer), the system creates a forecast record; otherwise, the data is used for information only. After the system sends a demand detail record to the JD Edwards EnterpriseOne Forecast Management system, the Create SO Status is set to 0 in demand detail.

### Forecasts

Demand scheduling enables a supplier to use demand information from the customer as a way to create forecasts for the company's own production schedule. If the release that is sent by the customer is in the time period between the

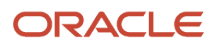

horizon start date and the plan forecast fence date, the system considers it planned demand and processes it into a forecast.

### Forecast Consumption by Customer

When working with large customers, you might want to consider the demand for each customer separately and plan production quantities accordingly. You can set up the system to net forecasts and sales orders for a particular customer separately so that you can plan more accurately for the specific demand from individual customers. When you are netting forecasts against sales orders, the results can differ depending on whether you compare aggregate forecast and sales order values or whether you compare the values for each individual customer.

When you run the MRP/MPS Requirements Planning program (R3482), you can set up the program to use forecast consumption by customer. You can use this functionality for items that are defined with planning fence rule C, G, or H. You cannot use forecast consumption logic for process items.

#### Note:

• "Forecast Consumption by Customer" in the JD Edwards EnterpriseOne Applications Requirements Planning Implementation Guide .

## **Demand Spreading**

Demand spreading refers to the process of spreading the demand forecast quantity for a given date or date range across a specified time period. In this process, the planning dates and quantities in the Detail Demand records are consolidated and then distributed into forecasting buckets in aggregate weekly or monthly values. The JD Edwards EnterpriseOne Forecast Management system supports two methods of demand spreading:

Template spreading

You create a demand spreading template to indicate how to spread planned demand quantities across a week. You can specify a different percentage for each day. The percentages that you specify in the template must add up to 100.

Even spreading

When no demand spreading template exists, the system automatically distributes demand quantities evenly across the days of the week. This is the default method.

# **Cumulative Processing**

You use cumulative processing to communicate firm and forecasted requirements for accumulated quantities of goods from the start of a blanket purchase order to a particular future date. For example, you can send and receive notifications regarding year-to-date quantities received, quantities required, and quantities shipped.

Each demand detail record is associated with a unique cumulative record. The system receives cumulative data when you enter it manually using the CUM Maintenance program (P40R12), or through the EDI Demand Header program

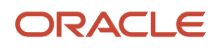

(P47171) using the EDI Inbound Demand Edit/Update program (R47171). You can also adjust cumulative information using the adjust demand process and CUM Rollback program (P40R421), which automatically resets cumulative quantities to zero.

# Shipping and Planning Schedules

You can create shipping and planning schedules based on demand and cumulative information. This table describes how you work with schedules.

| Schedule                      | Comments                                                                                                    |
|-------------------------------|----------------------------------------------------------------------------------------------------|
| Decrementing CUMs             | You use decrementing CUMs to decrease the cumulative amount that was shipped and to place orders on hold when the CUM shipped reaches zero.                                                                                                    |
| Fences                        | You can use schedule fences and preferences to control how the system maintains records for new releases and changed quantities. Two kinds of fences exist, firm and plan.<br>A firm shipment fence specifies the number of days of demand for which you create sales orders. The planned forecast fence specifies the number of days of demand for which you create forecasts.              |
| Standard Pack                 | You use standard pack and rounding rules and cumulative calculations to determine order quantities.<br>You set up standard pack information at the customer and item level to ensure that shipments are<br>made in the correct quantity. Customers can request shipments that are not using standard pack.                                                                                   |
| Ahead/Behind                  | You can determine whether a supplier is over-shipped, under-shipped, or even. You calculate this amount by subtracting the cumulative shipped amount from the cumulative required amount. If the amount is positive, the supplier is behind (under-shipped). If the amount is negative, the supplier is ahead (over-shipped). If the difference amount is zero, the supplier is on schedule. |
| Forecast Dates                | You create forecasted schedules and transmit them from the trading partner to the supplier to cover a forward period, usually in a days/weeks/months format. The schedules are often given in a series of year-to-date cumulative totals.                                                                                                    |
| Schedule Revision Preferences | You set up a preference to specify how the customer sends their planning demand.                                                                                                    |

# Firm Demand

Firm demand represents the demand requirements for items and material that are needed for a specified, future time. You can create and process records to manage firm demand. These records store the information that you use to maintain the requirements, including schedules, sales orders or forecasts, maintenance rules, and other default information that is relevant to suppliers and customers. You can also specify how the system processes cartons, labels, shipments, and notifications, and you can run reports to analyze all of the demand information.

## Demand Sales Orders

A demand sales order is a sales order that is generated from the JD Edwards EnterpriseOne Demand Scheduling Execution system when you run the Create Demand Schedule program (R40R010). The sales orders that are created or updated reflect what items must be shipped to meet the customer's schedule.

The system automatically creates shipment records to organize the daily shipments. The demand sales orders are linked to the originating demand scheduling record by demand-related fields that you can review in the Sales Order Entry program (P4210) in the JD Edwards EnterpriseOne Sales Order Management system.

### **Carton Information**

You can store detailed information about each carton on a shipment for tracking, carton charges, and the Advanced Ship Notice (ASN).

Carton information includes:

- Serial numbers.
- Weight information.
- Scanning information.
- Third-party or custom modifications for data collection and scanning.
- Manual processing.
- Carton recommendations.
- Recommendations for packing.
- Next numbers for label serial number.
- · Carton reorganization for changes.

The ASN enables the sender to describe the contents and configuration of a shipment. The ASN lists the contents of a shipment of goods, and information that is related to the shipment, such as:

- Order information.
- Product description.
- Physical characteristics.
- Type of packaging.
- Carrier information.
- Configuration of goods within the transportation equipment.

The system prints the bill of lading from shipment and carton detail with detail and summary carton information. Customers control the format for the bill of lading number, which uses next numbers and is not customer-specific.

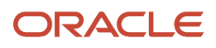

## Label Processing

The system gathers label data from various tables into an outbound document and sends this information to a thirdparty to format and print the labels. You can send label information from these programs:

- Demand Maintenance (P40R10).
- Sales Order Entry (P4210), if you are not using Demand Scheduling.
- Carton Detail Inquiry (P4621), if the carton detail was created from carton recommendations.

The system uses inbound scanned label data to create or update carton detail and to create the ASN. The system requires detailed carton information on the ASN and the Bill of Lading to describe the shipment. Labels must have standard data from the inbound EDI message.

You can generate label serial numbers based on the branch/plant value using label next numbers. You can also generate labels externally. Label serial numbers are stored and validated by the third-party vendor. The system stores these numbers after you scan the number to verify quantities of shipment items with the quantities of carton detail items. You can correct discrepancies as necessary.

### Shipment Reconciliation and Confirmation

When reconciling shipments, you validate that a shipment quantity for an item matches the carton detail quantity. You can reconcile shipment information when entering and scanning labels. The system links the labels to the carton detail and matches the values for shipment number, item, ship to, and quantity. If you are using smart labels, the system compares the information for each container label that is linked to the scanned label. When a match is found, the system updates the information with the correct master/mixed and container label numbers. The system also creates a record for the master/mixed label in carton detail.

After you reconcile and load a shipment, you can confirm the shipment. You can enter last-minute ASN information, such as seal numbers or freight authorization codes. You can also specify whether to automatically extract the ASN.

### Shipping Reports

Shipping reports display information that is useful for pick slips, packing slips, carton recommendations and packaging requirements for shipping, bill of lading information, cumulative amounts, and shipment analysis. These reports are available:

- Document Batch Print UBE (R49590).
- Transportation Bill of Lading Build (R49110).
- Transportation Bill of Lading Print (R49118).
- Shipment Analysis (R40R030).
- ASN On Time Analysis (R470361).
- Acknowledgement Accuracy Analysis (R47191).

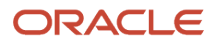

## Notifications

This table describes how the system processes notifications for demand scheduling:

| Notification       | Comments                                                                                                    |
|--------------------|----------------------------------------------------------------------------------------------------|
| ASN                | ASN are electronic messages that provide product and shipment information to a customer before delivery.                                                                                                    |
|                    | EDI tables maintain ASN data, and this enables you to quickly change ASN data to send timely messages to customers. If the changes must also be reflected in the demand and shipping tables, you can make those changes through the appropriate application at a later time. You can also roll up totals and updates to related records.                                                                                                    |
|                    | You can set up customer rules and preferences to specify whether to perform ASN tracking. The rules<br>and preferences determine how long the system waits for an ASN acknowledgment to be received<br>before sending a message, and the workflow process name to be initiated. For example, to be informed<br>that an ASN was not acknowledged within twenty minutes, the customer rules specify twenty minutes.<br>If the wait time expires, the system sends an E-mail to the designated personnel. |
| Acknowledgments    | When you receive an EDI acknowledgment or application advice, the System/47 ASN database is updated with the acknowledgment date and time, and the status. The system processes these transactions for the ASN and the invoice.                                                                                                    |
|                    | You use customer rules to determine what type of activity takes place at each status. Statuses are:                                                                                                    |
|                    | Rejected                                                                                                    |
|                    | Accepted with Errors                                                                                                    |
|                    | Accepted                                                                                                    |
|                    | Each of these statuses can optionally initiate a workflow process that can send a message or an email.<br>You can correct any required data or mapping issues and resubmit the ASN for transmission.                                                                                                    |
| Demand Adjustments | When a shipment is confirmed, the system issues an XAPI message with shipment information and adjusts the demand to handle remaining, partial requirements if the actual amount that is shipped is less than the amount that is required.                                                                                                    |
|                    | Demand is adjusted after the system receives the inbound demand and processes the associated order. The system uses the shipment confirmation message to communicate the actual quantity that is shipped to the rest of the system. The system uses the quantity shipped (including cartons) to adjust the original demand request and the associated cumulative quantities.                                                                                                    |
|                    | For product messages (sales order detail lines), the system sends this information:                                                                                                    |
|                    | Demand ID                                                                                                    |
|                    | Branch/plant                                                                                                    |
|                    | Sold To address book number                                                                                                    |
|                    | Ship To address book number                                                                                                    |
|                    | Quantity shipped                                                                                                    |
|                    | Unit of measure                                                                                                    |
|                    | Shipment number                                                                                                    |
|                    | Actual shipment date                                                                                                    |

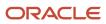

| Notification                                 | Comments                                                                                                    |  |  |
|----------------------------------------------|----------------------------------------------------------------------------------------------------|--|--|
|                                              | Actual shipment time                                                                                                    |  |  |
|                                              | For carton messages, the system sends this information:                                                                                                    |  |  |
|                                              | Branch/plant                                                                                                    |  |  |
|                                              | Sold To address book number                                                                                                    |  |  |
|                                              | Ship To address book number                                                                                                    |  |  |
|                                              | Customer carton number     Number of cartons                                                                                                    |  |  |
|                                              | The system uses the statuses of the ahead and behind calculation to determine whether to perform the update.                                                                                                    |  |  |
|                                              | The system also updates cumulative shipped amounts for products and cartons if you have activated cumulative tracking.                                                                                                    |  |  |
| Demand Workflow Notification                 | The contents of EDI and the way it is transmitted, varies from customer to customer. To accommodate those differences, a default workflow has been created that contains known business processes used by many trading partners. Each activity in this workflow represents a business process. The user has the option to use this default workflow, or copy the workflow and modify the activities. When modified, the user can define which Branch/Plant, Sold To, and Ship To combinations should use the new workflow. The user has the option to not launch a workflow for a particular customer, in which case the user does not define a workflow for the Branch/Plant, Sold To, and Ship To combination. |  |  |
| Demand Net Variance Workflow<br>Notification | The Net Change Variance Workflow initiates a single messaging function activity to alert production or other personnel about a net variance change that exceeds the user-defined tolerance. Parameters passed in the data structure of the workflow permit the customer to customize the workflow or messaging as business practices may require.                                                                                                    |  |  |
| Invoicing                                    | The system creates the invoice after shipment confirmation. The system uses the Print Invoices program (R42565) to collect the required data from the related system files, and then converts the data into Electronic Commerce (47) system files.                                                                                                    |  |  |
|                                              | The system then uses the EDI Invoice Extraction Conversion program (R47042C) to create a flat file.<br>The translator maps the flat file into an 810 or INVOIC format, which you send to the customer.                                                                                                    |  |  |

#### Note:

- Understanding ASNs.
- "Processing EDI Documents" in the JD Edwards EnterpriseOne Applications Data Interface for Electornic Data Interchange Implementation Guide .

### Sales Update and Receipts

When you process sales orders using the Sales Update program (R42800), the system generates a shipment number for invoices that are stored in the F03B11 table. The system can select invoices and apply cash against invoices based on the shipment number, similar to using values like the invoice number, sales order number, customer reference, or statement number for processing and matching invoices and receipts.

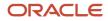

Some suppliers are not required to generate an invoice, so the system enables you to issue payments based on the ASN.

### Reports

You can run a variety of reports to analyze demand scheduling information. For example, you can print bills of lading or print information to analyze discrepancies for shipments, review demand activity, or analyze the efficiency of the advance ship notice process. These reports are available:

- Shipment Analysis (R40R030).
- CUM Reconciliation (R40R1010).
- Demand Inactivity Analysis (R40R1020).
- ASN On Time Analysis (R470361).
- EDI ASN Update as Sent (R47037).
- Acknowledgment Accuracy (R47191).
- Transportation Bill of Lading Print (R49118).

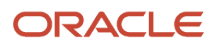

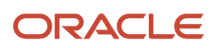

# **3** Working with EDI Demand Information

# Understanding EDI Information for Demand Scheduling Execution

Demand Scheduling Execution focuses on capturing the demand requirements that are sent by customers to suppliers, including cumulative quantities. You can determine which transactions and messages are sent to the supplier, and how to use them.

The EDI (47) tables store the relevant data items as interpreted by the third-party translator. You can manually revise this information using EDI Demand Header Maintenance (P47171) and then process the demand requirements using the EDI Inbound Demand Edit/Update (R47171), which stores the demand requirements in the Demand Scheduling (40R) database. After the EDI data has been imported into the Demand Scheduling tables, the system does not reflect any changes to the EDI tables in the Demand Scheduling tables unless you change the Successfully Process flag in the EDI Demand Header and EDI Demand Detail to a blank or **N**. Periodically, you can purge the processed EDI records using the EDI Demand Purge (R47190) program to reduce the size of the EDI tables.

When you run the EDI Inbound Demand Edit/Update program, the system cross-references the Requirement Type value and Requirement Frequency values with the Demand Type and Demand Period values through Demand Cross Reference (P40R21).

**Note:** When you delete EDI demand information from the programs, the system deletes all of the dependent data. For example, when you delete an EDI demand address, the system also deletes the dependent EDI demand contact name and demand contact number.

A supplier might receive the same type of information on several different transactions or messages, depending on the mix of customers with which they conduct business. Demand information can be received either by an 830, 850, 862, 866, DELJIT, DELFOR, or ORDERS document. The third-party translator then maps the data from the EDI transmission to EDI system 47 demand tables, based on the trading partner, EDI transaction, and the data received. The translator can interpret and processes this data consistently and map the information to the database, based on the defined translation rules.

**Note:** Occasionally, customers use the 850 (purchase order) document for planning and forecasting, or for spot buys. Other customers use it as a blanket purchase order. For the customers that use the 850 for planning and forecasting, the information flows through the demand tables as a planning requirement. For spot buys, the system processes the 850 as a firm type of requirement. If the 850 document is used as a blanket purchase order, the system maps it to the PO System/47 tables and processes it as a typical 850 document.

The system uses information from inbound transactions to populate these EDI demand tables with information translated by the third-party translator:

| Table             | Description                                                                                                  |
|-------------------|----------------------------------------------------------------------------------------------------|
| F47171            | Stores a set of EDI demand header records, such as Branch/Plant, Sold To, Ship To and Release Number values. |
| EDI Demand Header |                                                                                                    |

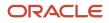

| Table                 | Description                                                                  |
|-----------------------|------------------------------------------------------------------------------|
|                       |                                                                              |
| F47172                | Stores line items from an EDI message.                                       |
| EDI Demand Detail     |                                                                              |
| F47173                | Stores shipping and delivery dates, times, and quantities.                   |
| EDI Demand Scheduling |                                                                              |
| F471721               | Stores user-defined information specific to the implementation and customer. |
| EDI Supplemental      |                                                                              |
| F471731               | Stores packaging information, such as weight and number of packages.         |
| EDI Packaging         |                                                                              |
| F471722               | Stores address information.                                                  |
| EDI Address           |                                                                              |
| F471723               | Stores contact information.                                                  |
| EDI Contact Names     |                                                                              |
| F471724               | Stores contact phone numbers.                                                |
| EDI Contact Numbers   |                                                                              |

# Creating an EDI Demand Header Record

This section lists the prerequisites, and overview and discusses how to create a header record.

### Prerequisite

Ensure that you have set up these user-defined codes (UDCs):

- Transaction Type (00/TT)
- Record Type (00/RD)
- EDI Transaction Set Number (40/ST)

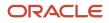

### Forms Used to Create a Header Record

| Form Name                       | Form ID | Navigation                                               | Usage                               |
|---------------------------------|---------|----------------------------------------------------------|-------------------------------------|
| Work With EDI Demand<br>Headers | W47171A | EDI Inbound menu<br>(G40R11), Inbound EDI<br>Maintenance | Locate EDI inbound header records.  |
| EDI Demand Header<br>Revisions  | W47171B | On Work With EDI<br>Demand Headers, click<br>Add.        | Create an EDI demand header record. |

### Creating a Header Record

Access the EDI Demand Header Revisions form.

### EDI Demand Header 1

Select EDI Demand Header 1

#### Record Type

Enter the identifier that marks EDI transaction records as header and detail information. This is an EDI function only.

#### **Document Number**

Enter the document number that is assigned by the transmitter in an EDI transaction.

In a non-EDI environment, the document order is consistent with the order number that is assigned at order entry time (DOCO).

#### **EDI Document Type**

Enter the document type that is assigned by the transmitter in an EDI transaction.

In a non-EDI environment, the EDI document type is consistent with the order type (DCTO) that is assigned at order entry time, an invoice document type, a voucher document type, and so forth.

#### **Batch Number**

Displays number that the transmitter assigns to the batch. During batch processing, the system assigns a new batch number to the JD Edwards EnterpriseOne transactions for each control (user) batch number it finds.

### EDI Demand Header 2

Select EDI Demand Header 2

#### **Text Reference Number**

Enter a number that is contained in an EDI message that associates the text with EDI message type 864.

#### Successfully Replaced by Ship To

Enter a code that indicates that the EDI file has replaced the value in the Demand By Ship To field. Values are:

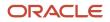

#### Blank: Has not successfully replaced the value.

**1:** Successfully replaced the value.

### EDI Demand Header 3

Select EDI Demand Header 3.

#### **Translation Format**

Enter the qualifier that identifies a specific mapping structure to process both inbound and outbound EDI transactions. This does not apply to non EDI transactions.

#### **Number of Detail Lines**

Enter the number of detail lines that are transmitted in an EDI transaction. This is the total number of lines on a per order basis, the number of lines included on an invoice, and so forth.

# **Revising EDI Demand Detail Information**

This section provides an overview of demand detail information and discusses how to:

- Enter item shipment information.
- Revise last shipped and received values for a customer.
- Revise cumulative information.
- Revise destination information.
- Revise miscellaneous information.
- Revise category codes.
- Revise EDI information.

### Understanding EDI Demand Detail Information

After you enter demand header records manually or automatically into the system, you can review and change the EDI detail information as necessary before updating the 40R tables. EDI demand detail information focuses on the line items from an EDI message. Demand detail information includes the values for firm demand (sales orders) and planned demand (forecasts), including customer quantities, customer dates, and the customer purchase order number. Using this information, you can compare releases and perform net change and variance reporting and processing.

From the Work With EDI Demand Detail (W47172A) form, you can access these forms to revise data:

- EDI Demand Detail Revisions (W47172B)
- Work with EDI Demand Schedule (W47172C)
- EDI Demand Address Revisions (W47172G)
- EDI Demand Supplemental Data Revisions (W47172E)

You can also add attachments to demand detail records.

The system uses these tables for processing EDI demand detail information:

• F47172

- F47173
- F471721
- F471722
- F471723
- F471724
- F471731

### Forms Used to Revise EDI Demand Detail Information

| Form Name                       | Form ID | Navigation                                                                                           | Usage                                                                                                    |
|---------------------------------|---------|----------------------------------------------------------------------------------------------------|----------------------------------------------------------------------------------------------------|
| Work With EDI Demand<br>Headers | W47171A | EDI Inbound menu<br>(G40R11), Inbound EDI<br>Maintenance                                             | Locate EDI demand header records.                                                                                                    |
| Work With EDI Demand<br>Detail  | W47172A | On Work with EDI<br>Demand Headers, locate<br>a record and select<br>Demand Detail from the<br>Form. | Locate EDI demand detail records.                                                                                                    |
| EDI Demand Detail<br>Revisions  | W47172B | On Work With EDI<br>Demand Detail, select<br>Detail Revisions from<br>the Row menu.                  | Enter item shipment<br>information,<br>cumulative values,<br>destination information,<br>miscellaneous<br>information, category<br>codes, and EDI<br>information. |

### **Entering Item Shipment Information**

Access the EDI Demand Detail Revisions form

#### Select Shipment

#### **Item Revision**

Enter a reference number that identifies the revision level of the customer's item.

In item cross-reference, when translating a customer or supplier external item number to the internal short item number, using only the customer's number is not always sufficient. In some instances, you must use the customer part number with the item revision level. This combination enables the system to uniquely identify the customer's item.

#### **Customer/Supplier Item Number**

Displays the cross-reference item number that the system assigns to an item number. A cross-reference number enables you to use a supplier's item number if it is different from your own item number when you are processing an order or printing.

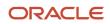

#### Dock

Enter the dock location from which an outbound shipment is assigned to depart or at which an inbound shipment is assigned to arrive.

#### **Deliver To**

Enter the address number of the person who receives the goods that were ordered. The delivered to address might differ from the ship to address when ordered goods are processed through a distribution center (which is the delivered to address) before reaching their final destination (the ship to address).

### Revising Last Shipped and Received Values for a Customer

Access the EDI Demand Detail Revisions form

### **Customer Values**

Select Customer Values

#### UoM (unit of measure)

Enter the unit of measure (for example, EA for each) that has been specified for the cumulative quantity (as indicated on the advanced ship notice) of an item that was shipped to the customer.

#### Date

Enter the date on which the cumulative quantity of an item (as indicated on the advanced ship notice) was shipped to the customer.

### **Revising Cumulative Information**

Access the EDI Demand Detail Revisions form.

### CUM 1

Select CUM 1

#### CUM Quantity Flag (cumulative quantity flag)

Enter a code that specifies whether the quantities are cumulative quantities or net quantities. Values are:

Blank: Net quantities.

1: Cumulative quantities.

### **Revising Destination Information**

Access the EDI Demand Detail Revisions form.

### Destination

Select Destination

Number

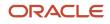

Enter a number that identifies an assembly. The system uses this number for production sequencing.

#### Line Feed and Reserve Line Feed

Enter a value that is received from the customer's EDI set/message. This value identifies an actual receiving location on an automotive assembly line for delivery of the product.

### **Revising Miscellaneous Information**

Access the EDI Demand Detail Revisions form.

### Miscellaneous

Select Miscellaneous

#### Hazardous Goods

A code that the customer creates for identifying the type of hazardous goods.

#### Part Release Status Code

Enter a code from the EDI transaction set/message that indicates to the supplier that the customer is sending a final release on the part.

#### **Ultimate Customer's Article Number**

Enter a number that the customer assigns to an article.

### **Revising Category Codes**

Access the EDI Demand Detail Revisions form.

### Category Codes

Select Category

#### Category Code 01

Enter a three character category code (40R/01) that is reserved for customer use.

#### **Reference 1**

Enter a number that identifies a demand entity.

### **Revising EDI Information**

Access the EDI Demand Detail Revisions form.

#### EDI

Select EDI

#### **Translation Format**

Enter the qualifier that identifies a specific mapping structure to process both inbound and outbound EDI transactions. This does not apply to non EDI transactions.

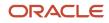

#### **Number of Detail Lines**

Enter the number of detail lines that are transmitted in an EDI transaction. This is the total number of lines on a per order basis, number of lines included on an invoice, and so forth.

#### **Batch Number**

Enter the number that the transmitter assigns to the batch. During batch processing, the system assigns a new batch number to the JD Edwards EnterpriseOne transactions for each control (user) batch number it finds.

# Revising EDI Demand Scheduling Detail Information

This section contains an overview and discusses how to:

- Revise demand scheduling detail information.
- Revise supplemental data information.
- Revise packaging information.
- Revise addresses for EDI demand records.
- · Revise contact information for EDI demand records.
- Revise packaging information.

### Understanding EDI Demand Scheduling Detail Information

EDI demand scheduling detail information focuses on shipping and delivery dates, times, and quantities. You can revise packaging information, supplemental data information, and address contact information. From the Work With EDI Demand Schedule form (W47172C), you can access these forms to revise EDI demand information:

- EDI Demand Schedule Revisions (W47172D)
- EDI Demand Packaging Revisions (W47172J)
- EDI Demand Address Revisions (W47172G)
- EDI Demand Supplemental Data Revisions (W47172E)

The system uses these tables for processing EDI demand scheduling detail information:

- F47171
- F47172
- F471721
- F471722
- F471723
- F471724
- F471731

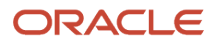

### Forms Used to Revise EDI Demand Scheduling Detail Information

| Form Name                                    | Form ID | Navigation                                                                                                    | Usage                                                                                           |
|----------------------------------------------|---------|----------------------------------------------------------------------------------------------------|-------------------------------------------------------------------------------------------------|
| Work With EDI Demand<br>Headers              | W47171A | EDI Inbound menu<br>(G40R11), Inbound EDI<br>Maintenance                                                                                                    | Locate EDI inbound header records.                                                              |
| Work With EDI Demand<br>Detail               | W47171B | On Work With EDI<br>Demand Headers, locate<br>the record and select<br>Demand Detail from the<br>Row menu.                                                                                                    | Locate EDI demand detail records.                                                               |
| Work With EDI Demand<br>Schedule             | W47172C | On Work with EDI<br>Demand Detail, select<br>Demand Schedule from<br>the Row menu.                                                                                                    | Locate EDI demand schedule records.                                                             |
| EDI Demand Schedule<br>Revisions             | W47172D | On Work With EDI<br>Demand Schedule,<br>locate a record and click<br>Select.                                                                                                    | Revise EDI demand<br>scheduling detail,<br>shipping, category<br>codes, and EDI<br>information. |
| EDI Demand<br>Supplemental Data<br>Revisions | W47172E | On Work With EDI<br>Demand Schedule,<br>select Supplemental<br>from the Row menu.                                                                                                    | Revise supplemental<br>data information for EDI<br>Demand Scheduling.                           |
| EDI Demand Packaging<br>Revisions            | W47172J | On Work With EDI<br>Demand Headers, locate<br>the record and select<br>Demand Detail from the<br>Row menu.<br>On Work With EDI<br>Demand Detail, select<br>Demand Schedule from<br>the Row menu.<br>On Work With EDI<br>Demand Schedule,<br>locate a record and<br>select Packaging<br>Revision from the Row<br>menu. | Revise packaging<br>information for EDI<br>demand scheduling.                                   |
| EDI Demand Address<br>Revisions              | W47172G | On Work With EDI<br>Demand Headers, locate<br>the record and select<br>Demand Detail from the<br>Row menu.                                                                                                    | Revise addresses for EDI<br>demand records.                                                     |

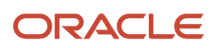

| Form Name                               | Form ID | Navigation                                                                                                    | Usage                                                    |
|-----------------------------------------|---------|----------------------------------------------------------------------------------------------------|----------------------------------------------------------|
|                                         |         | On Work With EDI<br>Demand Detail, locate<br>a record and select<br>Addresses Revision<br>from the Row menu.                                                                                                    |                                                          |
| EDI Demand Contact<br>Names Revisions   | W47172H | On Work With EDI<br>Demand Headers, locate<br>the record and select<br>Demand Detail from the<br>Row menu.<br>On Work With EDI<br>Demand Detail, locate<br>a record and select<br>Addresses Revision<br>from the Row menu.<br>On EDI Demand<br>Addresses Revisions,<br>select Contact Names<br>from the Row menu. | Revise contact<br>information for EDI<br>demand records. |
| EDI Demand Contact<br>Numbers Revisions | W47172I | On EDI Contact Names<br>Revisions, select<br>Contact Numbers from<br>the Row menu.                                                                                                    | Revise contact number information.                       |

### **Revising Demand Scheduling Detail Information**

Access the EDI Demand Schedule Revisions form.

### **Demand Information**

Select Demand

#### Frequency

Enter a code from the EDI transaction set/message that indicates the frequency of demand.

#### Pattern

Enter a user-defined value (within an EDI message) that determines the shipment pattern of the demand. For example, you might enter **13** to indicate ship on Monday.

### Shipping Information

Select Shipping

#### **Ended Requested Ship Date**

Enter the end date in a range of shipment dates that the customer specifies. For example, the customer might request the supplier to ship 500 pieces between the first day and last day of the month.

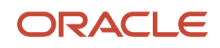

### Category Code Information

Select Category

#### Category 06 thru Category 10

Enter a three-character category code (UDC 40R/06) that is reserved for customer use.

### **EDI** Information

Select EDI

#### **Translation Format**

Enter the qualifier used to identify a specific mapping structure used to process both inbound and outbound EDI transactions. This does not apply to non-EDI transactions.

#### EDI — Transmission Date

Specify the date that an EDI transaction was either transmitted or received.

### **Revising Supplemental Data Information**

Access the EDI Demand Supplemental Data Revisions form.

#### S P (successfully processed)

Select this option to indicate whether a record has been successfully processed. Depending on the program, the system updates the EDSP field in a table. Values are:

Blank: Has not been processed.

1: Has been successfully processed.

### **Revising Packaging Information**

Access the EDI Demand Packaging Revisions form.

#### **Standard Pack**

Enter a number that indicates the standard quantity within a container.

#### **Type of Packages ID**

Enter a code that identifies the type of packaging to use when you ship an item.

### **Revising Addresses for EDI Demand Records**

Access the EDI Demand Addresses Revisions form.

#### Party Type

Enter a code that identifies the type of party in an EDI message. This code is typically the first element of the N1 segment of an X12 transaction set.

#### ID Type (identification type)

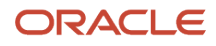

Enter a user-defined code (40R/ID) that indicates the type of identification number.

#### Party ID (party identification)

Enter a code that identifies the party in an EDI message. This code is typically the fourth element of the N1 segment of an X12 transaction set.

### **Revising Contact Names for EDI Demand Records**

Access the EDI Demand Contact Names Revisions form.

#### **Contact Type**

Enter a UDC (40R/CT) that identifies the type or purpose of a contact. For example, you can set up codes to identify a contact as an expediter or as an information contact.

#### **Translation Format**

Enter the qualifier that identifies a specific mapping structure to process both inbound and outbound EDI transactions. This does not apply to non EDI transactions.

### **Revising Contact Number Information**

Access the EDI Demand Contact Numbers Revisions form.

#### **Contact Number**

Enter an alphanumeric code that is associated with a contact. Examples are a telephone number or an email address.

#### Phone Type

Enter a UDC (40R/PT) that identifies the type of contact number. For example, you can set up a code to represent a telephone contact.

### Running the EDI Inbound Demand Edit/Update Report (R47171)

From the EDI Inbound menu (G40R11), select Inbound Demand UBE.

You run the EDI Inbound Demand Edit/Update batch program to update the demand and cumulative tables with EDI information. This process is useful for comparing a supplier and customer's cumulative quantities. Updating the cumulative and demand tables consists of these steps:

- 1. Validating this information in the F47171 table:
  - Branch/Plant
  - Sold To
  - Ship To

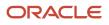

#### 2. Validating this information in the F47172 and F47173 tables:

- 。 Item
- Demand Header
- Demand Processing Cross Reference
- 3. Launching a workflow process that executes multiple customer specific business processes.
- 4. Updating the CUM and demand tables with the values from the EDI (47) tables.

You can also run this program from the Inbound Flat File Conversion program (R47002C) after loading EDI demand data into the EDI database tables.

# Setting Processing Options for EDI Inbound Edit/Update Report (R47171)

Processing options enable you to specify the default processing for programs and reports.

#### Defaults

#### 1. CUM Adjustment Code

Specify the CUM Adjustment Code (40R/CA) that appears on CUM records (F40R21) that are either created or updated during the Inbound Edit/Update (R47171) process. Values are:

- **AP:** Automated process
- **Cl:** Customer initiated.
- CR: CUM rollback.
- SA: Shipping adjustment.

#### Versions

#### 1. Demand Maintenance Version (P40R10)

Specify the version of Demand Maintenance (P40R10) to use. During the Inbound Edit/Update process (R47171), certain values are retrieved from the processing options of Demand Maintenance. If left blank, the system uses version ZJDE0001.

#### 2. CUM Reconciliation Report Version (R40R1010)

Specify the version of CUM Reconciliation (R40R1010) to use. If left blank, the report does not run.

#### 3. Preference Profile (R40400)

Specify the version of Preference Profile (R40400) to use. The system uses the preference profile to determine how to convert Promised Delivery Date to Requested Ship Date. If left blank, the system uses version ZJDE0001.

#### Process

#### 1. Default Workflow Process Name

Specify the Workflow Process Name to execute during the Inbound Edit/Update process (R47171) if a Process Name is not found in Demand Workflow (P40R22).

#### 2. Auto Create Demand Header

Specify whether the system automatically creates a Demand Header (F40R10) record during the Inbound Edit/Update (R47171) process. Values are:

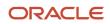

Blank: Do not automatically create records if they do not exist. Instead, send a message to the work center.

1: Automatically create records if they do not exist.

#### 3. Update Category Code 1 in Demand Header

Specify whether the system updates the Category Code with the value from the EDI Demand Detail record (F47172). Values are:

Blank: Do not update the Category Code.

**1:** Update the Category Code.

#### 4. Update Category Code 2 in Demand Header

Specify whether the system updates the Category Code with the value from the EDI Demand Detail record (F47172). Values are:

Blank: Do not update the Category Code.

**1:** Update the Category Code.

#### 5. Update Category Code 3 in Demand Header

Specify whether the system updates the Category Code with the value from the EDI Demand Detail record (F47172). Values are:

Blank: Do not update the Category Code.

**1:** Update the Category Code.

#### 6. Update Category Code 4 in Demand Header

Specify whether the system updates the Category Code with the value from the EDI Demand Detail record (F47172). Values are:

Blank: Do not update the Category Code.

**1:** Update the Category Code.

#### 7. Update Category Code 5 in Demand Header

Specify whether the system updates the Category Code with the value from the EDI Demand Detail record (F47172). Values are:

Blank: Do not update the Category Code.

**1:** Update the Category Code.

#### 8. Update Category Code 6 in Demand Header

Specify whether the system updates the Category Code with the value from the EDI Demand Detail record (F47172). Values are:

Blank: Do not update the Category Code.

**1:** Update the Category Code.

#### 9. Update Category Code 7 in Demand Header

Specify whether the system updates the Category Code with the value from the EDI Demand Detail record (F47172). Values are:

Blank: Do not update the Category Code.

**1:** Update the Category Code.

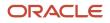

#### 10. Update Category Code 8 in Demand Header

Specify whether the system updates the Category Code with the value from the EDI Demand Detail record (F47172). Values are:

Blank: Do not update the Category Code.

**1:** Update the Category Code.

#### 11. Update Category Code 9 in Demand Header

Specify whether the system updates the Category Code with the value from the EDI Demand Detail record (F47172). Values are:

Blank: Do not update the Category Code.

**1:** Update the Category Code.

#### 12. Update Category Code 10 in Demand Header

Specify whether the system updates the Category Code with the value from the EDI Demand Detail record (F47172). Values are:

Blank: Do not update the Category Code.

**1:** Update the Category Code.

# Purging EDI Demand Records

From the Demand Advanced and Technical Ops menu (G40R31), select EDI Demand Purge.

You can purge the processed EDI records to reduce the size of the EDI tables. The EDI Demand Purge program (R47190) determines which EDI header records have been successfully processed and deletes all the header record and its child records.

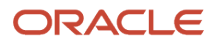

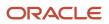

# **4** Working with Demand Setup

# Understanding Demand Records

A demand record stores the information that you use to maintain the requirements, scheduling information, rules, and other default information that is relevant to suppliers and customers. This information describes the components of a demand record.

# Demand Rules

Includes settings to determine processing for demand cumulative quantities, and defines how requirements are updated during the shipping process.

### Preferences

Includes scheduling fence dates, forecast dates, tolerances, pack rounding, and so forth. You can manage business requirements and link all of the preferences to one schedule.

## Demand Header

Contains the default information that is relevant to a specific branch/plant, Sold To, Ship To, and item number for a demand requirement. Typically, information for demand records is created automatically using electronic data interchange (EDI).

# Demand Detail

Includes the schedule information for firm demand (sales orders) and planned demand (forecasts), including quantities, dates, and the customer purchase order number.

## **Demand Packaging**

Contains packaging information that is associated with a demand record.

### Demand Addresses and Contacts

Contains addresses, contact names, and phones.

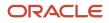

# **Demand History**

Contains a snapshot of demand detail and demand address information, and distinguishes this information based on the date and time the snapshot was created.

# Supplemental Demand

Stores information that is not included in the standard master tables. Examples of supplemental data include remarks, amounts, dates, codes, and times.

# **Demand Inactivity Analysis**

Identifies items that have been inactive for a specified period, or are obsolete, or which may have errors that prevent processing.

The system uses these tables when processing demand records:

- F40R10
- F40R11
- F40R13
- F40R14
- F40R143
- F40R141
- F40R142
- F40R41

# **Understanding Demand Rules**

Demand rules affect how the system processes demand data and cumulative quantities, and how requirements are updated during the shipping process. For example, demand rules enable you to:

- Specify the day on which a customer's week begins, allowing you to determine whether a demand record is associated with the current week or the prior week.
- Adjust shipment dates for nonworking days.
- Increase or decrease cumulative quantities when updating the cumulative quantity shipped.
- Replace the existing demand with the new demand that is associated with a particular Ship To record.
- Calculate ahead or behind values to adjust the demand before you create the sales order.
- Establish shipment and delivery times based on the branch/plant, Ship To, or Sold To time zones.

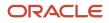

You set up demand rules at the customer or ship to level for each customer.

The system uses these tables when processing demand rules:

- F40R11
- F40R12
- F40R41
- F40R42
- F40R12WF
- F40R20
- F40R23
- F40R24

# Understanding Preferences for Demand Scheduling

You can set up preferences to handle different business requirements and link all of the preferences to one schedule. This information describes the preferences you can set up for demand scheduling.

# Scheduling Fences (Preference Type 27)

You can set up two fences when creating sales orders and forecasts. You set up the firm shipment fence to specify the number of demand days for which you create sales orders. You set up the planned forecast fence to specify the number of days for which you create forecasts. The criteria that you use is Sold To, Ship To, and item.

# Forecast Dates (Preference Type 28)

Usually, customers send only a single date when dealing with planned demand. To generate the forecast record, you can set up a preference that specifies how a customer sends their planning demand. The system uses these values for this purpose:

- Month Calculation
- Month Begin/End
- Week Begin/End
- Anchor Day of Week

# Net Variance Tolerance (Preference Type 31)

When you set up net variance, you specify how the system processes these types of information:

- Tolerance level
- Notification level
- Critical indicator

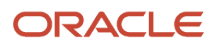

This information helps you determine when the variance is considered significant and whether to issue a notification. For example, if the net variance setting is greater than the notification level, the system can send a notification message. You use the critical indicator to attach a ranking significance to the percentage amount.

### Round to Standard Pack (Preference Type 32)

Most customers want their suppliers to ship items in a standard pack quantity. For example, if a standard pack is 100 pieces in a carton, and the customer orders 75, the supplier must ship 100 pieces. You can specify whether the Round to Standard Pack option is active when you create a demand header record. You set up this preference based on the Sold To, Ship To, and item values.

## Acknowledgment Notification (Preference Type 33)

The EDI acknowledgment message indicates acceptance or rejection of a previously sent EDI message, such as the Advanced Ship Notice or the invoice. This preference returns an address book number of a person to be notified. You set up this preference using the Sold To, Ship To, Acknowledgment Code, and Message Being Acknowledged values.

# ASN Tracking Workflow (Preference Type 34)

Typically, when the customer receives the ASN, they send back an EDI Acknowledgment to the supplier indicating acceptance or rejection of the ASN. You set up this preference to specify how long to wait for the returning ASN before sending a message indicating that an EDI Acknowledgment message has not been received. The system sends the message to the appropriate address book number. You set this preference up based on the Sold To and Ship To values.

## Message Notification (Preference Type 35)

You use this preference to specify which address book number to use for sending notifications. You can set up this preference based on these criteria:

- Branch/Plant
- Sold To/Ship To
- Notification Field:
- 00 = Net Variance
- 01 = Sales Orders
- 02 = Forecast/Planning
- 03 = INVRPT (Inventory Advisement)
- 04 = ASN
- 05 = CUM
- 06 = Adjust Demand
- 07 = Inbound Demand

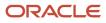

- 08 = Acknowledgments
- 09 = EDI Maintenance

# EDI Advance Ship Notice (Preference Type 36)

You use this preference to specify whether workflow runs and to whom the system sends the message. This preference is based on these values:

- Ship To and Sold To
- Acknowledgment Code
- Message Being Acknowledged

For example, you set up preferences to run workflow for all Sold To and Ship To values, but only for Advance Ship Notices that are rejected. If the system receives an acknowledgment with an **R** (rejected) acknowledgment code for an 856 Message Being Acknowledged, the system sends you a workflow message that contains a link to the appropriate record on the Work with EDI Acknowledgments form (W47191A).

# Label Processing (Preference Type 37)

You use this preference to activate label processing at the branch/plant level. You specify the party ID (values for Party Type 1 and 2) in the F40R14 table to retrieve for outbound label data. An example of a party ID is the supplier code or plant code.

For inbound label data, you specify the version for Carton Reorganization (P4620), and specify whether to automatically allocate sales order quantity to cartons. You must also specify the name of the third-party that processes the XAPI response.

# Label Serial Numbers (Preference Type 38)

You use this preference to specify the label next number for outbound and inbound labels, and UCC128 information for inbound labels, including:

- Company UCC code
- SSCC document company
- SSCC document type
- Label generation function
- Label validation function
- Electronic product codes (EPC)

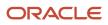

# Carton Label (Preference Type 39)

You use this preference to specify whether a carton code should be assigned a label serial number. Label numbers creation must be on in either the Label Serial Number (38) preference or the version for Carton Reorganization (P4620). This preference is useful when items are packaged in multiple cartons but only outer cartons are labeled.

For example, if packaging for an item consists of a box, carton and pallet, you can specify whether to generate a label number for the pallet, for the pallet and carton, or for the pallet, carton and box.

# **Understanding Demand Net Variance**

Net variance is the percent variation between current and previous order quantities for an item. You can specify net variance information at the item or customer level and use it to prepare for unexpected demand changes. For example, you can specify whether to alert a supplier if requirements change significantly as the supplier's ship date approaches, regardless of whether the change is an increase or decrease in order quantities.

You set up how the system processes net variances on the Net Variance tab in the Demand Maintenance (P40R10) processing options. You specify how the system processes these types of information:

- Tolerance level
- Notification level
- Critical indicator

When you set up net variance, you determine net variance days from the requested ship date, demand period, and demand processing type. This information helps you determine when the variance is considered significant and whether to issue a notification. For example, if the net variance setting is greater than the tolerance level, the system considers this difference as a significant change and displays net variance and critical ID information on the Work with Demand Detail form and on the Shipment tab on the Demand Detail Revisions form.

If the net variance setting is greater than the notification level, the system can send a notification message to an address book to alert you of the change. You can use the critical indicator to attach a ranking significance to the percentage amount.

# Activating Demand Scheduling Execution

This section provides an overview of demand scheduling execution activation and discusses how to activate demand scheduling execution.

# Understanding Demand Scheduling Execution Activation

Before you can use the JD Edwards EnterpriseOne Demand Scheduling Execution system, you must activate it within JD Edwards EnterpriseOne. When you activate demand scheduling execution, the system creates the links between the JD Edwards EnterpriseOne Sales Order Management, Transportation Management, and Warehouse Management

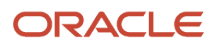

systems. Specifically, when the system generates sales orders and passes the appropriate demand information into the transportation and warehouse management systems.

# Forms Used to Activate Demand Execution

| Form Name                                               | Form ID | Navigation                               | Usage                                                 |
|---------------------------------------------------------|---------|------------------------------------------|-------------------------------------------------------|
| Work With JD Edwards<br>EnterpriseOne System<br>Control | W99410A | EnterpriseOne System<br>Control (P99410) | Access forms to activate demand scheduling execution. |

# Setting Up Demand Rules for Demand Scheduling

This section discusses the forms and processing options for demand rules and set up:

## Forms Used for Setting Up Demand Rules

| Form Name                 | Form ID | Navigation                                     | Usage                |
|---------------------------|---------|------------------------------------------------|----------------------|
| Work With Demand<br>Rules | W40R20A | Demand/CUMs menu<br>(G40R411), Demand<br>Rules | Locate demand rules. |
| Demand Rules Revisions    | W40R20B | On Work With Demand<br>Rules, click Add.       | Set up demand rules. |

# Setting Processing Options for Demand Rules (P40R20)

Processing options enable you to specify the default processing for programs and reports.

#### **Default Values**

This processing option enables you to specify how the system processes information when you add demand rules.

#### 1. Weekly Start Day

Specify the default weekly start day (42/DW) to use in the Demand Rules program (P40R20) when adding a record. Values are:

**0**: Day Function Ignored

1: Sunday

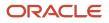

- 2: Monday
- 3: Tuesday
- 4: Wednesday
- 5: Thursday
- 6: Friday
- 7: Saturday

# Setting Up Demand Rules

Access the Demand Rules Revisions form.

#### **Branch Plant**

Enter an alphanumeric code that identifies a separate entity within a business for which you want to track costs. For example, a business unit might be a warehouse location, job, project, work center, branch, or plant.

You can assign a business unit to a document, entity, or person for purposes of responsibility reporting. For example, the system provides reports of open accounts payable and accounts receivable by business unit to track equipment by responsible department.

Business unit security might prevent you from viewing information about business units for which you have no authority.

#### Sold To

(Optional) Enter a user-defined name or number that identifies an address book record. You can use this number to locate and enter information about the address book record. If you enter a value other than the address book number, such as the long address or tax ID, you must precede it with the special character that is defined in the Address Book constants. When the system locates the record, it returns the address book number to the field.

For example, if address book number 4100 has a long address TOTAL and an \* distinguishes it from other entries, you could type **\*TOTAL** into the field, and the system would return 4100.

#### Ship To

(Optional). If you complete the Ship To field, you must also complete the Sold To field.

#### Weekly Start Day

Enter a user-defined code (UDC) (42/DW) that represents the day on which the customer's week begins. When the system removes outdated demand records, the system uses this code to determine whether a demand record is associated with the current week or the prior week.

#### CUM Adjustment Code for Shipments (cumulative adjustment code for shipments)

Enter a UDC (40R/CA) that identifies the type of adjustment that results from the shipment process.

#### **Replace by Ship To**

Select this option to determine whether the system replaces the existing demand with the new demand that is associated with a particular ship to record. If you do not select this option, then the system does not replace the existing demand.

#### **Calculate Ahead and Behind Firm**

Select this option to determine whether you can adjust the demand by modifying either the quantity that you have shipped (also known as ahead amount) or the quantity that you must ship (also known as behind amount) in relation

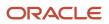

to the customer's requirements. If you select this option, then you can adjust the demand before you create the sales order.

#### **Calculate Ahead and Behind Plan**

Select this option to determine whether you can adjust the demand by modifying either the quantity that you have shipped (also known as ahead amount) or the quantity that you must ship (also known as behind amount) in relation to the customer's requirements. If you select this option, then you can adjust the demand before you create forecast records.

#### **Put Sales Order on Hold**

Select this option to determine whether the system places a sales order on hold when the cumulative quantity shipped has reached zero. If you do not select this option, then the system does not place the sales order on hold.

**Note:** Placing a sales order on hold when the cumulative quantity shipped has reached zero creates a difference in the actual quantity shipped versus the contract amount to be shipped.

#### **Remove Partial Shipped Demand**

Select this option to determine whether the system removes a demand detail record when only a partial quantity of the required shipping quantity has been shipped. Some customers allow their suppliers to ship only part of the requirement and then consider the shipment complete. However, if the customer wants the remainder of the quantity, the customer adjusts for the quantity in the next EDI transmission. Customers who want the requirement to remain open until it is fully shipped also use adjustment processing, they access from the ship confirm EDI message.

#### **Partial Shipment Indicator**

Indicate whether demand is identified as a partial shipment upon the release of backordered demand. This is based on an appended value of "S" to the pull signal on the sales order (F4211). Values are:

Blank: Do not populate the pull signal on the sales order (F4211) with the value S.

1: Populate the pull signal on the sales order (F4211) with the value S.

#### **Quantity of One Container Definition**

This flag determines whether the system converts the quantity of one into the standard pack quantity for the current item. Values are:

Blank: No conversion into Standard Pack. The system processes the inbound quantity and UOM.

**1:** Convert quantity and UOM into the standard pack for the current item. If no definition is found, the system generates a workflow message. You define standard pack recommendations for an item through the Item Standard Pack (P460131).

#### Add Old Demand to CUM Required (add old demand to cumulative required)

Select this option to determine whether the system adds the quantity of the demand detail that was removed to the value in the CUM Required Prior field when you run the Purge Demand History Record program (R40R094). If you do not select this option, then the system does not add the quantity of the demand detail that was removed to the value in the CUM Required Prior field.

#### Replace CUM Required (replace cumulative required)

Select this option to allow the supplier to override the cumulative quantity of an item that the customer requires. If you select this option, the supplier can override the cumulative quantity.

#### Use Prior Day CUM Shipped (use prior day cumulative shipped)

Select this option to determine whether the system displays the previous day's CUM quantity shipped on the bill of lading and the advanced shipping notice (ASN). If you do not select this option, then the system displays the CUM quantity shipped for only the current day.

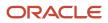

#### Add Line to CUM Shipped (add line to cumulative shipped)

Select this option to specify whether the system includes the quantity of the current line item when it calculates the cumulative total of items that were shipped. The system uses this option for the bill of lading and Advanced Ship Notice (ASN).

#### Don't Adjust

Select this option to specify whether the system adjusts the ship date for non work days when you run the schedule creation process. Values are:

Blank: The system does not adjust the ship date.

**1**: Changes the ship date to an earlier date.

**2**: Changes the ship date to a later date.

#### Increment

Select this option to specify whether the system increases or decreases CUM quantities when updating the CUM quantity shipped. If you do not select this option, the system increases CUM quantities.

#### Decrement

Select this option to specify whether the system increases or decreases CUM quantities when updating the CUM quantity shipped. If you do not select this option, the system increases CUM quantities.

#### Time Zones

Select Time Zones

#### **Branch Plant**

Enter a code that identifies the type of time zone with which the system associates shipment dates for incoming demand. The system adjusts the date and time according to the time zone. Values are:

Blank: Branch/plant time zone

**1** Sold To time zone

2 Ship To time zone

#### Versions

Select Versions

#### Sales Order Entry Version

Enter the version of the Sales Order Entry program (P4210) that the system uses when you run the Create Demand Schedule program (R40R010).

#### SO History Extract Version (sales order extract version)

Enter the version of the Refresh Actuals program (R3465) that the system uses.

# **Cross Referencing Demand**

This section provides an overview of and discusses cross references and how to cross-reference EDI codes to the demand type.

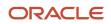

# Understanding EDI Cross References

When EDI data enters the system, the system uses the codes to identify the type and the frequency of the requirement. Requirement codes are standard within the EDI system, but their uses can vary, depending on each customer's business practices, as described in the table:

| Customer   | EDI     | Requirement<br>Type | Requirement<br>Frequency | Actual Use  |
|------------|---------|---------------------|--------------------------|-------------|
| Customer 1 | X.12    | С                   | D                        | Firm Daily  |
| Customer 1 | X.12    | D                   | D                        | Plan Daily  |
| Customer 1 | X.12    | D                   | W                        | Plan Weekly |
| Customer 2 | X.12    | С                   | С                        | Firm Daily  |
| Customer 2 | X.12    | D                   | с                        | Plan Daily  |
| Customer 2 | X.12    | D                   | W                        | Plan Weekly |
| Customer 3 | EDIFACT | 1                   | D                        | Firm Daily  |
| Customer 3 | EDIFACT | 4                   | D                        | Plan Daily  |
| Customer 3 | EDIFACT | 4                   | W                        | Plan Weekly |

To handle these differences, you must set up a cross-reference record for each requirement type and requirement frequency combination. This record specifies the demand type (firm or plan) and the frequency of demand (such as daily). The system processes the Demand Type and the Demand Period fields to determine the requirement.

You can set up cross references for all Branch/Plant and Sold To records, all Sold To records for a Branch/Plant, or for a specific Sold To record.

## Prerequisites

Before you complete the tasks in this section:

- Set up UDC 40R/DT for the demand type and period.
- Set up UDC 40R/PD for the demand period.

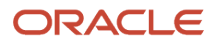

### Forms Used for Cross Reference EDI Codes to the Demand Type

| Form Name                                         | Form ID | Navigation                                                       | Usage                                         |
|---------------------------------------------------|---------|------------------------------------------------------------------|-----------------------------------------------|
| Work With Demand<br>Processing Cross<br>Reference | W40R21A | Demand/CUMs menu<br>(G40R411), Demand<br>Cross Reference         | Locate demand cross-<br>reference records.    |
| Demand Processing<br>Cross Reference<br>Revisions | W40R21B | On Work With Demand<br>Processing Cross<br>Reference, click Add. | Cross-reference EDI codes to the demand type. |

# **Cross Referencing EDI Codes**

Access the Demand Processing Cross Reference Revisions form.

#### **Requirement Type and Requirement Frequency**

Enter a code from the EDI transaction set/message that indicates the type of demand and the frequency of demand.

#### **Demand Type**

Enter a UDC (40R/DT) that specifies whether the demand is firm or planned. The demand type determines how the system processes demand.

#### **Demand Period**

Enter a UDC (40R/PD) that identifies the period for a demand record.

# Setting Up Demand Scheduling Workflow

This section provides an overview of and discusses demand scheduling workflow and setup.

# Understanding Demand Scheduling Workflow

You can set up workflow to run during the inbound demand process of editing and updating records. You can use a default workflow process that contains all the possible business functions that can be run during inbound demand processing. The default workflow process contains a list of all the possible business functions that can be run during the inbound demand process. If you do not need any of these business functions, you must duplicate the workflow process and then use the new workflow process to add or remove unnecessary business functions.

The system does not allow you to create or duplicate workflow processes in the Demand Workflow Maintenance program (P40R22). The workflow process you specify must be an existing workflow process in the F98800 table. However, information regarding the workflow process, such as workflow activities, is handled by the Process Master program (P98800) and is stored in other database tables.

The system stores demand workflow information in the F40R22 table.

# Forms Used for Setting Up Demand Scheduling Workflow

| Form Name                    | Form ID | Navigation                                        | Usage                                 |
|------------------------------|---------|---------------------------------------------------|---------------------------------------|
| Work With Demand<br>Workflow | W40R22A | Demand/CUMs menu<br>(G40R411), Demand<br>Workflow | Locate demand<br>workflow records.    |
| Demand Workflow<br>Revisions | W40R22B | On Work with Demand<br>Workflow, click Add.       | Set up demand<br>scheduling workflow. |

# Setting Up Workflow

Access the Demand Workflow Revisions form.

#### **Process Name**

(Optional). Enter the unique identifier for a process. If no value is entered, a next number is assigned. After the system assigns a value, it cannot be changed.

If you do not want to run a workflow for a specific Branch/Plant, Sold To, and Ship To combination, leave the Process Name field blank. Otherwise, the Process Name must be a valid workflow process name in the F98800 table.

**Note:** Although the Branch/Plant, Sold To, and Ship To fields are optional, if you enter a Ship To value, the Branch/Plant and Sold To must be completed. The same is true that if you enter a Sold To value, the Branch/Plant must also have a value.

# Running the Launch Demand Net Variance Workflow (R40R1110)

You run this report automatically by specifying the version in the Launch Net Variance Workflow (R40R1110) processing option on the Versions tab in the processing options for Demand Maintenance (P40R10). You can run this report over specific batches of demand records to review net variance amounts that exceed the notification level for each record. If the system does not find matching Demand Detail records, the system does not launch the batch program.

**Note:** To run the Create Demand Schedule batch program (R40R010) in addition to manually running the Launch Demand Net Variance Workflow batch application, you should run R40R1110 first. Depending on settings, the Create Demand Schedule program may delete demand detail records.

The system uses the F40R11 table for processing net variance workflow information.

# Setting Up Product Cumulative Models

This section provides an overview of and discusses product cumulative models.

# Understanding a Product Cumulative Model

Because each customer may want to track this information differently for each branch/plant record, you can specify whether to track by Branch/Plant, Branch/Plant and Sold To, or Branch/Plant, Sold To, and Ship To. You can then specify whether the customer tracks information specific to a Ship To, Customer PO, or any combination of three defined fields.

For example, a customer may track cumulative quantities at a Ship To and Model Year level. To set up this type of model, you would use the Ship To option and enter the user-defined code (UDC) associated with Model Year in User Field 1.

You can associate each cumulative model combination with multiple cumulative records, each distinguished by a different customer item number, which you set up using the CUM Maintenance program (P40R12).

This table indicates the differences between four example models, followed by examples of how you can set up each model to track cumulative information:

| Element                 | Model 1    | Model 2 | Model 3 | Model 4    |
|-------------------------|------------|---------|---------|------------|
| Sold To                 | GM         | GM      | Ford    | Ford       |
| Ship To                 |            | Livonia |         | Wixom      |
| Track CUMS              | Yes        | Yes     | Yes     | Yes        |
| Track by Ship To        |            | Yes     | Yes     | Yes        |
| Track by Customer<br>PO |            | Yes     |         |            |
| User Defined Field<br>1 | Model Year |         |         | Model Year |
| User Defined Field<br>2 |            |         |         | Dock       |
| User Defined Field<br>3 |            |         |         |            |

An infinite number of model combinations exist that you can set up using any combination of the Sold To, Ship To, Customer PO, and user-defined fields.

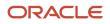

### Model 1

In this model, the cumulative information is tracked for GM using only the Sold To and Model year values. Each record with the Sold To, User Defined Field Type, and Model Year value combination is called the cumulative model combination. Each row indicates a separate cumulative model combination for which information is tracked.

| Sold To | User Defined Field 1 Type | User Defined Field 1 |
|---------|---------------------------|----------------------|
| GM      | Model Year                | 2001                 |
| GM      | Model Year                | 2000                 |
| GM      | Model Year                | 1999                 |

#### Model 2

This model is set up for GM using Sold To, Ship To, and Customer PO specifically where the Ship To is Livonia.

| Sold To | Ship To | Customer PO |
|---------|---------|-------------|
| GM      | Livonia | 123         |
| GM      | Livonia | 456         |

### Model 3

This model tracks cumulative records by using Sold To and Ship To values. Unlike Model 2, however, no Ship To is specified. This model is useful for tracking each distinct Sold To/Ship To model combination.

| Sold To | Ship To |
|---------|---------|
| Ford    | Novi    |
| Ford    | Canton  |
| Ford    | ￾1/2    |

**Note:** Models that you set up for a specific Ship To address override the model that you set up for a wide range of Ship To addresses.

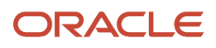

### Model 4

This model indicates that Ford Wixom can track cumulative information using a model that is distinct from the model used by most of Ford's Ship To addresses, as detailed in Model 3. Ford Wixom can track by Sold To, Ship To, Model Year, and Dock. The model combinations are as follows:

| Sold To | Ship To | User Defined<br>Field 1 Type | User Defined<br>Field 1 | User Defined<br>Field 2 Type | User Defined<br>Field 2 |
|---------|---------|------------------------------|-------------------------|------------------------------|-------------------------|
| Ford    | Wixom   | Model Year                   | 2001                    | Dock                         | 13                      |
| Ford    | Wixom   | Model Year                   | 2001                    | Dock                         | 10                      |
| Ford    | Wixom   | Model Year                   | 2000                    | Dock                         | 13                      |
| Ford    | Wixom   | Model Year                   | 2000                    | Dock                         | 10                      |

# Forms Used for Setting Up a Product Cumulative Model

| Form Name                       | Form ID | Navigation                                          | Usage                       |
|---------------------------------|---------|-----------------------------------------------------|-----------------------------|
| Work With Product CUM<br>Models | W40R23A | Demand/CUMs menu<br>(G40R411), Product CUM<br>Model | Locate cumulative records.  |
| Product CUM Model<br>Revisions  | W40R23B | On Work With Product<br>CUM Models, click Add.      | Set up a product CUM model. |

# Setting Up a Product CUM Model

Access the Product CUM Model Revisions form.

#### CUM Tracking (cumulative tracking)

Select this option to determine whether the system tracks cumulative quantities of an item. If you do not select this option, then the system does not track cumulative quantities.

Note: You must setup a Product CUM model whether tracking CUM or not.

#### Ship To

(Optional) Select this option to determine whether the system tracks CUM quantities at the Ship To level. If you do not select this option, then the system does not track CUM quantities at the Ship To level.

#### **Customer PO (customer purchase order)**

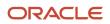

Select this option to determine whether the system tracks CUM quantities by customer purchase order. If you do not select this option, the system does not track CUM quantities by customer purchase order.

#### Field Type

(Optional) Enter a UDC (40R/UF) that the system uses for tracking CUM records.

# Setting Up Carton Cumulative Models

This section provides an overview of and discusses carton cumulative models.

# Understanding Carton Cumulative Models

You can set up carton cumulative models to help you track and identify the carton elements that are specific to a product being shipped. Carton cumulative models are limited to using Sold To and Ship To values to differentiate the models.

You can associate each cumulative model combination with multiple cumulative records, each distinguished by a different customer item number, which you set up using the CUM Maintenance program (P40R12).

You can track cumulative information at the carton level using either the Sold To or Ship To values as these models describe:

| Sold To or Ship To | Model 1 | Model 2 | Model 3 |
|--------------------|---------|---------|---------|
| Sold To            | GM      | GM      | Ford    |
| Ship To            |         | Livonia |         |
| Track CUMS         | Yes     | Yes     | Yes     |
| Track by Ship To   |         | Yes     | Yes     |

#### Model 1

In one model you can specify that GM tracks carton cumulative information by the Sold To address. For each combination of Sold To and carton, the system tracks a separate record.

#### Model 2

In this model, the system tracks information separately for GM Livonia from all others.

| Sold To | Ship To |
|---------|---------|
| GM      | Livonia |

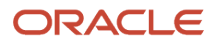

### Model 3

In this model, the system tracks information by the Sold To and Ship To addresses. For each Sold To, Ship To, and carton combination, the system creates a new record.

| Sold To | Ship To |
|---------|---------|
| Ford    | Wixom   |
| Ford    | Novi    |
| Ford    | ￾1/2    |

## Prerequisite

Ensure that you have set up the carton as an item.

# Forms Used for Setting Up a Carton Cumulative Model

| Form Name                      | Form ID | Navigation                                         | Usage                      |
|--------------------------------|---------|----------------------------------------------------|----------------------------|
| Work With Carton CUM<br>Models | W40R24A | Demand/CUMs menu<br>(G40R411), Carton CUM<br>Model | Locate cumulative records. |
| Carton CUM Model<br>Revisions  | W40R24B | On Work With Carton<br>CUM Models, click Add.      | Set up a carton CUM model. |

# Setting Up a Carton CUM Model

Access the Carton CUM Model Revisions form.

#### CUM Tracking (cumulative tracking)

Select this option to determine whether the system tracks cumulative quantities of an item. If you do not select this option, then the system does not track cumulative quantities.

#### Ship To

(Optional) Select this option to determine whether the system tracks CUM quantities at the Ship To level. If you do not select this option, then the system does not track CUM quantities at the Ship To level.

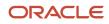

# Setting Up Item Cross-References

This section provides an overview of item cross-references and discusses how to maintain cross-references.

# Understanding Item Cross-References

As part of inventory management, you can define relationships between the company's item information and the item information of a supplier or customer. Additionally, you can set up substitute items, replacement items, and bar codes that are associated with an item. Cross-references associate the internal item numbers with those from other trading partners. The Item Cross Reference program (P4104) enables you to manage these relationships in the JD Edwards EnterpriseOne Inventory Management system. For example, suppose that a customer orders items using the customer's item numbers. If you have the Item Cross Reference program set up for the customer, you can easily convert those item numbers into the company's equivalent numbers.

Examples of cross-referenced items are:

Vendor item numbers.

Use when you are required to use vendor part numbers on orders or communications.

Customer item numbers.

Use so that customers can order with their part numbers.

Substitute items.

Use when the ordered item is out of stock.

Replacement items.

Use when you or vendors discontinue an item and replace it with a new item.

• Bar codes.

Use to associate bar code input with a specific item.

Associated items.

Use to recommend other, associated items as part of the sale.

When setting up cross-references for EDI, you must cross-reference every possible number that the trading partners might transmit.

## Prerequisite

Before setting up item cross-references, set up UDC table 41/DT for the cross-reference types that you define.

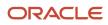

## Forms Used to Set Up Item Cross-References

| Form Name                                                                                       | Form ID | Navigation                                                                                                    | Usage                                                                                                    |
|-------------------------------------------------------------------------------------------------|---------|----------------------------------------------------------------------------------------------------|----------------------------------------------------------------------------------------------------|
| Work With Item Cross-<br>Reference                                                              | W4104A  | EDI Advanced &<br>Technical Operations<br>(G4731), Item Cross-<br>Reference<br>On the Work With<br>Item Cross-Reference<br>form, enter the cross-<br>reference type and<br>address number and<br>click the Find button.                                                                                                    | Review all of the cross-<br>references that you have<br>set up for an item in the<br>Cross-Reference table.<br>You can review all items<br>in all cost centers, not<br>just those set up for the<br>EDI trading partner. |
| Item Cross Reference<br>Revisions By Address<br>or<br>Item Cross Reference<br>Revisions By Item | W4104C  | EDI Advanced &<br>Technical Operations<br>(G4731), Item Cross-<br>Reference<br>On the Work With Item<br>Cross-Reference form,<br>locate the item and<br>click Select. Depending<br>on how you set the<br>processing option,<br>the system displays<br>either the Item Cross<br>Reference Revisions<br>By Address form or the<br>Item Cross Reference<br>Revisions By Item form. | Define and maintain a<br>cross-reference between<br>the item numbers and<br>a trading partner's item<br>numbers.                                                                                                    |

### Maintaining Cross-References

Access the Item Cross Reference Revisions By Address form or the Item Cross Reference Revisions By Item form.

#### X-Ref Type

Enter a value from UDC 41/DT to identify the type of cross-reference set up for the customer.

**Note:** You must complete this field.

#### **Item Number**

Enter a number that the system assigns to an item. It can be in short, long, or third item number format.

**Note:** You must complete this field.

#### **Address Number**

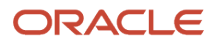

Enter the address number of the customer or supplier.

**Note:** You must complete this field.

#### **Cross Reference Item Number**

Enter the cross-reference item number that the system assigns to an item number. A cross-reference number enables you to use a supplier's item number if it is different from the item number you are processing in an order or printing. You set up this number in the Item Cross Reference program (P4104).

**Note:** You must complete this field.

#### Eff Date (effective date)

Enter the date when a transaction, contract, obligation, preference, or policy rule became effective.

#### **Expired Date**

Enter the date on which a transaction, text message, agreement, obligation, or preference expired or was completed.

#### **Cross Reference Description**

Enter a remark about an item.

#### **Customer Supplier Item Revision Level**

Enter a number to represent a revision level.

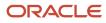

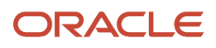

# **5** Working with Manually Created Demand Header Records

# Understanding Manually Created Demand Header Records

Typically, information for demand records is created automatically using electronic data interchange (EDI). You can also create demand header records manually and use the Work with Demand Header for to locate existing demand records to revise or delete entries. You can view information that relates to a specific customer, such as cumulative information, dates, times, and attachments.

You can also navigate among the various demand maintenance forms and applications, including:

- Work With Demand Detail (W40R10D).
- CUM Maintenance (P40R12).
- Demand History (P40R41).
- Demand Addresses (P40R14).
- Supplemental Data (P00092).

**Note:** If a header record does not exist, the system automatically creates a demand header record when you create a demand detail record. When creating a demand header record, you can add demand header attachments. To do so, select Header Attachment from the Form menu. You can also specify in the Demand Header Attachments processing option whether to automatically display the Media Objects form when creating records.

# Manually Creating Demand Header Records

This section lists the prerequisites, forms, and discusses how to manually create demand header records.

### Prerequisites

Before you complete the tasks in this section:

- Ensure that you have set up the UDCs for Category Codes 1 through 10 (40R/01 through 40R/10) and Critical Indicator (40R/CI).
- Set up the Demand Maintenance processing options (P40R10) to specify how the system processes demand records. For example, you can specify information such as which forms to display when creating a record, which versions the system should use for demand processing, and the values for net variance processing.

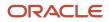

## Forms Used to Create Demand Header Records Manually

| Form Name                  | Form ID | Navigation                                                 | Usage                                  |
|----------------------------|---------|------------------------------------------------------------|----------------------------------------|
| Work With Demand<br>Header | W40R10A | Demand/CUMs menu<br>(G40R12), Demand<br>Maintenance Header | Locate demand header records.          |
| Demand Header<br>Revisions | W40R10B | On Work With Demand<br>Header, click Add.                  | Create demand header records manually. |

# Setting Processing Options for Demand Maintenance — Header (P40R10)

Processing options enable you to specify the default processing for programs and reports.

#### Process

These processing options enable you to specify how the system processes information when you add demand maintenance records.

#### 1. Create Schedule

Specify whether the system runs the Create Schedule UBE (R40R010) after changes have been made to demand information. When the system runs this batch application, it uses the version that you specify in the Create Schedule processing option on the Process tab in the Demand Maintenance (P40R10) processing options. Values are:

Blank: No

**1**: Yes

#### 2. Demand Header Attachments

Determine whether the system automatically displays the Demand Header Attachments form after you add a demand header record. Values are:

Blank: Do not display screen

1: Display screen

#### 3. Demand Header Supplemental Data

Determine whether the system automatically displays the Demand Header Supplemental Data form after you add a demand header record. Values are:

Blank: Do not display screen

1: Display screen

#### 4. Demand Header Address

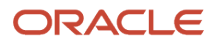

Determine whether the system automatically displays the Demand Header Addresses form after you add a demand header record. Values are:

Blank: Do not display screen

1: Display screen

#### 5. Demand Detail

Specify whether the system automatically displays the Demand Detail form after you add a demand header record. Values are:

Blank: Do not display screen

1: Display screen

#### 6. Demand Detail Attachments

Determine whether the system automatically displays the Demand Detail Attachments form after you add a demand detail record. values are:

Blank: Do not display screen

1: Display screen

#### 7. Demand Detail Supplemental Data

Determine whether the system automatically displays the Demand Detail Supplemental Data form after you add a demand detail record. Values are:

Blank: Do not display screen

1: Display screen

#### 8. Demand Packaging

Determine whether the system automatically displays the Demand Detail Packaging form after you add a demand detail record. Values are:

Blank: Do not display screen

1: Display screen

#### 9. Demand Detail Addresses

Determine whether the system automatically displays the Demand Detail Addresses form after you add a demand detail record. Values are:

Blank: Do not display screen

1: Display screen

#### 10. Prevent Edits Status

The Sales Order Next Status after which the Production Sequencing specific fields listed cannot be modified and the control is disabled: Pull Signal Production Sequencing Job Number Job Sequence Number Card Number Delivery Batch Number Item Revision Level Item Revision Level Qualifier IPP Tag IPP Reason Code.

Blank: All fields are disabled.

#### 11. Inquire Sales Order

Specify whether the system uses Sales Order Entry (P4210) or Sales Order Entry (P42101) to inquire on sales orders associated with the demand detail. Values are:

Blank: The system uses Sales Order Entry (P4210).

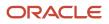

On the Version tab, you must specify the version for Sales Order Entry (P4210).

1: The system uses Sales Order Entry (P42101).

On the Version tab, you must specify the version for Sales Order Entry (P42101).

#### Versions

These processing options enable you to specify which program versions the system uses when you add demand maintenance records.

#### 1. Create Schedule UBE (R40R010)

Specify the version of the Create Demand Schedule program (R40R010) that the system uses.

#### 2. Launch Net Variance Workflow (R40R1110)

Specify the version of the Launch Net Variance Workflow (R40R1110) that the system uses.

#### 3. Supplemental Demand Detail (P00092)

Specify the version of the Supplemental Demand Detail (P00092) that the system uses.

#### 4. Supplemental Demand Header (P00092)

Specify the version of the Supplemental Demand Header (P00092) that the system uses.

#### 5. CUM Maintenance (P40R12)

Specify the version of the CUM Maintenance (P40R12) that the system uses.

#### 6. Item Standard Packs (P460131)

Specify the version of the Item Standard Packs (P460131) that the system uses.

#### 7. Std Pack Carton Recommendations (P4615)

Specify the version of the Standard Pack Carton Recommendations (P4615) that the system uses.

#### 8. Sales Order Entry (P4210)

Specify which version of Sales Order Entry (P4210) the system uses to inquire on sales orders.

#### 9. Sales Order Entry(P42101)

Specify which version of Sales Order Entry (P42101) the system uses to inquire on sales orders.

#### **Net Variance**

#### 1. Critical Indicator Range Minimum

Specify the UDC default value (40R/CI) for Demand Maintenance (P40R10). The critical indicator is a user-defined value that indicates how critical a quantity change to a demand detail record is.

#### 2. Critical Indicator Range Maximum

Specify the UDC default value (40R/CI) for Demand Maintenance (P40R10). The critical indicator is a user-defined value that indicates how critical a quantity change to a demand detail record is.

#### 3. Calculate Net Variance

Indicate whether the system calculates a net variance when it compares demand detail records among prior releases. Values are:

Blank: No

**1**: Yes

#### 4. Net Variance Notification

Determine whether you receive notification when a net variance exceeds the maximum variance as defined in Advanced Preferences. A net variance is the difference in demand detail records between two releases. Values are:

Blank: No

**1**: Yes

# Manually Creating Demand Header Records

Access the Demand Header Revisions form.

#### **Customer Item Number**

(Optional). Enter the cross-reference item number that the system assigns to an item number. A cross-reference number enables you to use a supplier's item number if it is different from the item number when you are processing an order or printing. You set up this number in the Item Cross Reference program (P4104).

#### Default Customer PO (default customer purchase order)

(Optional). Enter a number that represents the default customer purchase order that the system uses in demand detail records when a customer purchase order has not been entered. The system also uses this number as a reference to the sales order or blanket sales order.

#### **Default Item Revision**

(Optional). Enter a number that the system retrieves from the EDI transaction set or message. This revision level is based on the revision level for the item that is set up in the F4101 table. You can enter this number manually.

#### **Vendor Part Number**

(Optional). Enter a number that identifies the vendor's part and is typically sent by the customer in an EDI message.

#### Last Shipment ID (last shipment identification)

(Optional). Enter the number that identifies the last shipment that the customer has received.

#### **Round to Standard Pack Firm**

Select this option to specify whether the system rounds up firm quantities to the pack quantity for a standard carton. For example, assume that you have selected this option. If a customer whose standard pack quantity is a carton of 500 items requests a reduced shipment of 475 items, then the supplier must still ship 500 items.

You can set up an advanced preference to specify whether this option is activated by default when the system automatically creates a demand header record. You set this up using the Advanced Preferences Name Revisions program (P4071).

#### **Round to Standard Pack Plan**

Select this option to specify whether the system rounds up plan quantities to a standard carton pack quantity. For example, if a customer's standard pack requirement is 500, and they request a shipment of 475, the supplier must ship 500. If you leave this option blank, the system does not round up firm quantities to a standard carton pack quantity.

You can set up an advanced preference to specify whether this option is activated by default when the system is automatically creating a demand header record. You set this up using the Advanced Preferences Name Revisions program (P4071).

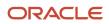

# Revising Demand Detail Records

This section provides an overview of and discusses demand detail records and label information.

- Add demand detail information.
- Revise shipment details.
- Revise EDI information for demand details.
- Revise miscellaneous demand detail information.
- Revise destination information.
- Revise pull signal information.
- Revise category codes for demand details.

# **Understanding Demand Detail Records**

After demand header records are entered manually into the system, or automatically through electronic data interchange (EDI), you can review and change the detail information as necessary. Demand detail information includes the values for firm demand (sales orders) and planned demand (forecasts), including quantities, dates, and the customer purchase order number. Using this information, you can compare releases and perform net change and variance reporting and processing.

You differentiate demand detail records from each other based on the combinations of the Requested Ship Date, Requested Ship Time, Customer PO, Demand Processing, Demand Period, Pull Signal, Job Number, and Job Sequence Number fields:

| Requested<br>Shipment Date | Requested<br>Shipment Time | Demand Type | Demand Period | Quantity |
|----------------------------|----------------------------|-------------|---------------|----------|
| 07/05                      | 00:00:00                   | Firm        | Daily         | 500      |
| 07/05                      | 00:00:00                   | Plan        | Weekly        | 2500     |
| 07/05                      | 00:00:00                   | Plan        | Monthly       | 15000    |

If a demand header record does not exist, the system automatically creates one when you create a demand detail record.

From the Demand Detail Revisions form, you can access these demand maintenance forms and applications:

- Demand Maintenance (P40R10)
- CUM Maintenance (P40R12)
- Demand History (P40R41)
- Demand Addresses (P40R14)
- Demand Packaging (P40R13)
- Label Data Submitted (W40R10F)

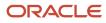

Detail Attachments

The system uses these tables when processing demand records:

- F40R10
- F40R11
- F40R13
- F40R14
- F40R143
- F40R141
- F40R142
- F40R41
- F00092

# Understanding Label Information

When you submit label information, the system retrieves outbound label information for a demand detail row. Shipment information is retrieved if a sales order has been created for the demand and assigned to a shipment.

The system uses the F40R11 table for processing label information.

## Forms Used for Revising Demand Detail Records

| Form Name                     | Form ID | Navigation                                                                                                | Usage                                                                                                    |
|-------------------------------|---------|----------------------------------------------------------------------------------------------------|----------------------------------------------------------------------------------------------------|
| Work With Demand<br>Detail    | W40R10D | Demand/CUMs menu<br>(G40R12), Demand<br>Maintenance Detail                                                | Locate demand detail records.                                                                                                    |
| Demand Detail<br>Revisions    | W40R10E | On Work With Demand<br>Detail, click Add.                                                                 | Add demand detail<br>information and revise<br>various details, such as<br>shipment information,<br>EDI, destination, and<br>category codes. |
| Demand Packaging<br>Revisions | W40R13B | On Work With Demand<br>Detail, locate a record<br>and select Demand<br>Packaging from the Row<br>menu.    | Revise demand packaging information.                                                                                                    |
| Label Data Submitted          | W40R10F | On Work With Demand<br>Detail, locate the record<br>and select Submit Label<br>Data from the Row<br>menu. | Submit label information.                                                                                                    |

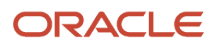

| Form Name | Form ID | Navigation | Usage |
|-----------|---------|------------|-------|
|           |         |            |       |

## Adding Demand Detail Information

Access the Demand Detail Revisions form

#### Shipment

Select Shipment

#### Demand Type

Enter a UDC (40R/DT) that specifies whether the demand is firm or planned. The demand type determines how the system processes demand.

#### **Demand Period**

Enter a code (40R/PD) that identifies the period for a demand record.

#### EDI

Select EDI

#### Number

Enter a number that identifies the release for a customer.

#### Date

Enter the date that the customer provides for a release. The system uses this date with the release time to identify a release.

#### UoM (unit of measure)

Enter the unit of measure in which an item was last shipped to the customer.

The system creates the header record when one does not exist.

**Note:** When adding a demand detail record, you can add demand detail attachments. To do so, select Dmd Dtl Attachment from the Row menu. You can also specify in the Demand Detail Attachments processing option whether to automatically display the Media Objects form when creating records. You can also add a demand header record by selecting Dmd Hdr Attachment from the Form menu.

# **Revising Shipment Details**

Access the Demand Detail Revisions form

#### Shipment

Select Shipment

#### Quantity

Enter the quantity of items that the customer has requested you to ship.

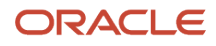

#### UoM (unit of measure)

Enter a UDC (00/UM) that indicates the quantity in which to express an inventory item, for example, CS (case) or BX (box).

#### Dock ID (dock identification)

Enter the dock location from which an outbound shipment is assigned to depart or at which an inbound shipment is assigned to arrive.

#### **Deliver To**

Enter the address number of the person who receives the goods ordered. The delivered to address might differ from the ship to address when ordered goods are processed through a distribution center (which is the delivered to address) before reaching their final destination (the ship to address).

#### EDI

Select EDI

#### Туре

Enter a code from the EDI transaction set/message that indicates the type of EDI message.

#### Subset

Enter a secondary name of the EDI transaction or message.

#### Name

Enter the name of an EDI X.12 transaction set of an EDIFACT message. For example, the name might be 830 or DELFOR.

#### Purpose

Enter a code (47/PU) that identifies the purpose of the transaction set. The first character of the second description in that table controls how the transaction is processed. Refer to ANSI X.12 Data Item 353.

#### Start

Enter the date that specifies the beginning of a schedule period. For example, if a customer issues eight weeks of requirements for the months of June and July, the horizon start date is 06/01.

#### End

Enter a date that specifies the end of a schedule period. For example, if a customer issues requirements for eight weeks during the months of June and July, the horizon end date is 07/31.

#### Туре

Enter a code from the EDI transaction set/message that indicates the type of demand.

#### Frequency

Enter a code from the EDI transaction set/message that indicates the frequency of demand.

#### **Demand Pattern**

Enter a user-defined value (within an EDI message) that determines the shipment pattern of the demand. For example, you might enter 13 to indicate ship on Monday.

#### Miscellaneous

Select Miscellaneous

#### **Contract Number**

Enter a unique number assigned by the company to identify a particular contract.

A contract is defined as a legally enforceable promise and must include these factors: an offer, an acceptance, consideration, legality of subject matter, capacity of parties to execute, and more. You may want to assign some

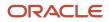

significance to the contract number (such as a contract type code, state, year, and so forth). A contract may have multiple supplements (field GSUP) to record addenda or changes.

#### **Customer Order Number**

Enter a customer assigned reference number that identifies an order.

#### Hazardous Goods Classification

Enter a code that the customer creates for identifying the type of hazardous goods.

#### **Labor Hours**

Enter the number of working hours in the order cycle.

#### Part Release Status Code

Enter a code from the EDI transaction set/message that indicates to the supplier that the customer is sending a final release on the part.

#### **Text Reference Number**

Enter a number that is contained in an EDI message that associates the text with EDI message type 864.

#### **Ultimate Customer's Article Number**

Enter a number that the customer assigns to an article.

#### **Quantity Canceled**

Enter the number of units that were canceled during in sales order or work order processing, using either the entered or the primary unit of measure that were defined for this item.

In manufacturing, this can also be the number of units scrapped to date.

#### **Create Sales Order Status**

Enter a code that the system uses to track the status of a demand record throughout the processes of creating sales orders and creating schedules. Values are:

Blank: Has not submitted the demand record for the creation of a sales order.

**0**: Has processed the demand record successfully.

**1**: Has submitted the demand record for processing.

2: An error occurred during processing.

**3**: Successfully processed the demand record, and the demand record is now outside of the schedule fence.

**4**: An error occurred due to a job sequence number or a delivery batch number without a job number, or a job number without a job sequence number.

**5: (Release 9.2 Update)** Successfully processed the planned demand record, and the planned demand record was not between the horizon start and end dates.

#### Destination

Select Destination

#### Number

Enter a number that identifies an assembly. The system uses this number for production sequencing.

#### Line Feed

Enter a value that is received from the customer's EDI set/message. This value identifies an actual receiving location on an automotive assembly line for delivery of the product.

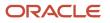

#### **Reserve Line Feed**

Enter a value that is received from the customer's EDI set/message. This value identifies an actual receiving location on an automotive assembly line for delivery of the product.

#### Line Location

Enter a code that identifies a location in the customer's production line.

#### Route

Enter a code that represents a sequence of points at which goods are collected on the assembly line.

#### Suffix

Enter the suffix from the EDI transaction set/message that identifies the sequence of points where goods are collected.

#### Date

Enter the date an item is scheduled to be delivered to the customer.

#### Time

Enter the promised time for a delivery. Enter the time using the 24 hour time format (HHMMSS). For example, enter 6:00 a.m. as **060000**, and enter 7:00 p.m. as **190000**.

### Pull Signal — Sequencing

Select Pull Signal — Sequencing

#### Kanban Start Number

Enter the starting number (in a range of reference numbers) that is assigned to a Kanban card by a consignee.

#### Kanban End Number

Enter the ending number (in a range of reference numbers) that is assigned to a Kanban card by a consignee

### Category Codes — Reference Nos.

Select Category Codes — Reference Nos.

#### **Demand Code**

Enter a three-character category code (UDC 40R/06) that is reserved for customer use.

#### **Reference Number**

Enter a number that identifies a demand entity.

### **Engineering Tags**

Select Engineering Tags

#### **Engineering Tag**

Enter a number that identifies the initial production part (IPP) tag being returned on an advance ship notice (ASN). Companies typically use the IPP tag to indicate that a new part is being shipped because of an engineering change, a new supplier, and so on. The tag number is generated outside the supplier's system and input for the ASN preferably through scanning. The supplier associates the IPP tag with the serial number for a specific carton and attaches the tag to the first shipment of changed parts.

#### **Engineering Tag Reason Code**

Enter a code that identifies the reason associated with an initial production part (IPP) tag being returned on an advance ship notice (ASN). Companies typically use the IPP tag to indicate that a new part is being shipped because of an engineering change, a new supplier, and so on.

### **Revising Demand Packaging Information**

Access the Demand Packaging Revisions form.

Typically, packaging information is sent through EDI and contains the Sold To packaging instructions that is required within the ASN or bar coding system. The demand record must have a specific Sold To, Ship To, and item number within the demand detail to revise packaging information.

#### Type of Packages ID (type of packages identification)

Enter a code that identifies the type of packaging to use when you ship an item.

#### **Standard Pack**

Enter a number that indicates the standard quantity within a container.

#### UoM (unit of measure)

Enter a UDC (00/UM) that indicates the quantity in which to express an inventory item, for example, **CS** (case) or **BX** (box).

### Submitting Label Information

Access the Label Data Submitted form.

#### **Demand Type**

Enter a code that specifies whether the demand is firm or planned. The demand type determines how the system processes demand.

### **Demand Period**

Enter a code (40R/PD) that identifies the period for a demand record.

# Entering Address and Contact Information for Demand Records

This section provides an overview of and discusses address and contact information.

- Demand address information.
- Demand contact information.
- Demand contact phone information.

## Understanding Address and Contact Information for Demand Records

You can enter address book and contact information that is unique to demand scheduling, and store this information at the demand header or detail level. You use these addresses to represent different types of parties. For example, a demand address can represent a buyer, a seller, a carrier, an expediter, or transit principal.

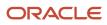

For each demand address you enter, you can add contact information, such as a contact person or general office expediter, and telephone contact information.

**Note:** In the Demand Maintenance (P40R10) processing options, you can use the Demand Header Addresses and the Demand Detail Addresses processing options on the Process tab to specify whether to automatically display the Demand Header Address or the Demand Detail Addresses forms when adding a demand header or detail record.

The system stores demand address and contact information in the F40R14 table. You can also cross-reference common addresses, such as plants or customer numbers, with the Address Book system, as applicable.

### Forms Used for Entering Address and Contact Information for Demand Records

| Form Name                         | Form ID  | Navigation                                                                                                 | Usage                             |
|-----------------------------------|----------|----------------------------------------------------------------------------------------------------|-----------------------------------|
| Work With Demand<br>Header        | W40R10A  | Demand/CUMs menu<br>(G40R12), Demand<br>Maintenance Header                                                 | Locate demand header records.     |
| Work With Demand<br>Addresses     | W40R14A  | Work With Demand<br>Header, locate a record<br>and select Demand<br>Address from the Row<br>menu.          | Locate demand address records.    |
| Demand Address<br>Revisions       | W40R14B  | Work With Demand<br>Addresses, click Add.                                                                  | Enter demand address information. |
| Demand Contact Name<br>Revision   | W40R141B | On Work With Demand<br>Addresses, locate<br>the record and select<br>Demand Contacts from<br>the Row menu. | Enter contact<br>information.     |
| Demand Contact Phone<br>Revisions | W40R141A | On Demand Contact<br>Name Revision, select<br>Demand Contact No<br>from the Row menu.                      | Enter contact phone information.  |

### **Entering Demand Address Information**

Access the Demand Address Revisions form.

Party Type

Enter a code that identifies the type of party in an EDI message. This code is typically the first element of the N1 segment of an X12 transaction set.

#### ID Number Type (identification number type)

Enter a UDC (40R/ID) that indicates the type of identification number.

#### Party ID (party identification)

Enter a code that identifies the party in an EDI message. This code is typically the fourth element of the N1 segment of an X12 transaction set.

### **Entering Demand Contact Information**

Access the Demand Contact Name Revisions form.

#### **Contact Type**

Enter a UDC (40R/CT) that identifies the type or purpose of a contact. For example, you can set up codes to identify a contact as an expediter or as an information contact.

#### **Contact Name**

Enter the name of the caller, customer, or other contact.

#### Contact Name ID (contact name identification)

Enter an alphanumeric value that is associated with a contact name.

### **Entering Demand Contact Phone Information**

Access the Demand Contact Phone Revisions form.

#### Phone Type

Enter a UDC (40R/PT) that identifies the type of contact number. For example, you can set up a code to represent a telephone contact.

#### **Contact Number**

Enter an alphanumeric code that is associated with a contact. Examples are a telephone number or an email address.

#### Note:

• "Entering Address Book Records" in the JD Edwards EnterpriseOne Applications Address Book Implementation Guide .

### Entering Supplemental Database Information for Demand Scheduling

This section provides an overview of and discusses entering supplemental database information used in demand scheduling.

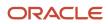

# Understanding Supplemental Database Information for Demand Scheduling

You use supplemental data to store information that is not included in the standard master tables. Examples of supplemental data include remarks, amounts, dates, codes, and times. For demand scheduling, you can store defined text and defined time.

The information you set up in the supplemental database for the Demand Maintenance program (P40R10) is accessible only from the Work With Demand Header (W40R10A) and Work With Demand Detail (W40R10D) forms.

The system can store supplemental data at the demand header or detail level. The supplemental data codes are:

- DH (demand header)
- DD (demand detail)

The system uses these tables when processing supplemental data:

- F00091
- F00092

#### Note:

 "Setting Up Supplemental Data" in the JD Edwards EnterpriseOne Applications Address Book Implementation Guide

### **Reviewing Demand History Records**

This section provides an overview of and discusses demand history and how to review demand history records.

### **Understanding Demand History Records**

The system maintains a snapshot of demand detail and demand address information, and distinguishes this information based on the date and time the snapshot was created. The Demand History program (P40R41) is for inquiry only. You cannot modify history records written to the F40R41 table.

### Forms Used for Reviewing Demand History Records

| Form Name                   | Form ID | Navigation                                      | Usage                          |
|-----------------------------|---------|-------------------------------------------------|--------------------------------|
| Work With Demand<br>History | W40R41C | Demand/CUMs menu<br>(G40R21), Demand<br>History | Locate demand history records. |

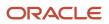

| Form Name              | Form ID | Navigation                                                             | Usage                  |
|------------------------|---------|------------------------------------------------------------------------|------------------------|
| Demand History Inquiry | W40R41D | On Work With Demand<br>History, locate the<br>record and click Select. | Review demand history. |

### **Reviewing Demand History**

Access the Demand History Inquiry form.

Note: This form is for informational purposes only.

### Purging Demand History Records

This section provides an overview of and discusses demand history purge.

### Understanding the Demand History Purge

You can use the processing options on the Process tab to specify whether to archive purged information. The system does not archive supplemental data information.

The system purges information from these tables:

- F40R41
- F40R143
- F00092

### **Purging Demand History**

Demand Advanced and Technical Ops menu (G40R31), Purge Demand History.

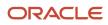

### **6** Working with Cumulative Information for Demand Scheduling

# Understanding Cumulative Information for Demand Scheduling

You can use cumulative processing to communicate current and forecasted requirements for accumulated quantities of goods from the start of a blanket purchase order to a particular future date. For example, you can send and receive notifications regarding year-to-date quantities received, quantities required, and quantities shipped.

When working with cumulative records, you can perform these types of tasks:

- Track cumulative information using product or carton models.
- Increment or decrement the values for the cumulative amounts shipped.
- · Calculate ahead and behind values.
- Manually add, update, or delete cumulative records.
- View cumulative history.
- Reset (roll back) cumulative records to a specified date.

You can create cumulative data automatically by using the EDI Inbound Demand Edit/Update program (R47171) or manually by using the CUM Maintenance program (P40R12). The system uses these tables to process cumulative information for demand scheduling:

- F40R12
- F40R42
- F40R12WF
- F40R20
- F40R23
- F40R24

### **Revising Cumulative Records**

This section provides an overview of cumulative records and discusses how to:

- Enter header information.
- Revising cumulative information.

### Understanding Cumulative Records

Typically, cumulative information is entered automatically into the system from EDI messages by the Inbound Demand Edit/Update batch program (R47171). However, you can use the CUM Maintenance program (P40R12) to review and

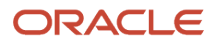

manually adjust cumulative records. You can enter missing information, update information, add attachments, and so forth. The system automatically writes cumulative record changes to the F40R42 table.

You can revise these types of information:

- Cumulative shipped for the customer and supplier.
- Firm cumulative required, or the quantity required by a customer that results in a sales order.
- Planned cumulative required, or the quantity that results in a forecast record.
- Quantity that the customer received.
- Fabrication cumulative quantity, or the quantity of parts that a supplier is authorized to produce.
- Material cumulative quantity, or the quantity of raw materials that the supplier is authorized to purchase for manufacturing the finished goods.
- Cumulative rollback information.
- Cumulative shipped net adjustment information.
- Attachments.

You can add two types of attachments to cumulative records. One attachment can be linked to the cumulative record and one to the history record.

You can set the processing options to specify whether to allow values to be entered in the various fields on the tabs on the CUM Revisions form.

### Forms Used to Revise Cumulative Records

| Form Name      | Form ID | Navigation                                       | Usage                                                                                                    |
|----------------|---------|--------------------------------------------------|----------------------------------------------------------------------------------------------------|
| Work With CUMS | W40R12A | Demand/CUMs<br>menu (G40R12), CUM<br>Maintenance | Locate cumulative records.                                                                                                    |
| CUM Revisions  | W40R12B | On Work with CUMs,<br>click Add.                 | Enter header<br>information on<br>cumulative records.<br>Revise various types of<br>cumulative information,<br>such as cumulative<br>shipped, firm or planned<br>required, production<br>sequence, and so forth. |

### Entering Header Information on Cumulative Records

Access the CUM Revisions form.

CUM Adjustment Code (cumulative adjustment code)

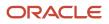

Enter a UDC (40R/CA) that identifies the type of adjustment. When updating a record, this field is required. If this value is a Mandatory Attachment Adjust Codes processing option that you specified on the Process tab in the CUM Maintenance (P40R12) processing options, then the system displays the Media Object Viewer form for adding text or attachments after you click OK.

#### User Field Type 1

Enter a UDC (40R/UF) that the system uses for tracking CUM records.

#### **User Field Value 1**

Enter a UDC (40R/UF) that identifies the CUM User Field Type 1 field. You use this code to specify how the system tracks cumulative quantities in the F40R11 table.

#### Product CUM (product cumulative) and Carton CUM (carton cumulative type)

Enter a code that specifies whether the CUM record type is product or carton. Values are:

**Blank: Product** 

1: Carton

### **Revising Cumulative Information**

Access the CUM Revisions form.

### Firm CUM Required

Select the Firm CUM Required tab.

#### Quantity

Enter the cumulative quantity that the customer requires before the current release for the firm type (for example, 862, DELJIT) of EDI messages.

The system uses this quantity with the supplier's quantity on the CUM Shipped tab to determine a quantity amount for ahead/behind calculations.

#### Start and End

Enter the starting date and the ending date in a range of dates. The dates are associated with the cumulative quantity that the customer requires before the current release for the firm type (for example, 862, DELJIT) of EDI messages.

### **CUM** Shipped

Select the CUM Shipped tab.

#### Quantity

Enter the cumulative quantity that was shipped for a Sold To or a Ship To location.

#### Date

Enter the date on which the shipment to the customer is confirmed as shipped. During shipment confirmation, the system updates the Sales Order Detail table (F4211) with this date.

#### Time

Enter the actual time of shipment. Enter the time using the 24-hour time format (HHMMSS). For example, enter 6:00 a.m. as 060000, and enter 7:00 p.m. as 190000.

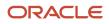

### Fabrication Cumulative Information

Select the Fabrication CUM tab.

### Quantity

Enter the total quantity of an item that the customer has authorized the supplier to produce. Regardless of whether the customer stops the production process before the authorized quantity has been completed, the customer must pay the supplier for the full authorized quantity.

#### Start Date and End Date

Enter the start date or the end date that is associated with the total quantity of an item that the customer has authorized the supplier to produce.

#### Quantity

Enter the largest total quantity of an item that the customer has authorized the supplier to produce to date. Regardless of whether the customer stops the production process before the authorized quantity has been completed, the customer must pay the supplier for the full authorized quantity.

#### **Release Date**

Enter the highest total quantity of an item received to date that the customer has authorized the supplier to produce. Regardless of whether the customer stops the production process before the authorized quantity has been completed, the customer must pay the supplier for the full authorized quantity.

#### **Release Number**

Enter a customer-generated number that identifies an EDI transaction set/message.

### Miscellaneous Information

Select the Miscellaneous tab.

#### UOM (unit of measure)

Enter the unit of measure (for example, **EA** for each) that has been specified for the cumulative quantity (as indicated on the advanced ship notice) of an item that was shipped to the customer.

#### **Shipment Number**

Enter a next number that uniquely identifies a shipment.

#### Reference

Enter a number that identifies a cumulative value.

#### CUM Shipped Net Adjustment (cumulative shipped net adjustment)

Enter a number that represents any modifications in quantity that have been made to the CUM quantity shipped.

### **Reviewing Cumulative History**

This section provides an overview of cumulative history and discusses how to review cumulative history records.

### **Understanding Cumulative History**

You can search for and select cumulative records and review the cumulative historical profile of a particular item. Typically, you review cumulative history to research the cause of a discrepancy between a customer and a supplier.

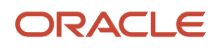

Note: The CUM History program (P40R42) is for inquiry purposes only.

### Forms Used to Review Cumulative History

| Form Name             | Form ID | Navigation                                                        | Usage                                                                                                    |
|-----------------------|---------|-------------------------------------------------------------------|----------------------------------------------------------------------------------------------------|
| Work With CUM History | W40R42A | Demand/CUMs menu<br>(G40R20), CUM History                         | Locate cumulative<br>history records.<br>You can also review a<br>record's attachment. To<br>do so, select the record,<br>and then select CUM Adj<br>Attachment from the<br>Row menu. |
| CUM History Inquiry   | W40R42B | On Work With CUM<br>History, select a record<br>and click Select. | Review cumulative history.                                                                                                    |

### Reviewing Cumulative History Records

Access the CUM History Inquiry form.

#### **Customer/Supplier Item Number**

Enter the cross-reference item number that the system assigns to an item number. A cross-reference number enables you to use a supplier's item number if it is different from the item number when you are processing an order or printing. You set up this number in the Item Cross Reference program (P4104).

### **Calculating Ahead and Behind Amounts**

When creating schedules, you can determine whether a supplier is overshipped, undershipped, or even. You calculate this amount by subtracting the cumulative shipped amount from the cumulative required amount. If the amount is positive, the supplier is behind, or undershipped. If the amount is negative, the supplier is ahead, or overshipped. If the difference amount is zero, then the supplier is on schedule.

**Note:** The system does not display ahead or behind values. You use the CUM Maintenance program (P40R12) to view the CUM Shipped and CUM Required values, and you perform the calculation manually.

### Setting Processing Options for CUM Maintenance (P40R12)

Processing options enable you to specify the default processing for programs and reports.

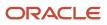

### Defaults

This processing option specifies the type of adjustment code.

### 1. Adjustment Code

Specify the default CUM adjustment code for the CUM Maintenance program (P40R12). Default UDC (40R/CA) values are:

AP: Automated process

CI: Customer initiated

CR: CUM rollback

SA: Shipping adjustment

### Display

These processing options specify whether to allow you to enter information on the tabs of the CUM Revisions form.

### 1. Allow Entry to CUM Shipped

Specify whether the system allows access to the CUM Shipped tab in CUM Maintenance (P40R12). Values are:

Blank: Does not allow access to the CUM Shipped tab.

**0**: Does not allow access to the CUM Shipped tab.

1: Allows access to the CUM Shipped tab.

### 2. Allow Entry to CUM Required

Specify whether the system allows access to the CUM Required tab in CUM Maintenance (P40R12). Values are:

Blank: Does not allow access to CUM Required

0: Does not allow access to CUM Required

1: Allows access to CUM Required

### 3. Allow Entry CUM Received

Specify whether the system allows access to the CUM Received tab in CUM Maintenance (P40R12). Values are:

Blank: Does not allow access to the CUM Received tab.

**0:** Does not allow access to the CUM Received tab.

1: Allows access to the CUM Received tab.

### 4. Allow Entry to Fabrication CUM

Specify whether the system allows access to the Fabrication CUM tab in CUM Maintenance (P40R12). Values are:

Blank: Does not allow access to the Fabrication CUM tab.

**0:** Does not allow access to the Fabrication CUM tab.

**1:** Allows access to the Fabrication CUM tab.

### 5. Allow Entry to Material CUM

Specify whether the system allows access to the Material CUM tab in CUM Maintenance (P40R12). Values are:

Blank: Does not allow access to the Material CUM tab.

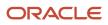

#### **0**: Does not allow access to the Material CUM tab.

1: Allows access to the Material CUM tab.

### Process

These processing options specify the adjustment codes for mandatory attachments.

#### 1. Mandatory Attachment Adjust Code 1 through 5.

Specify whether to automatically display the attachment form when you enter or change a CUM record with an adjustment code that is equal to the one that is entered here. Default UDC (40R/CA) values are:

**AP:** Automated Process

**Cl:** Customer Initiated

**CR:** CUM Rollback

SA: Shipping Adjustment

### Resetting Cumulative Values Using CUM Rollback

This section provides an overview of CUM rollback, lists a prerequisite, and lists the form you use to reset cumulative values.

### Understanding CUM Rollback

You can use cumulative rollback to automatically reset cumulative quantities to zero for values that are incremental. When you reset cumulative values, the system updates current cumulative values for each item to reflect all activity occurring since the beginning of the period. The system displays the updated values on the applicable fields on the CUM Shipped, Firm CUM Required, Plan CUM Required, and Prod. Seq. CUM Required tabs on the CUM Revisions form.

When using cumulative rollback, you manually select a set of records based on a cumulative model combination to roll back the values. You specify the date to which you want the information reset and which adjustment codes you want to include in the rollback.

You can review the details of the rollback. The system displays all of the cumulative records within the selected model. You cannot update information when reviewing the details on the CUM Rollback Detail form. You can also run this report in Proof mode.

When you reset values, the system runs the Rollback CUMs program (R40R020), which resets cumulative values to zero and calculates the adjusted values for the CUM shipped and required fields.

If you set the CUM Rollback (P40R421) processing options to run the report, the system displays the On Report Output Destination form. Specify the report destination and click OK.

### Example: CUM Rollback Calculations

When calculating cumulative information, the system:

1. Resets all incremented cumulative amounts to zero.

- Calculates the CUM Quantity Shipped value by adding all the CUM Shipped Adjustment quantities for all of the records with the selected Shipment Adjustment code (SA) and Manual Adjustment code (CI) occurring on or after the rollback date.
- 3. Calculates the CUM Required value using two calculations:
  - Adjustment Quantity = Current CUM Shipped: Calculated CUM Shipped
  - Adjusted CUM Required = Previous CUM Required: Adjustment Quantity

### Prerequisite

Set up the Rollback Code UDCs (40R/RC), which enable you to use as many adjustment codes as needed when resetting cumulative values.

### Form Used for Resetting Cumulative Values Using CUM Rollback

| Form Name    | Form ID  | Navigation                                                                         | Usage                                                                                                    |
|--------------|----------|------------------------------------------------------------------------------------|----------------------------------------------------------------------------------------------------|
| CUM Rollback | W40R421A | Demand/CUMs menu<br>(G40R21), CUM Rollback                                         | Locate a valid<br>cumulative model.                                                                                                    |
|              |          | Select the record, and<br>then select Include in<br>Rollback from the Row<br>menu. | To reset the cumulative<br>values, select Rollback<br>CUMs from the Form<br>menu.                                                                                                    |
|              |          |                                                                                    | You can also double-<br>click the row to include<br>the record. The system<br>places a check mark<br>next to the record to<br>indicate that it includes<br>the record in the<br>rollback process. |
|              |          |                                                                                    | To select all records to<br>include in the rollback<br>process, select Include<br>All from the Form menu.                                                                                         |

### **7** Working with Firm Demand

### Understanding Firm Demand

Firm demand requirements represent demand for material that is required for a specific future time horizon. When you create and process records for firm demand, the system uses this information to maintain the requirements, scheduling and fence information, rules, and other default information that is relevant to suppliers and customers.

For example, you can create planning schedules that enables you to retrieve plan or firm demand, and, based on fences, the system determines whether to process the data as sales orders or forecast records. You also specify how to process cartons, labels, shipments, notifications, and run reports to analyze demand information.

### Understanding Shipping and Planning Schedules

When you run the Create Demand Schedule (R40R010), the system creates shipping and planning schedules based on the information stored in the demand and cumulative databases. These schedules enable you to retrieve plan or firm demand, and, based on fences, the system determines whether to process the data as sales orders or forecast records. The system also performs calculations for ahead/behind amounts, rounding to standard pack, and updates the Create SO Status field (CRTSOST) on the demand detail record.

The system uses the cumulative ID to identify demand detail records. This table describes how the system selects records for processing schedules:

| Cumulative Tracking Method | Process                                                                                                    |
|----------------------------|----------------------------------------------------------------------------------------------------|
| Sold To Level              | For each cumulative record associated with the Sold To field (where the Ship To field is blank), the Create Demand Schedule program processes all the demand details associated with the cumulative ID for that record.                     |
| Sold To and Ship To Level  | For each cumulative record associated to the Sold To and Ship To, the Create Demand Schedule program processes all the demand details associated with the cumulative ID for the record.                                                     |
| None                       | If the customer (Branch Plant, Sold To, Ship To combination) does not calculate cumulative information, the Create Demand Schedule program processes all the demand details for that demand header record that do not have a cumulative ID. |

The system can decrement cumulative quantities to decrease the cumulative shipped amount. The cumulative shipped amount starts at the contract amount and is reduced by shipments until the amount reaches zero. When this value reaches zero, the customer can have all orders that are received from this point forward placed on hold until the cumulative shipped amount is adjusted.

The system uses these tables to process shipping and planning schedules:

- F40R20
- F40R10

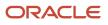

- F40R11
- F40R23
- F40R12

### **Understanding Standard Pack Calculation**

Typically when a supplier ships product to customers, the product must be in an agreed upon standard pack. The standard pack is the number of pieces that the customer wants in each pack. In most cases, if the customer orders less than the standard pack, the supplier must still round up to the standard pack amount. You can ensure that the shipments are made in the prearranged quantity and adjust sales orders and forecast quantities accordingly.

The system uses the Ship Quantity Requested value, and the Branch/Plant, Sold To, and Ship To values, and determines if the amount being shipped actually fulfills the standard pack. If the Shipped Quantity Requested value is not a multiple of the standard pack amount, the system rounds the Ship Quantity Requested up to the next highest multiple of the standard pack. This quantity is then returned as the new value for the Ship Quantity.

### **Understanding Fence Dates**

You can use schedule fences and preferences to control how the system maintains records for new releases and changed quantities. A firm shipment fence specifies the number of days of demand for which you create sales orders. The planned forecast fence specifies the number of days of demand for which you create forecasts.

When the system receives forecast releases and shipping schedules, the system interprets the transactions and messages and creates the demand detail records. Each record is identified as either plan or firm, with a period indicator as daily, weekly, or monthly.

Based on the preferences and fence settings, the system identifies the demand records to create or update sales orders or to create forecasts. The dates the system uses are a horizon start date, firm shipping fence date, and a plan forecast fence date.

For example, you can specify the number of days, beginning at the horizon start date, of firm demand to be used to generate sales orders. If the horizon start date is January 1, with six fence days, the system creates sales orders through January 7. If the customer does not transmit a horizon start date (HZSD), you can use the Release Date field (RLSDJ) for this purpose.

Firm demand that lies past the firm shipping fence is informational only. The system does not use this demand to generate sales orders or forecasts.

For planning fences, the system identifies the number of days from the horizon start date of the plan demand to be used to generate forecasts. The system does not create sales orders from plan demand. Any plan demand that lies past the plan forecast fence is informational only.

### **Example: Calculating Fence Dates**

This example describes how the system creates sales orders and forecast records based on fence dates. Assume that the system received the data automatically from the EDI scheduling, planning and shipping documents (830 and 862).

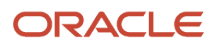

#### Horizon Start Date: 07/10/2000

### Demand Detail:

| Heading | Heading | Heading | Heading |  |
|---------|---------|---------|---------|--|
| 07/10   | 500     | Plan    | Weekly  |  |
| 07/10   | 100     | Firm    | Daily   |  |
| 07/11   | 100     | Firm    | Daily   |  |
| 07/12   | 100     | Firm    | Daily   |  |
| 07/13   | 100     | Firm    | Daily   |  |
| 07/14   | 100     | Firm    | Daily   |  |
| 07/17   | 1000    | Plan    | Weekly  |  |
| 07/17   | 200     | Firm    | Daily   |  |
| 07/18   | 200     | Firm    | Daily   |  |
| 07/19   | 200     | Firm    | Daily   |  |
| 07/24   | 1000    | Plan    | Weekly  |  |

Cum Shipped: 1000

Firm Cum Required Prior: 1000

Plan Cum Required Prior: 1000

### Scenario 1

The system creates sales orders for the first three days of firm requirements and does not create sales orders for the rest of the firm requirements.

| Fences           | Days   | Sales<br>Orders | Forecast |       |       |     |        |
|------------------|--------|-----------------|----------|-------|-------|-----|--------|
| Firm<br>Shipping | 3 days | 07/10           | 100      | Daily | 07/10 | 500 | Weekly |

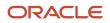

| Fences           | Days     | Sales<br>Orders | Forecast |       |       |      |        |
|------------------|----------|-----------------|----------|-------|-------|------|--------|
| Plan<br>Forecast | 999 days | 07/11           | 100      | Daily | 07/17 | 1000 | Weekly |
|                  |          | 07/12           | 100      | Daily | 07/24 | 1000 | Weekly |

The system then creates forecast records for all of the plan requirements.

### Scenario 2

The system creates sales orders for the first five days of firm requirements and the rest of the firm requirements are dropped.

| Fences           | Days   | Sales<br>Orders | Forecast |       |       |      |        |
|------------------|--------|-----------------|----------|-------|-------|------|--------|
| Firm<br>Shipping | 5 days | 07/10           | 100      | Daily | 07/10 | 500  | Weekly |
| Plan<br>Forecast | 8 days | 07/11           | 100      | Daily | 07/17 | 1000 | Weekly |
|                  |        | 07/12           | 100      | Daily |       |      |        |
|                  |        | 07/13           | 100      | Daily |       |      |        |
|                  |        | 07/14           | 100      | Daily |       |      |        |

The system then creates forecast records for the first eight days of plan.

### **Understanding Forecast Planning Dates**

The system uses forecast dates to anticipate demand for customers. The information flows into forecasts automatically, based on dates that customers provide. You can establish forecast dates based on days, weeks, or months. To calculate this information, the system uses the beginning date and end date for a specific period, along with the number of workdays in the period.

Customers use their own method for generating and communicating dates. For example, these dates can occur at the beginning or end of the month, or on certain days of the week. You specify in advanced preferences a demand forecast date (type 28) to allow the system to receive planning records from customers and then convert the records into start and end dates to create forecasts.

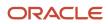

The preference includes a week begin and end date rule, and a month calculation value. This table describes these values:

| Month Calculation Rule      | Description                                                                                                    |
|-----------------------------|----------------------------------------------------------------------------------------------------|
| 0: Calendar Month (Default) | The customer uses the calendar month. The start of the month is always the first, and the end of the month is always the last day of the month. The system supports partial months.                                                                                                    |
| 1: Day of Week Occurrence   | The date received represents the begin date or end date for a given month. For example, if you receive a begin date for the second Tuesday of the month, then all months start on the second Tuesday. Likewise, if the end date is the third Saturday, then all months end on the third Saturday.                                                                                                    |
| 2: Day of Week Anchor       | <ul> <li>Anchor rules are set up as a value between 0 and 6, representing Sunday through Saturday. This rule defines a planning period where the first occurrence of the anchor day is in the first week of a calendar month. The planning period is either four or five weeks, which ensures that the planning period complies with the anchor rule. Values are:</li> <li>0: Sunday</li> <li>1: Monday</li> <li>2: Tuesday</li> <li>3: Wednesday</li> <li>4: Thursday</li> <li>5: Friday</li> <li>6: Saturday</li> </ul> |
| 3: Date Pattern Month       | A fiscal date pattern defines the details of the planning calendar dates. Based on the received date, the system uses the fiscal date pattern to find the start and end dates for the month.                                                                                                    |

### Example: Calculating Forecast Planning Dates

Monthly calculations assume that any given month starts the day after the prior month ends. Likewise, any given month ends the day before the next month starts. A month's end date can be calculated by determining the start of the next month and backing up one day.

Weekly calculations assume that any given week ends six days after it began. Likewise, any given week starts six days before it ends.

When you use the calendar or week calculations with beginning and end date rules, this table describes the possible scenarios:

| Heading 1                                   | Heading 2                                                                                                    |
|---------------------------------------------|----------------------------------------------------------------------------------------------------|
| Calendar Month, Calculate Month End<br>Date | You use the calendar month and receive the month begin date from the customer. The system calculates the month end date as the last day of the calendar month. |

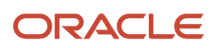

| Heading 1                                                    | Heading 2                                                                                                    |
|--------------------------------------------------------------|----------------------------------------------------------------------------------------------------|
| Calendar Month, Calculate Month Begin<br>Date                | You use the calendar month and receive the month end date from the customer. The system calculates the month begin date as the first day of the calendar month.                                                                                                    |
| Calculate Occurrence Month, Calculate<br>Month End Date      | You base the beginning date on a day of the week and the occurrence of that day in the month. You receive the month beginning date from the customer. The system calculates the month end date by finding the next month's beginning date and backing up one day.                                                                                                    |
| Day Occurrence, Calculate Month Begin<br>Date                | You base the ending date on a day of the week and the occurrence of that day in the month. You receive the month ending date from the customer. The system calculates the month begin date by finding the prior month's end date adding one day.                                                                                                    |
| Anchor Month, Calculate Month End Date                       | You base the month on a day-of-week anchor and receive the month beginning date from the customer. The system calculates the month end date by finding the start of the next planning month and backing up one day. The system calculates the next planning month's beginning date by finding the start of that calendar month and locating the first occurrence of the anchor day of the week. |
| Anchor Month, Calculate Month Begin<br>Date                  | You base the month on a day-of-week anchor and receive the month ending date from the customer.<br>The system calculates the planning month's beginning date by finding the start of the calendar month<br>and locating the first occurrence of the anchor day of the week.                                                                                                    |
| Week Date Range                                              | You use weekly beginning and ending dates. The system adds six days to determine the end date or subtracts six days to determine the beginning date.                                                                                                    |
| Fiscal Date Pattern Month, Calculate End<br>Date             | You use the received date with the fiscal date pattern to determine the end dates, based on the values established in the fiscal date pattern for that period. In this case, the system uses the last day of the fiscal period as the ending date.                                                                                                    |
| Calculate Fiscal Date Pattern Month,<br>Calculate Begin Date | You use the received date with the fiscal date pattern to determine the beginning dates, based on the values established in the fiscal date pattern for that period. In this case, the system uses the first day of the fiscal period as the beginning date.                                                                                                    |

### **Creating Demand Scheduling Sales Orders**

This section provides an overview of and discusses demand scheduling sales orders and how to run the Create Schedule UBE (R40R010).

### Understanding Demand Scheduling Sales Orders

A demand sales order is a sales order that is generated when you run the Create Demand Schedule program (R40R010). Created or updated sales orders reflect what items must be shipped to meet the customer's schedule. Changes that you make to a demand sales order must be done using the Demand Maintenance program (P40R10).

You can use this report to perform these types of processes:

- Create and update demand sales orders or forecasts.
- Calculate plan or firm fences.

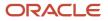

- Calculate ahead/behind amounts.
- Calculate standard pack rounding.

You use Data Selection to specify how and when the system calculates and processes this information. For example, you can specify a time-of-day schedule (typically after the daily EDI messages have been processed into the demand tables), or whether to run this application automatically after the demand business function is finished processing, or manually from the menu.

**Note:** The system processes deleted demand records by deleting sales order entry items. On the Process tab, if you leave the F4211 Ship Date and Ship Time Update processing option blank, the system does not update the Promised Ship Date field or the Promised Ship Time field on the remaining, non-canceled sales order lines. If you enter a **1**, the system updates non-canceled sales order lines with a ship time of zero, when sales order lines are canceled due to deleted demand information.

The system recognizes a demand sales order based on the Demand ID, which links the order to its original demand scheduling record. The system also associates demand sales orders to the originating demand scheduling record using other demand related fields that you can review in the Sales Order Entry application (P4210).

**Note:** The system disables the demand fields on the SOE Additional Information form (W4210B) when the Demand ID field is populated on the record in demand scheduling, or if the Demand Scheduling (40R) system is not enabled.

You can create demand sales orders using combinations of these values:

- Branch/Plant
- Sold To
- Ship To
- Promised Ship Date
- Promised Ship Time
- Customer PO

When the system creates or modifies sales orders, it also creates or modifies shipments and carton recommendations automatically for tracking orders and creating shipments.

For making deductions to backordered sales order lines, the system first deducts all the backordered lines if they exist. The system then processes the line having the least quantity backordered. If backordered lines do not exist, or backordered lines are all adjusted and canceled, the system processes the non-backordered lines with the least quantity first.

### Running the Create Demand Schedule(R40R010)

Demand/CUMs menu (G40R12), Create Schedule UBE.

### Setting Processing Options for Create Schedule UBE (R40R010)

Processing options enable you to specify the default processing for programs and reports.

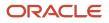

### Process

### 1. Cross Reference Customer Item Type

Identify the type of cross-reference set up for this customer through the user defined code of 41/DT. Examples of cross-reference types include Substitutes, Replacements, Bar codes, Customer item numbers, and Supplier item numbers

### 2. F4211 Ship Date and Ship Time Update

Indicate whether the system updates the Requested Ship Date and Requested Ship Time on a canceled Sales Order Detail (F4211) record. Values are:

Blank: Do not update the record.

**1:** Update the record.

### **Error Notification**

#### 1. Print Report

Specify if you want the system to print a hard copy of the report. Values are:

Blank: Do not print a hard copy

1: Print a hard copy

#### 2. Send Message

Specify whether the system sends error messages and warning messages to the work center. Values are: Blank The system does not send messages to the work center. 1 The system sends messages to the work center.

Blank: The system does not send messages to the work center.

1: The system sends messages to the work center.

### Workday Calendar

#### 1. Work Day Calendar Type

Specify how the calendar is used through the user defined code (42/WD). For example, the calendar might be specific to an industry such as banking or it might be used to schedule delivery persons for a route. Values are:

BANK: Bank Calendar.

CARRIER: Carrier Calendar.

**CUSTOMER**: Customer Calendar.

DOCK: Dock Calendar.

**RESOURCE:** Resource Calendar

ROUTE: Route Calendar

**Note:** If you use the default value of \*, the system updates the value to blank even though blank is not set up as a valid value in the UDC table.

#### 2. Work Day Calendar Value

Classify values within a calendar type. For example, if the calendar type is ROUTE, you can enter a code that specifies a particular route, such as Daily or Weekend.

Note: The system does not validate the code that you enter.

### XAPI Return Call

### 1. Callback Function Name 1. Callback Function Name

Define the actual name of the function to be executed after the process returns from the Sales Order system. It must follow standard ANSI C naming conventions. For example, no space between words.

### Setting Up Demand Spreading

This section provides an overview of demand spreading and discusses how to create a demand spreading template.

### **Understanding Demand Spreading**

Demand spreading refers to the process of spreading the demand forecast quantity for a given date or date range across a specified time period. In this process, the planned dates and quantities in the Demand Detail records are consolidated, spread across a week in daily buckets, and then distributed into aggregate weekly or monthly buckets that are required for forecasting and planning.

This step is necessary because the demand information transmitted by customers to the supplier can vary. Customers can define demand in daily, weekly or monthly quantities. Customers may also consider different days as starting days for a week, or they might define a month in different ways. This table indicates how the demand information can vary from customer to customer:

| Customer   | Month       | Actual Time Period     | Quantity |
|------------|-------------|------------------------|----------|
| Customer A | June 2001   | June 4 - July 1        | 18,000   |
|            | July 2001   | July 2 - August 5      | 19,000   |
|            | August 2001 | August 6 - September 2 | 20,000   |
| Customer B | June 2001   | June 1 - June 30       | 10,000   |
|            | July 2001   | July 1 - July 28       | 12,000   |
|            | August 2001 | August 1 - August 31   | 14,000   |
| Customer C | June 2001   | June 4 - July 1        | 50,000   |
|            | July 2001   | July 2 - July 29       | 50,000   |
|            | August 2001 | July 30 - September 2  | 55,000   |

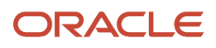

To accommodate the production schedule at a given branch/plant, the supplier has to accept these varying planning schedules and transform them into a common forecast.

When you process a batch of demand records through the Create Demand Schedule program (R40R010) to transfer planned demand into the Forecasting system, the system deletes any existing detail and summary forecast records (F3400 and F3460) for any combination of item, branch, customer and forecast type that occur in the batch. After the deletion, the system processes the batch one record at a time to load a new forecast. If a time period includes multiple demand records, the final forecast for this period contains the sum of the forecasts from all the overlapping records. The resulting forecast is considered the latest forecast for the combination of item, branch, customer and forecast type.

After removing the previous forecast records, the system automatically spreads and consolidates the demand quantities across the specified time period. In the process, the system invokes a demand spreading template, if one is available, and divides the demand into daily buckets, based on the percentages specified in the template. If no template is available, the demand is spread evenly across the workdays of the date range.

After the demand is broken down into daily values, the system rolls up these daily values into a forecast based on the date ranges defined for the forecast buckets and stores the records in the F3400 table and the F3460 table. The forecast buckets can be set up for weekly or monthly forecasts.

#### Note:

• "Creating Detail Forecasts" in the JD Edwards EnterpriseOne Applications Forecast Management Implementation Guide

### **Creating a Demand Spreading Template**

This section provides an overview of demand spreading templates and discusses how to create a template.

### Understanding Demand Spreading Templates

For the purpose of spreading the demand received from customers across a specified time period, you can use the Work With Demand Spreading program (P3470) to define demand spreading templates to meet the business needs. You can define a demand spreading template for a branch/plant, but you can also set it up for a combination of branch/plant and ship to or a combination of branch/plant, ship to and item.

Setting up a demand spreading template enables you to specify percentage values for the days on the template that represent how the total forecasted demand is allocated to the days of a week and, if needed, a prior week. The sum of all the percentage values you enter has to be 100. On the template you also define the date pattern that determines the actual week for spreading demand into daily buckets.

**Note:** If you do not set up any demand spreading templates, the system allocates the demand evenly across the specified time period.

### Forms Used for Creating a Demand Spreading Template

| Form Name                               | Form ID | Navigation                                                                 | Usage                                                                                                    |
|-----------------------------------------|---------|----------------------------------------------------------------------------|----------------------------------------------------------------------------------------------------|
| Work With Demand<br>Spreading Templates | W3470A  | Forecast Setup menu<br>(G3441), Work With<br>Demand Spreading<br>Templates | Locate demand spreading templates.                                                                                                    |
| Demand Spreading<br>Template Revisions  | W3470B  | On Work With Demand<br>Spreading Templates,<br>click Add.                  | Create a demand<br>spreading template.<br>Enter demand<br>spreading percentages<br>in the Day fields for the<br>weekly and the prior<br>weekly distribution. The<br>demand for the week is<br>spread among the days<br>of the week based on<br>the percentage allocated<br>to each day. The sum of<br>the percentage values<br>must be 100. |

### Creating a Template

Access the Demand Spreading Template Revision form.

#### **Demand Spreading Template Revision**

| $\checkmark$ × $\odot$ | Tools       |       |            |              |       |              |     |
|------------------------|-------------|-------|------------|--------------|-------|--------------|-----|
| Ship To<br>Item        | 4242        |       | I System D | 001b Chassis |       | Branch/Plant | M30 |
| Weekly Distrib         | ution:      |       | David      | Day 6        | Day 6 | Day 7        |     |
| Day 1                  | Day 2       | Day 3 | Day 4      | Day 5        | Day 6 | Day 7        |     |
| 30.00                  | 20.00       | 20.00 | 15.00      | 15.00        |       |              |     |
| Prior Week Dis         | stribution: |       |            |              |       |              |     |
| Day 1                  | Day 2       | Day 3 | Day 4      | Day 5        | Day 6 | Day 7        |     |
|                        |             |       |            |              |       |              |     |
| Week Definit           | ion:        |       |            |              |       |              |     |
| Date Pattern           |             | R     |            |              |       |              |     |

#### ltem

Enter a number that identifies the item. The system provides three separate item numbers plus an extensive cross-reference capability to alternative item numbers. The three types of item numbers are:

Item Number (short), which is an 8 digit, computer assigned item number.

2nd Item Number, which is a 25 digit, user-defined, alphanumeric item number.

3rd Item Number, which is a 25 digit, user-defined, alphanumeric item number.

In addition to these three basic item numbers, the system provides an extensive cross-reference search capability. You can define numerous cross references to alternative part numbers. For example, you can define substitute item numbers, replacements, bar codes, customer numbers, or supplier numbers.

#### **Date Pattern**

Enter a code that identifies date patterns. You can use one of 15 codes. You must set up special codes (letters A through N) for 4-4-5, 13 period accounting, or any other date pattern unique to the environment. An **R**, the default value, identifies a regular calendar pattern.

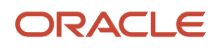

The information in this field determines how a week is defined for the demand spreading template.

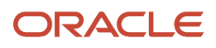

### 8 Working with Advance Ship Notices

### **Understanding ASNs**

An ASN lists the contents of a shipment of goods and additional information about the shipment, such as:

- Order information
- Product description
- Physical characteristics
- Type of packaging
- Markings
- Carrier information
- Configuration of goods

The ASN allows a sender to describe the contents and configuration of a shipment in various levels of detail and provides an order that is flexible enough to convey the appropriate information. ASN reporting is important for measuring the accuracy and timeliness of shipments. In some cases, if an ASN does not reach the destination before the truck, the receiver can reject the shipment. You typically send the ASN as soon as the shipment leaves the dock.

These programs enable you to set up and maintain how the system processes ASNs:

- Hierarchical Configuration Definition (P47HL)
- EDI Time Zone (P4720)

These programs and reports are available to help you manage ASN information:

- Work With Ship Notice (P47036).
- Work With Ship Notice Details (P470371).
- ASN ReCalculate (R47035).
- Purge EDI ASN Records (R47039).
- ASN On Time Analysis Report (R470361).
- Acknowledgment Accuracy Analysis Report (R47191).

You can also manage ASN information using the Work With ASN Packaging (W470371E) form.

### **ASN EDI Tables**

The system uses these tables when processing the ASN:

- F47036
- F470371
- F470371T
- F470372
- F470373
- F470374

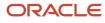

- F470375
- F47HL
- F4720

### **Understanding ASN Information Extraction**

You typically run the EDI Advance Ship Notice Extraction program (R47032) after confirming shipments using the Shipment Confirmation program (P4205). You can run the extraction automatically from the Transportation Shipment Confirmation program (P49645) or manually from the menu.

The system retrieves shipment data from these tables:

- F4201
- F4211
- F4215
- F4217
- F4216
- F40R11
- F4620
- F46091
- F40R14

When the system extracts shipment data, it converts the data to the ASN structure and writes the information to these tables:

| Table   | Notes                                                                                                    |
|---------|----------------------------------------------------------------------------------------------------|
| F470371 | Fields from the F4211 table and the F4216 table are carried forward to the F470371 table.<br>(Release 9.2 Update) When you request for Advance Shipping Notice (R47032), the F470371 table is<br>now able to store the global location number (GLN) of the origin branch plant in the Shipping Branch<br>Plant GLN (GSHIB) field. As you run the R47032 Conversion Program (R47032C), you now receive 256<br>fields in the flat file for record type 2 from F470371 table with the GLN of the origin branch plant in the<br>256th field. |
| F470372 | Based on the Extended ASN option that you set in the Hierarchical Configuration Definition program<br>(P47HL), the system populates this table with F40R11 information, such as Assembly Line Location, Job<br>Sequence Number, Dock, and Model Year.<br>The system also populates this table with F4942 information, such as CUM Quantity Shipped and CUM<br>Quantity Shipped UOM.                                                                                                    |
| F470373 | <ul> <li>Information from the F4215, F4217, and F4720 tables are carried to the F470373 table. This includes these types of information:</li> <li>17 additional reference numbers</li> <li>Time zone</li> </ul>                                                                                                    |

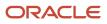

| Table   | Notes                                                                                                    |
|---------|----------------------------------------------------------------------------------------------------|
|         | Daylight savings indicator                                                                                                    |
|         | Excess transportation authorization                                                                                                    |
|         | Excess transportation reason code                                                                                                    |
|         | Excess transportation charge code                                                                                                    |
|         | Seal number                                                                                                    |
|         | Consignee shipment number                                                                                                    |
| F470374 | Based on the Extended ASN option that you set in the Hierarchical Configuration Definition program (P47HL), the system populates this table with the address-related information from the F40R14 table.                                       |
| F470375 | Based on the Extended ASN option in the Hierarchical Configuration Definition Revisions program (P47HL), the system uses this table to store the packaging detail, carton changes, and totals by carton type for each level on the ASN.       |
|         | The system calculates the total number of packages by container type within each ASN hierarchical level. The packaging information comes from the F4620 table.                                                                                |
|         | The system also calculates total charges for expendable containers. The charges for expendable cartons are created as sales order lines during shipment confirmation. The system totals these lines according to ASN hierarchical definition. |

The data in the ASN tables can then be converted into a flat file using the R47032 Conversion program (R47032C). The translator then maps the various tables or the flat file into the 856 or DESADV format.

**Note:** Extended mode processing has been added to the ASN. This mode is activated in the Hierarchical Configuration Definition program (P47HL). With extended mode, the packaging information is retrieved from both the F4216 and the F4620 tables. If Demand Scheduling is active and the ASN is in Extended Mode, Demand information is also extracted with the ASN.

#### Note:

• "Sending Shipping Notices" in the JD Edwards EnterpriseOne Applications Data Interface for Electornic Data Interchange Implementation Guide .

### Updating Successfully Processed ASN Records

This section provides an overview of the ASN Update as Sent program and discusses how to run the EDI ASN Update as Sent program (R47037).

### Understanding the ASN Update as Sent Program

This program marks all records as successfully processed. You can run this program from within the flat file R47032 Conversion Program (R47032C) or from the menu for a particular EDI document number (EDOC). The system updates the records with a **Y** in the EDI Successfully Processed field (EDSP).

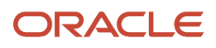

You run this program before you download a new batch of transactions to the EDI interface tables to prevent duplicating data. The program flags all the documents that were transmitted as processed, which prevents the same documents from being sent again.

Ensure that you delete the flat file after processing the data through the translator software. Otherwise, the system appends new records to the records that were translated.

### Running the EDI ASN Update as Sent Program (R47037)

Select Sales Invoice (G47217), Update as Sent.

### Setting Up ASN Hierarchies

This section provides an overview of ASN hierarchies and discusses how to set up ASN hierarchies.

### Understanding ASN Hierarchies

You can set up the hierarchical levels that the system uses for extracting ASN data to update the EDI ASN tables and the Advanced Ship Notice. You configure the hierarchical structure to match EDI guidelines, such as SOIT and SOTI. For example, you may need information that is displayed on the ASN to have a hierarchical structure that is based on the customer's requirements. In this case, you specify the hierarchical configuration and set up fields to level by on the Hierarchical Configuration Definition form. The system creates the hierarchical structure and uses it throughout the ASN maintenance process.

For example, to create a hierarchical structure with level breaks at Shipment, Order, and Item values, you set up the structure by defining the sequencing and level break fields for the shipment, order, and item. Next, run the EDI Advance Ship Notice Extraction program (R47032). The system extracts information for the ASN. As this program retrieves the information, the system considers the hierarchical configuration and makes a level break at each specified record. This break creates a parent/child relationship between each level break and provides totals at each break for quantity, price, weight, and so forth. The break also enables you to view how each level break is grouped.

For example, the orders on a shipment can contain a parent/child relationship with items. The shipment is the parent record and it contains shipment information and totals, such as quantity, price, and weight, for all of its child records. The order records are the shipment's child records and they contain order information and totals for the order. The parent/child relationship continues down the hierarchical structure.

### Forms Used to Set Up ASN Hierarchies

| Form Name                                          | Form ID | Navigation                                      | Usage           |
|----------------------------------------------------|---------|-------------------------------------------------|-----------------|
| Work With Hierarchical<br>Configuration Definition | W47HLA  | ASN (G40R412),<br>Hierarchical<br>Configuration | Locate records. |

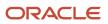

Layout: (No Layout)

| Form Name                                             | Form ID | Navigation                                                              | Usage                   |
|-------------------------------------------------------|---------|-------------------------------------------------------------------------|-------------------------|
| Hierarchical<br>Configuration Definition<br>Revisions | W47HLD  | On Work With<br>Hierarchical<br>Configuration<br>Definition, click Add. | Set up ASN hierarchies. |

### Setting Up ASN Hierarchies

Access the Hierarchical Configuration Definition Revisions form.

# Hierarchical Configuration Definition Revisions Image: Sold To 4242 Capital System DO NOT MODIFY Hierarchical Configuration \* SOTI Extended ASN Hierarchical Structure Code 1

| Records 1 - 2 🛃 🛃 🖾                                                            |  |       |    |       |   |   |      |
|--------------------------------------------------------------------------------|--|-------|----|-------|---|---|------|
| Level Hierarchical Field Ascending Descending Level Hierarchical Configuration |  |       |    |       |   |   |      |
| 0                                                                              |  | 1.000 | so | SDAN8 | A | 1 | SOTI |
| 0                                                                              |  | 2.000 | TI | XDPLT | A | 2 | SOTI |

#### **Hierarchical Configuration**

Enter the hierarchy configuration codes for the EDI 856 transaction set. that specify the levels that are present in the ship notice/manifest. This field is made up of a combination of two-character Hierarchical Level Codes (HLCs) (values from the X12 specification for data element 735 Hierarchical Level Code). Up to nine combinations of HLCs can be in this field.

#### **Hierarchical Structure Code**

Enter a code that indicates the hierarchical application structure of an EDI transaction set that uses the HL segment to define the structure of the transaction set.

#### Extended ASN (extended advance ship notice)

Enter a code that specifies whether the system sets up the address book number to create an extended ASN. If the Extended ASN option is on, the system populates these tables:

F470372

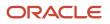

#### F470373

#### F470374

#### F470375

#### Level

Enter a number that the system uses to organize the table into a logical group for online viewing and reporting.

#### **Field Name**

Enter the data dictionary item name. Examples include F#MMCO or F#CO for company, F#MMCU or F#MCU for business unit, and F#RP01-30 for business unit category codes 01 through 30.

Special characters are not allowed as part of the data item name, except #, @, and \$.

To create protected data names that software updates does not overwrite, use \$xxx and @xxx, where xxx is userdefined.

#### **Ascending Descending**

Enter a code to designate sorting sequence as ascending or descending. Values are:

A: Ascending

D: Descending

This code is for use within the OPNQRYF command to designate the UNIQUEKEY parameter. The number of key sequence fields that is specified with these codes represents the number that is assigned to the UNIQUEKEY parameter. This parameter eliminates duplicate records for these keys:

U: Ascending

V: Descending

#### **Total Level**

Enter a level break, not to be confused with Account Master or Business Unit Master level-of-detail concept. You can specify the level of totaling to place on this field. Up to 9 levels of totals are permissible. If levels of totals are not specified in an order that is consistent with the sequence parameters, unpredictable results may occur.

### Specifying Supplier Time Zones for Data Extraction

This section provides an overview of supplier time zones for data extraction, lists a prerequisite, and discusses how to add a supplier time zone.

### Understanding Supplier Time Zones for Data Extraction

You use the EDI Time Zone program (P4720) to specify the time zone and the daylight savings rule. The translator uses the time zone and daylight savings values to determine the time code. The universal time code (UTC) is set up at the branch/plant level.

The system uses these tables for processing and storing time zone information:

- F4720
- F470373

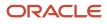

### Prerequisite

Set up the Time Zone use-defined code (UDC) (H91/TZ).

### Forms Used to Specify Supplier Time Zones for Data Extraction

| Form Name                   | Form ID | Navigation                                 | Usage                     |
|-----------------------------|---------|--------------------------------------------|---------------------------|
| Work With EDI Time<br>Zones | W4720A  | ASN (G40R412), Supplier<br>Time Zones.     | Locate supplier records.  |
| EDI Time Zone<br>Revisions  | W4720B  | On Work With EDI Time<br>Zones, click Add. | Add a supplier time zone. |

### Adding a Supplier Time Zone

Access the EDI Time Zone Revisions form.

#### Time Zone

Select the time zone for which you want to view the date and time.

#### **Rule Name**

Enter a name that uniquely identifies a daylight savings rule. Use daylight savings rules to adjust time for a geographic and political locale.

### **Recalculating ASN Totals**

This section provides an overview of ASN recalculation and discusses how to recalculate ASN totals.

### **Understanding ASN Recalculation**

You can change all the calculated fields such quantities, amounts, currency, and so forth that the system displays on the ASN. Initially, the system calculates these fields when you run the EDI Advanced Ship Notice Extraction program (R47032). As the system processes the information for this program, it rolls up the calculated field values at each level break.

After you revise information and quit the Ship Notice Detail Revisions (Totals) form, the system:

- Determines the hierarchical level that you are updating.
- Examines the Parent and Record ID fields to identify all the level breaks that must be updated.

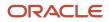

- Determines whether you are adding or deleting information.
- Rolls up all the updates to the calculated fields that are associated with each level break.

In this example, you change the Quantity field on the item record from 300 to 100 at the lowest level.

### **Before Recalculation**

This table indicates the data before recalculation:

| Hierarchical Level<br>Code | Hierarchical Level | Order Company | Document<br>Number | Quantity |
|----------------------------|--------------------|---------------|--------------------|----------|
| S                          | 1                  | 4242          | 23192              | 600      |
| 0                          | 2                  | 4242          | 23192              | 400      |
| 1                          | 3                  | 4242          | 23192              | 100      |
| 1                          | 3                  | 4242          | 23192              | 100      |
| 0                          | 2                  | 4242          | 23193              | 200      |
| 1                          | 3                  | 4242          | 23193              | 200      |

### After Recalculation

This table indicates the data after recalculation:

| Hierarchical Level<br>Code | Hierarchical Level | Order Company | Document<br>Number | Quantity |
|----------------------------|--------------------|---------------|--------------------|----------|
| S                          | 1                  | 4242          | 23192              | 400      |
| 0                          | 2                  | 4242          | 23192              | 200      |
| 1                          | 3                  | 4242          | 23192              | 100      |
| 1                          | 3                  | 4242          | 23192              | 100      |
| 0                          | 2                  | 4242          | 23193              | 200      |
| 1                          | 3                  | 4242          | 23193              | 200      |

## Forms Used to Recalculate ASN Totals

| Form Name                                | Form ID  | Navigation                                                                                                    | Usage                   |
|------------------------------------------|----------|----------------------------------------------------------------------------------------------------|-------------------------|
| Work With Ship Notice<br>Details         | W470371A | EDI Outbound menu<br>(G40R14), Work With<br>Ship Notice Details.                                                   | Locate ASN details.     |
| Ship Notice Detail<br>Revisions (Totals) | W470371E | On Work With Ship<br>Notice Details, locate<br>the ASN record and<br>select Totals Revisions<br>from the Row menu. | Recalculate ASN totals. |

## **Recalculating ASN Totals**

Access the Ship Notice Detail Revisions (Totals) form.

## Quantities

Select the Quantity tab.

#### **Quantity Shipped**

Enter the number of units that are committed for shipment in Sales Order Entry, using either the entered or the primary unit of measure that is defined for this item.

In the Manufacturing system and Work Order Time Entry, this field can indicate completed or scrapped quantities. The quantity type is determined by the type code that is entered.

#### Quantity

Enter the quantity of units that are affected by this transaction.

#### **Quantity Backordered**

Enter the number of units that are backordered in Sales Order Management or in Work Order Processing, using either the entered or the primary unit of measure that has been defined for this item.

#### **Quantity Canceled**

Enter the number of units that are canceled in Sales Order or Work Order Processing, using either the entered or the primary unit of measure that has been defined for this item.

In manufacturing, this quantity can also represent the number of units scrapped to date.

#### **Future Quantity Committed**

Enter the number of inventory units that are tentatively committed to this order line. Such tentative commitment may occur with blanket orders, where you have agreed to sell a specified quantity of an item but the delivery date or dates are unknown at the time of the order. The contents of this field may have an impact, not on the Committed or On Sales Order fields that are indicated on various forms, but more likely on such fields as Quantity 1 and Quantity 2, as indicated on the Availability form (which you access by using the appropriate option on the Branch Inventory form).

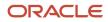

#### **Quantity Open**

Enter the original quantity for the order detail line, plus or minus any changes to that quantity, minus all quantities that are shipped, received, and vouchered to date.

#### **Quantity Shipped to Date**

Enter the number of units that have passed through the Sales Update process. In Work Order Processing, this field identifies the total quantity that is completed or consumed on a work-order-to-date basis.

#### **Quantity Relieved**

Unit relieved (future use).

#### Other Quantity (1/2)

For the JD Edwards EnterpriseOne Sales Order Management system, this field determines whether the Quantity on Other Sales Order 1 or 2 field in the F41021 table is to be updated instead of the Soft Commit or Hard Commit field.

For the JD Edwards EnterpriseOne Procurement system, this field determines whether the Quantity on Other Purchase Order field is updated in the F41021 table instead of the On Purchase Order field.

#### U/M (unit of measure)

Enter a UDC (00/UM) that indicates the quantity in which to express an inventory item, for example, CS (case) or BX (box).

#### **Quantity Ordered**

Enter the quantity that was ordered by the customer expressed in the primary stocking unit of measure.

#### **Unit of Measure**

Enter a UDC (00/UM) that identifies the unit of measure that the system uses to express the quantity of an item, for example, **EA** (each) or **KG** (kilogram).

#### **Secondary Quantity Ordered**

If the secondary unit of measure option in Inventory Constants is selected, the system displays this field on data entry screens.

#### Secondary UOM (secondary unit of measure)

Enter a UDC (00/UM) that indicates an alternate unit of measure for the item.

#### **Dual Unit of Measure Item**

Select this option to indicate that the system must maintain inventory balances and record transactions for an item in a secondary unit of measure that does not have a fixed conversion to the primary unit of measure. Typically, you select this option when the item is ordered or sold by a packaged quantity and priced by weight or volume.

For a dual unit of measure item, the system might require a tolerance check for inventory transactions (excluding inventory adjustments) between the primary unit of measure and the secondary unit of measure.

#### **User Reserved Amount**

Enter this 15-position code, which is reserved for the user.

#### SCC Quantity (shipping container code quantity)

Enter the quantity of SCC packages for a given item.

#### UPC Quantity (universal product code quantity)

Enter the quantity at the UPC level, the lowest consumer saleable package.

Amounts

Select the Amounts tab.

**Base Currency** 

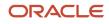

Enter a code that represents the currency of the company for a transaction. For a foreign currency transaction, this is the currency code of the domestic side of the transaction.

#### **Currency Code**

Enter a code that identifies the currency of a transaction.

#### **Exchange Rate**

Enter a number (exchange rate) that a foreign currency amount is multiplied by or divided by to calculate a domestic currency amount.

The number in this field can have a maximum of seven decimal positions. If you enter more decimal positions, the system adjusts to the nearest seven decimal positions.

#### **List Price**

Enter the list price in the unit of measure of the base price that the system retrieved from the F4106 table. This is the price that the customer would pay if no price adjustments were applied during Sales Order Entry. This price is stated in domestic currency.

#### **Unit Price**

Enter the list or base price to be charged for one unit of this item. In sales order entry, all prices must be set up in the F4106 table.

#### **Extended Price**

Enter the number of units multiplied by the unit price.

#### Amount Open

Enter the amount of the order, invoice, or voucher that is still unpaid or open.

When you enter a document (for example, an order, invoice, or voucher), the open amount is the original amount of that document. If you change the original amount, the open amount is reduced by the net change. For example, payments, shipments, or receipts against a document result in a reduction of the open balance.

#### Transfer Cost

This is the cost of transferring inventory from one branch to another. The method of calculating this transfer cost is maintained in the Inter Branch Sales Markup Revisions program (P3403).

#### **Entered Unit of Measure for Unit Price**

Enter the basic measurement abbreviation that designates the quantity of an inventory item.

Examples are **BA** (bale), **LB** (pound) and **PC** (piece).

Although entry of cost and price per primary unit of measure is the accepted standard, you may enter cost and price per any of the five basic units of measure available. Then the system records that unit of measure separately so that all subsequent costing and pricing algorithms are performed properly.

#### Pricing UOM (pricing unit of measure)

Enter a UDC (00/UM) that indicates the unit of measure in which you usually price the item.

### Weight and Volume

Select the Weight/Volume tab.

#### **Weight Qualifier**

Enter a code that identifies the type of weight. The value should conform to an accepted value for EDI X12 data element 187.

#### **Total Unit Weight**

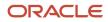

Enter the weight of one unit of an item, expressed in the primary unit of measure.

#### Weight Unit of Measure

Enter the unit of measure that indicates the weight of an individual item. Typical weight units of measure are:

GM: Gram

OZ: Ounce

LB: Pound

KG: Kilogram

**CW:** Hundredweight

TN: Ton

#### **Unit Volume**

Enter the cubic units that are occupied by one inventory item. The definition of the unit itself (cubic feet, yards, meters, and so forth) is defined in the volume unit of measure.

#### **Volume Unit of Measure**

Enter the unit of measure for the cubic space that is occupied by an inventory item. Typical volume unit of measures are:

ML: Milliliter

OZ: Fluid Ounce

PT: Pint

LT: Liter

**CF:** Cubic Foot

CM: Cubic Meter

CY: Cubic Yard

## Hierarchical Configuration

Select the Hierarchical Configuration tab.

#### **Hierarchical Configuration**

Enter the EDI 856 transaction set hierarchy configuration codes that specify the levels that are present in the ship notice/manifest. This field is made up of a combination of two-character Hierarchical Level Codes (values from the X12 specification for data element 735 Hierarchical Level Code). Up to nine combinations of HLCs can be in this field.

#### **Hierarchical Structure Code**

Enter a code that indicates the hierarchical application structure of an EDI transaction set that uses the HL segment to define the structure of the transaction set.

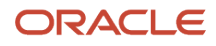

**Note:** If you use taxed prices the system also displays the following domestic or foreign fields on the Ship Notice Detail Revisions (Totals) form:

- Taxed Unit Price
- Taxed Extended Price
- Foreign Taxed Unit Price
- Foreign Taxed Extended Price

# **Revising Ship Notice Information**

This section provides an overview of ship notice information, lists prerequisites, and discusses how to:

- Revise ASN information for shipments.
- Revise control information.

## **Understanding Ship Notice Information**

After running the EDI Advance Ship Notice Extraction program (R47032) to update the EDI ASN tables, you can use the Work With Ship Notice program (P47036) to revise all of the shipment-related information for the ASN. Using this program, you can locate records based on shipments and dates and then revise these types of information:

- Child records
- Item information
- Order information
- Order totals
- Shipment information
- Address information
- Packaging information
- Demand addresses

You can also add or delete records as necessary.

The Work With Ship Notice form (W47036C) enables you to navigate to the Work With Ship Notice Details form (W470371A). The details form is another find/browse form that lets you search for even more detailed information to make revisions. The header on the Work With Ship Notice Details form contains the same search fields that are displayed on the Work With Ship Notice form. If you access the details form by using the Work With Ship Notice selection from the Row menu, the system passes the values from the Work With Ship Notice form to the details form and displays them in the header. If you access the details form through the main menu, then the search fields in the header are blank.

If you are not running the extended version of the EDI Advance Ship Notice Extraction program (R47032), the system populates only the EDI Shipping Notice Detail Outbound (F470371) fields, and fields that are related to the F470373 table are disabled.

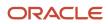

In addition to revising ASN information that is generated through EDI, you can use the Work With Ship Notice program to create a record at the header level. When you create an ASN record, the system writes information to these tables:

- F47036
- F470371
- F470372
- F470371T
- F470373

## Prerequisites

Set up these UDCs:

- Transaction Type (00/TT).
- EDI Transaction Set Number (40/ST).

## Forms Used to Revise Ship Notice Information

| Form Name                                    | Form ID | Navigation                                                                                                    | Usage                                                                                    |
|----------------------------------------------|---------|----------------------------------------------------------------------------------------------------|------------------------------------------------------------------------------------------|
| Work With Ship Notice                        | W47036C | EDI Outbound menu<br>(G40R14), Work With<br>Ship Notice.                                                                                                    | Locate ASN records.                                                                      |
| Ship Notice Revisions<br>(Shipment)          | W47036F | On Work With Ship<br>Notice, locate the record<br>and select Shipment<br>Revisions from the Row<br>menu.                                                                   | Revise ASN information for shipments.                                                    |
| Ship Notice Control<br>Information Revisions | W47036H | On Work With Ship<br>Notice, locate the record<br>and select Control<br>Information from the<br>Row menu.<br>To create a record, click<br>Add on Work With Ship<br>Notice. | Revise ASN control<br>information.<br>Create a new ASN<br>record at the header<br>level. |

# **Revising ASN Information for Shipments**

Access the Ship Notice Revisions (Shipment) form.

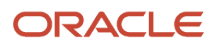

## Shipment

Select the Shipment tab.

#### Sold To

Enter a user-defined name or number that identifies an address book record. You can use this number to locate and enter information about the address book record. If you enter a value other than the address book number (AN8), such as the long address or tax ID, you must precede it with the special character that is defined in the Address Book constants. When the system locates the record, it returns the address book number to the field.

For example, if address book number 4100 (Total Solutions) has a long address TOTAL and an \* distinguishes it from other entries (as defined in the Address Book constants), you could type **\*TOTAL** in the field, and the system would return 4100.

#### **Carrier Name**

Enter the text that names or describes an address. This 40-character alphabetic field appears on several forms and reports. You can enter dashes, commas, and other special characters, but the system cannot search on them when you use this field to search for a name.

## Excess Charges

Select the Excess Charges tab.

#### **Excess Reason Code**

Enter a UDC (49/ES) that identifies the reason for excess transportation charges.

#### **Responsibility Code**

Enter a UDC (49/EC) that identifies the responsible party for excess transportation charges.

## Equipment

Select the Equipment tab.

**Equipment Initial** 

Enter the prefix or alphabetic part of an equipment unit's identifying number.

#### **Equipment Number**

Enter the sequencing or serial part of an equipment unit's identifying number (a pure numeric form for equipment number is preferred but not required).

### Transport

Select the Transport tab.

#### Mode of Trn (mode of transportation)

Enter a UDC (00/TM) that describes the nature of the carrier that is being used to transport goods to the customer, for example, by rail, by road, and so forth.

#### **Conditions of Transport**

The conditions of transport (or terms of delivery) are taken from the F4201 table or the F4301 table. The Terms of Delivery field (FRTH) in the header file is only one character. To obtain the required three-character explanation for EU VAT reporting, the system uses the second explanation of category code 42/FR.

#### **Route Code**

Enter a route code UDC (42/RT) that represents the delivery route on which the customer resides. The freight summary facility uses the value in this field as one of several factors to calculate potential freight charges for an order.

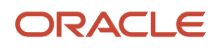

For picking, use the route code with the stop and zone codes to group all of the items that are to be loaded onto a delivery vehicle for a specific route.

You set up a default value for each of these fields on the Customer Billing Instruction form.

#### Stop Code

Enter a UDC (42/SP) that represents the stop on a delivery route. The freight summary facility uses the value in this field as one of several factors to calculate potential freight charges for an order.

For picking, you can use the stop code with the route and zone codes to group all items that are to be loaded onto a delivery vehicle for a specific route.

You set up the default value for each of these fields on the Customer Billing Instructions form.

#### **Shipping Commodity Class**

Enter a UDC (41/E) that represents an item property type or classification (for example, international shipment handling). The system uses this code to sort and process similar items. This field is one of three classification categories that are available primarily for inventory and shipping purposes.

#### **Route Code**

The route field is a user defined code (system 42, type RT) that represents the delivery route on which the customer resides. This field is one of several factors used by the freight summary facility to calculate potential freight charges for an order. For picking, use the route code with the stop and zone codes to group all of the items that are to be loaded onto a delivery vehicle for a specific route. You set up a default for each of these fields on the Customer Billing Instruction form.

## Freight

Select the Freight tab.

#### **Freight Handling Code**

Enter a UDC (42/FR) designating the method by which supplier shipments are delivered. For example, the supplier could deliver to the dock, or you could pick up the shipment at the supplier's dock. You can also use these codes to indicate who has responsibility for freight charges. For example, you can have a code indicating that the customer legally takes possession of goods as soon as they leave the supplier warehouse and is responsible for transportation charges to the destination.

#### Rate Code \_ Freight/Misc (rate code\_freight/miscellaneous)

Enter a UDC (41/RT) for freight rate. This designates the amount that the customer is charged for postage, freight, or other miscellaneous expenses for an order.

#### Apply Freight (Y/N) (apply freight (yes/no))

Select to specify whether the system performs freight calculations during processing. If you select this option, then the system performs freight calculations during processing.

#### AIA Document (American Institute of Architects document)

Enter a code that specifies whether, during the Accounts Payable payment processing cycle, the system prints an AIA (American Institute of Architects) format turnaround document, a Waiver of Lien document, or both. These documents print only when a contract payment is printed. If you print progress payments for contracts on the standard accounts payable payment, you do not receive an AIA document or a Waiver of Lien document. Values are:

Blank: Do not print AIA or Waiver of Lien documents.

**1:** Print AIA document only.

**2:** Print AIA document and Waiver of Lien document.

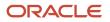

#### 3: Print Waiver of Lien document only.

## **Reference Numbers**

Select a Reference Numbers tabs (1 through 3), and complete any of the Reference Number Qualifier and Reference Number fields.

#### **Reference Number Qualifier**

Enter a code that qualifies the reference number. It must conform to an accepted value for EDI X12 data element 128.

### Miscellaneous

Select the Miscellaneous tab.

#### Country

Enter a UDC (00/CN) that identifies a country. The country code has no effect on currency conversion.

The JD Edwards EnterpriseOne Address Book system uses the country code for data selection and address formatting.

#### Language

Enter a UDC (01/LP) that specifies the language to use on forms and printed reports. Before you specify a language, a code for that language must exist at either the system level or in the user preferences.

#### **Identifier Code Qualifier**

Enter a code that describes the system/method of code structure that is used for the Identifier Code. It must conform to an accepted value for the EDI X12 data element 66.

#### **Identifier Code 1**

Enter a code that, when qualified by the Identification Code Qualifier code, helps to identify a shipment.

#### EDI

Select the EDI tab.

#### **Type Code**

If you enter a subledger type in this field for an account with a posting edit code of **S** or **L**, the system requires the subledger type during journal entry.

#### **Address Number Type**

This indicates the address number that is associated with the order address information. Values are:

1: Sold To Address Number (Sales Orders) or Supplier Address Number (Purchase Orders)

2: Ship To Address Number

### Reference 2

Select the Reference 2 tab.

#### Kanban Start Number

Enter the starting number (in a range of reference numbers) that is assigned to a Kanban card by a consignee.

#### Kanban End Number

Enter the ending number (in a range of reference numbers) that is assigned to a Kanban card by a consignee.

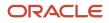

## **Demand Reference**

Select the Demand Reference tab.

#### Demand Reference 1 through 12

Enter a number that identifies a demand entity.

## **Revising Control Information**

Access the Ship Notice Control Information Revisions form.

## **Control Information**

Select the Control Information tab.

#### **Transaction Set**

Enter the qualifier that identifies a specific type of EDI Standard document or transaction.

### EDI

Select the EDI tab.

#### **Transaction Set Purpose**

Enter a code (47/PU) that identifies the purpose of the transaction set. Refer to ANSI X.12 Data Item 353.

#### Acknowledgement Code

Enter a code that indicates the acceptance or rejection of an EDI transaction or message.

#### **Acknowledgement Received**

Select to indicate whether an EDI transaction or message was received and acknowledged. Values are:

Blank: The EDI record has not been received or acknowledged.

**1:** The EDI record has been received and acknowledged.

#### **Acknowledgement Time**

Enter a time that an EDI acknowledgement was received. This time is for information only.

## Miscellaneous

Select the Miscellaneous tab.

#### Shipment I.D. (shipment identification)

Enter the identification of a shipment that was made to a customer or from a supplier. This information is used in the Advanced Ship Notice EDI transaction. It can represent the order number (DOCO), container ID (CNID), or delivery number (DELN), depending upon the way that the processing options are set in the Advanced Ship Notice Extraction program.

#### Send/Receive Indicator

Enter an indicator that determines whether a specific transaction set can be sent, received, or both. Values are:

S: Send

R: Receive

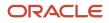

#### B: Both

### User Reserved

Select the User Reserved tab.

#### **User Reserved Amount**

Enter this 15-position code that is reserved for the user.

#### **User Reserved Number**

Enter this 8-position code that is reserved for the user.

#### **User Reserved Reference**

Enter a 15-position code that is reserved for the user.

**Note:** If you use taxed prices, the system displays the Use Taxed Prices check box on the Ship Notice Control Information Revisions form. The system stores the value of the Use Taxed Prices flag in the EDI Shipping Notice Header Tax - Outbound table (F47036X) of the sales order that was extracted to the EDI Shipping Notice Header - Outbound table (F47036).

# **Revising Ship Notice Details for ASN Items**

This section provides an overview of ship notice details for ASN items, lists a prerequisite, and discusses how to:

- Revise ASN item detail information.
- · Revise additional ASN item detail information.
- Revise ASN order detail information.
- Revise ASN address information.
- Revise ASN miscellaneous information.
- Revise ASN packaging information.
- Revise ASN demand address information.
- •

## Understanding Ship Notice Details for ASN Items

The Work With Ship Notice Details program (P470371) is another entry point into ASN maintenance for revising detail records. You can use this program to revise, add, or delete elements of the detail record that relate to item information.

**Note:** The Work With Ship Notice form (W47036C) enables you to navigate to the Work With Ship Notice Details form (W470371A). The details form is another find/browse form that lets you search for even more detailed information to make revisions. The header on the Work With Ship Notice Details form contains the same search fields that are displayed on the Work With Ship Notice form. If you access the details form by using the Work With Ship Notice selection on the Row form, the system passes the values from the Work With Ship Notice form to the details form and displays them in the header. If you access the details form through the main menu, then the search fields in the header are blank.

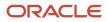

These selections from the Row menu exist to provide different views of the same ship notice detail record:

- Item Revisions
- Additional Item Revisions
- Order Revisions
- Totals Revisions
- Miscellaneous Revisions

The detail area of the Work With Ship Notice Details form (W470371A) displays the detail for the selected shipment. The rows reflect the hierarchical structure of the shipment levels (such as Shipments, Orders, Items, Tares, and so forth). Each record contains a hierarchical level and code. The system populates the detail area starting with the highest level of the hierarchy at the top and the lowest level at the bottom.

For example, suppose that items roll up into orders, which roll up into shipments. The top of the grid contains the overall shipment record followed by an order record and its related item records. If multiple orders exist, the system displays them followed by their child items.

If you select a shipment level record to delete, the system looks at the Allow Deletion of Sent Ship processing option on the Process tab in the Work With Ship Notice program (P47036) and determines whether you are authorized to delete the information. If the processing option is blank, the system issues an error message. After you delete a record, the system recalculates fields that are affected by the deletion.

After you select an option from the Row menu on the Work With Ship Notice Details form, you can view the specific fields that are tied to that level break. For example, if you wanted to view the item number that is located at the item level, you would select the item level and then select Item Revisions from the Row menu. Or, if you wanted to update the quantity of an item, you would select Totals Revisions from the Row menu.

Additionally, the Work With Ship Notice Details form interconnects with these forms, where you can further revise all of the shipment details of an ASN:

- Ship Notice Revisions (Shipment) (W47036F).
- Order Address Information (W4006B).
- Work With ASN Packaging (W470371G).
- EDI ASN Demand Address Revisions (W470371I).
- Work With Ship Notice (W47036C).

## **Taxed Prices**

The system displays either the domestic and foreign fields on the EDI ASN Outbound Orders - Detail Revisions form:

- Taxed Unit Price
- Taxed Extended Price
- Foreign Taxed Unit Price
- Foreign Taxed Extended Price

The system stores the taxed prices fields in the EDI Shipping Notice Header Tax - Outbound table (F470371X) of the sales order that was extracted to the EDI Shipping Notice Detail - Outbound table (F470371).

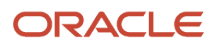

## Prerequisite

Set up these UDCs:

- Pack Level (47/PL)
- Packaging Responsibility Code (47/PR)
- Packaging Terms (47/PT)

## Forms Used to Revise Ship Notice Details for ASN Items

| Form Name                                            | Form ID  | Navigation                                                                                                    | Usage                                                 |
|------------------------------------------------------|----------|----------------------------------------------------------------------------------------------------|-------------------------------------------------------|
| Work With Ship Notice<br>Details                     | W470371A | EDI Outbound menu<br>(G40R14), Work With<br>Ship Notice Details                                                          | Locate ship notice<br>details.                        |
| Ship Notice Detail<br>Revisions (Item)               | W470371B | On Work With Ship<br>Notice Details, locate<br>the ASN record and click<br>Select.                                       | Revise ASN item detail information.                   |
| Ship Notice Detail<br>Revisions (Additional<br>Item) | W470371C | On Work With Ship<br>Notice Details, locate<br>the ASN record and<br>select Addl Item<br>Revisions from the Row<br>menu. | Revise additional ASN item detail information.        |
| Ship Notice Detail<br>Revisions (Order)              | W470371D | On Work With Ship<br>Notice Details, locate<br>the ASN record and<br>select Order Revisions<br>from the Row menu.        | Revise ASN order detail information.                  |
| Order Address<br>Information                         | W4006B   | On Work With Ship<br>Notice Details, locate<br>the ASN record and<br>select Address Revisions<br>from the Row menu.      | Revise ASN address information.                       |
| EDI Order Address<br>Control Revisions               | W4006C   | On Order Address<br>Information, select EDI<br>Control from the Form<br>menu.                                            | Specify EDI control<br>information for an<br>address. |
| Ship Notice<br>Detail Revisions<br>(Miscellaneous)   | W470371F | On Work With Ship<br>Notice Details, locate<br>the ASN record and                                                        | Revise ASN<br>miscellaneous<br>information.           |

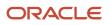

| Form Name                           | Form ID  | Navigation                                                                                                    | Usage                                  |
|-------------------------------------|----------|----------------------------------------------------------------------------------------------------|----------------------------------------|
|                                     |          | select Misc Revisions from the Row menu.                                                                                    |                                        |
| Work With ASN<br>Packaging          | W470371G | On Work With Ship<br>Notice Details, locate<br>the ASN record and<br>select Packaging from<br>the Row menu.                 | Locate ASN packaging information.      |
| ASN Packaging<br>Revisions          | W470371H | On Work With ASN<br>Packaging, locate the<br>packaging information<br>that is associated with<br>the item and click Select. | Revise ASN packaging information.      |
| EDI ASN Demand<br>Address Revisions | W470371I | On Work With Ship<br>Notice Details, locate<br>the ASN record and<br>select Demand Address<br>Rev from the Row menu.        | Revise ASN demand address information. |

## **Revising ASN Item Detail Information**

Access the Ship Notice Detail Revisions (Item) form.

### ltem

Select the Item tab.

#### **Customer/Supplier Item Number**

Enter the cross-reference item number that the system assigns to an item number. A cross-reference number enables you to use a supplier's item number if it is different from the item number when you are processing an order or printing. You set up this number in the Item Cross Reference program (P4104).

#### **Customer/Supplier Item Revision Level**

Enter a reference number to use to identify the revision level of the customer's item.

In item cross-reference, when you are translating a customer or supplier external item number to the internal short item number, the customer's number only is not always sufficient. In some instances, the customer part number must be used with the item revision level. This combination allows the system to uniquely identify the customer's item.

#### **Country of Origin**

Enter the country of origin for this lot. Country of Origin is a code (00/CN) that identifies the country in which the item originates.

#### Lot Serial Number

A 30-character field to be used to additionally identify a specific lot of inventory; this may be the manufacturer's production run number or some user-assigned number. The serial number can be added to this lot during the receiving process or at any time.

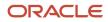

## Potency/Grade

#### Select the Potency/Grade tab.

#### **From Potency**

Enter a number that indicates the minimum potency or percentage of active ingredients that is acceptable for an item.

The system displays a warning message if you try to purchase or issue items that do not meet the minimum acceptable potency. The system does not allow you to sell items that do not meet the minimum acceptable potency.

#### **Thru Potency**

Enter a number that indicates the maximum potency or percentage of active ingredients that is acceptable for an item.

The system displays a warning message if you try to purchase or issue items that have a potency that exceeds the maximum potency that is acceptable. The system does not allow you to sell items that have a potency that exceeds the maximum potency that is acceptable.

#### From Grade

Enter a UDC (40/LG) that indicates the minimum grade that is acceptable for an item.

The system displays a warning message if you try to purchase or issue items with grades that do not meet the minimum grade that is acceptable. The system does not allow you to sell items with grades that do not meet the minimum acceptable level.

#### Thru Grade

Enter a UDC (40/LG) that indicates the maximum grade that is acceptable for an item.

The system displays a warning message if you try to purchase or issue items with grades that exceed the maximum grade that is acceptable. The system does not allow you to sell items with grades that exceed the maximum grade that is acceptable.

### Reference

Select the Reference tab.

#### Item Number (Short)

Enter an inventory item number. The system provides three separate item numbers plus an extensive cross-reference capability to other item numbers (see data item XRT) to accommodate substitute item numbers, replacements, bar codes, customer numbers, supplier numbers, and so forth. Three types of item numbers are available:

Item Number (short): An eight-digit, computer assigned item number

2nd Item Number: The 25-digit, free form, user-defined alphanumeric item number

3rd Item Number: Another 25-digit, free form, user-defined alphanumeric item number

#### **Vendor Part Number**

Enter a number that identifies the vendor's part and is typically sent by the customer in an EDI message.

#### **Pick Slip Number**

Enter an automatic next number that the system assigns. The system can use the pick slip number to track picking information through the system. This number is assigned during the printing of pick slips. The shipment confirmation program allows inquiry and confirmation by this number.

### Date Time 2

Select the Date/Time (2) tab.

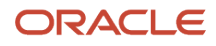

#### **Scheduled Pick**

Enter the promised shipment date for either a sales order or purchase order. The Supply and Demand programs use this date to calculate Available to Promise information. This value can be automatically calculated during sales order entry. This date represents the day that the item can be shipped from the warehouse.

#### **Scheduled Pick Time**

Enter the time when the order is scheduled to be picked. Enter the time in the 24-hour format and include a leading zero if necessary.

#### General Ledger Date (general ledger date)

Enter a date that identifies the financial period to which the transaction is to be posted.

The company constants specify the date range for each financial period. You can have as many as 14 periods. Generally, period 14 is used for audit adjustments. The system validates this field for PBCO (posted before cutoff), PYEB (prior year ending balance), PACO (post after cutoff), and WACO (post way after cutoff) messages.

#### **Price Effective**

Enter a date that the system uses to determine the base price and all advanced price adjustments. The system stores the date in the F4009 table.

## UCC 128/Packaging

Select the UCC 128/Packaging tab.

#### SSCC Number Tare Level (serialized shipping container code number tare level)

Enter the tare level Serialized Shipping Container Code. This code must conform to the UCC structure for SSCC numbers.

#### SCC Number (shipping container code number)

Enter the Shipping Container Code. This code must conform to the UCC structure for SCC numbers.

#### UPC Number (universal product code number)

Enter the Universal Product Code number. This code must conform to the UCC structure for UPC numbers.

#### **Shipping Conditions Code**

Enter a UDC (41/C) that represents an item property type or classification, such as special shipping conditions. The system uses this code to sort and process like items.

This field is one of three classification categories that are available primarily for inventory and shipping purposes.

#### **Heat Number**

Enter a number that is associated with primary metals.

#### **Packaging Code**

Enter a code corresponding to an accepted value in the EDI X12 definition for data element 103. It is a combination of a packaging form (three characters) and a packaging material (two digits).

## Category Code

Select the Category Code tab.

#### Demand Code 06

Enter a three-character category code (UDC 40R/06) that is reserved for customer use.

#### **Sales Catalog Section**

Enter one of ten category codes for sales coding purposes. These codes can represent such classifications as color, material content, and use.

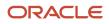

## Miscellaneous

Select the Miscellaneous tab.

#### **Commodity Class**

Enter a UDC (41/P1) that represents an item property type or classification, such as commodity type, planning family, and so forth. The system uses this code to sort and process like items.

This field is one of six classification categories that are available primarily for purchasing purposes.

#### **Buying Segment Code**

Enter a value that groups customers with similar buying habits.

#### End Use

Enter a UDC (40/EU) that identifies the end use of an order line and is used for duty reporting only. The system supplies a default value based on the end use preference. You may override this value at order entry.

#### **Duty Status**

Enter a UDC (40/DS) that identifies the duty status of an order line. You should specify this value only for duty reporting. The system supplies a default value based on the end use preference. You can override this value at order entry.

#### **Days Before Expiration**

Enter the number of days that are allowed before expiration for an item that can still be used or sold to a specific customer. When negative, this number indicates the number of days after expiration for an item that can still be used or sold to a specific customer.

For example, if the expiration date for item 1001 is June 1, 1998:

A value of 15 in Days Before Expiration means that this specific customer accepts this item only up to May 15, 1998.

A value of –15 in Days Before Expiration means that this specific customer accepts this item up to June 15, 1998.

## User Reserved

Select the User Reserved tab.

#### **User Reserved Code**

Enter a 2-position code that is reserved for the user.

#### **User Reserved Date**

Enter this 6-position code that is reserved for the user.

#### **User Reserved Amount**

Enter this 15-position code that is reserved for the user.

#### **User Reserved Number**

Enter this 8-position code that is reserved for the user.

#### **User Reserved Reference**

Enter this 15-position code that is reserved for the user.

### EDI

Select the EDI tab and review these fields:

Type Code

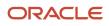

If you enter a subledger type code in this field for an account with a posting edit code of **S** or **L**, the system requires the subledger type during journal entry.

#### **Address Number Type**

This field indicates the address number that is associated with the order address information. Values are:

1: For sales orders, Sold To Address Number. For purchase orders, Supplier Address Numbers.

**2:** Ship To Address Number.

## **Revising Additional ASN Item Detail Information**

Access the Ship Notice Detail Revisions (Additional Item) form.

### Accounting

Select the Accounting tab.

#### **Project Cost Center**

Enter the business unit from an account number. The account number business unit is usually found in the data item MCU. However, distribution systems use the field MCU as the branch.

#### **Object Account**

Enter the portion of a general ledger account that refers to the division of the Cost Code (for example, labor, materials, and equipment) into subcategories. For example, you can divide the Cost Code for labor into regular time, premium time, and burden.

If you use a flexible chart of accounts and the object account is set to six digits, you should use all six digits. For example, entering 000456 is different from entering 456 because if you enter 456, the system enters three blank spaces to fill a six-digit object.

#### Subledger Type

Enter a UDC (00/ST) that the system uses with the Subledger field to identify the subledger type and how the system performs subledger editing. On the User-Defined Codes form, the second line of the description controls how the system performs editing. This is either hard-coded or use-defined. Values are:

**A**: Alphanumeric field, do not edit.

N: Numeric field, right justify and zero fill.

C: Alphanumeric field, right justify and blank fill.

#### Account ID (account identification)

Enter a number that the system assigns to each general ledger account in the F0901 table to uniquely identify it.

#### Ledger Type

Enter a UDC (09/LT) that specifies the type of ledger, such as AA (Actual Amounts), BA (Budget Amount), or AU (Actual Units). You can set up multiple, concurrent accounting ledgers within the general ledger to establish an audit trail for all transactions.

#### **Sales Order Status 16**

Select to indicate that the Variance Journal Entries program (R31804) creates a record.

## Accounting 2

Select the Accounting 2 tab.

#### Sales Taxable

Enter a code that indicates whether the item is subject to sales tax when you sell it. The system calculates tax on the item only if the customer is also taxable.

#### Tax Rate/Area

Enter a code that identifies a tax or geographic area that has common tax rates and tax authorities. The system validates the code that you enter against the F4008 table. The system uses the tax rate area with the tax explanation code and tax rules to calculate tax and general ledger distribution amounts when you create an invoice or voucher.

#### Tax Expl Code (tax explanation code)

Enter a hard-coded UDC (00/EX) that controls the algorithm that the system uses to calculate tax and general ledger distribution amounts. The system uses the tax explanation code with the tax rate area and tax rules to determine how the tax is calculated. Each transaction pay item can be defined with a different tax explanation code.

## Cross Dock

Select the Cross Dock tab.

#### **Cross Docking Flag**

Enter a code that associates items or order lines with cross dock processing. This code might indicate whether an item or an order line is eligible for cross docking, whether it was cross docked, or whether it must be cross docked. When it is assigned to an item or item branch, this code indicates that the item or the item in the branch/plant is eligible for cross docking. When it is assigned to an order line, this code indicates that the order line must be cross docked. Values are:

Blank: Cross docking is inactivated.

**1**: Cross docking is activated.

#### **Cross Dock Priority**

The priority that the cross docking system follows when assigning supply quantity to the sales orders. This priority indicates the sequence in which cross-docked sales orders are fulfilled for a given date. Sales order lines with a lower value receive a higher priority than lines with a higher value. The system performs only numeric edits on this value. If you do not specify a priority, or if the same priority is given to multiple order lines, the orders are fulfilled in the sequence of order number and order type.

### Inventory

Select the Inventory tab.

#### **Commitment Method**

Enter a code that indicates the method that the system uses to commit lot items from inventory. Values are:

**1**: The normal commitment method for inventory. The system commits inventory from the primary location and then from secondary locations.

The system commits inventory from the locations with the most inventory before committing inventory from locations with the least. The system commits backorders to the primary location.

**2**: The inventory commitment method by lot number. The system commits inventory by lot number, starting with the lowest lot number and committing orders to available lots.

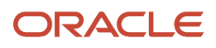

**3**: The inventory commitment method by lot expiration date. The system commits inventory from the locations with the earliest expiration date first. The system considers only locations with expiration dates that are greater than or equal to the sales order or parts list requested date.

#### **Printed Code**

Enter a code that indicates the action to take if the available quantity of an ordered item is less than the quantity ordered. Values are:

**B**: The quantity that cannot be shipped is to be backordered.

**C**: The quantity that cannot be shipped is to be canceled.

#### Warehouse Status Code

Enter a code that indicates whether the sales order line has entered the warehousing process. Values are:

Blank: The sales order line that is not yet being processed by the JD Edwards EnterpriseOne Warehouse Management system.

I: The sales order line is being processed by the JD Edwards EnterpriseOne Warehouse Management system. You cannot modify the line.

**O**: The sales order line has been processed by the JD Edwards EnterpriseOne Warehouse Management system.

#### **Asset Number**

Enter an eight-digit number that uniquely identifies an asset.

#### **Item Revision Level**

Enter a number that represents the revision level for an item. If you enter a revision level in this field, verify that the revision level of the routing for an item matches the revision level on the bill of material for the item.

#### Supplier Rebate Code

Enter a UDC (41/P3) that represents an item property type or classification, such as commodity type, planning family, and so forth. The system uses this code to sort and process like items.

This field is one of six classification categories that are available primarily for purchasing purposes.

#### **Inventory Costing Method**

Enter a code that represents the inventory costing method. Each inventory item can have up to seven different unit costs. When processing a transaction, the system searches the individual item record to find which of the seven costs to use. The code that you enter in this field is a backup in case the system cannot find a costing method specified in a particular item record.

In the JD Edwards EnterpriseOne Inventory Management system, when you add a new item to branch/plant item information, the system goes to the constants for the specified branch/plant to find this costing method. This is a required field. Values are:

1: Last in cost

- 2: Weighted average cost
- 3: Memo cost 1
- 4: Current cost
- 5: Future cost
- 6: Lot cost
- 7: Standard cost

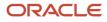

#### Master Planning Family

Enter a UDC (41/P4) that represents an item property type or classification, such as commodity type or planning family. The system uses this code to sort and process like items.

This field is one of six classification categories that are available primarily for purchasing purposes.

#### Landed Cost Rule

Enter a UDC (41/P5) that indicates the landed cost rule for an item.

The landed cost rule determines purchasing costs that exceed the actual price of an item, such as broker fees or commissions. You set up landed cost rules on the Landed Cost Revisions form.

## Pricing

Select the Pricing tab.

#### **Adjustment Schedule**

Enter a UDC (40/AS) that identifies a price and adjustment schedule. A price and adjustment schedule contains one or more adjustment types for which a customer or an item might be eligible. The system applies the adjustments in the sequence that you specify in the schedule. You link customers to a price and adjustment schedule through the customer billing instructions. When you enter a sales order, the system copies the schedule that is attached to the sold to address into the order header. You can override this schedule at the detail line level.

For Agreement Management, this is the Agreement Penalty Schedule. The information in the Agreement Penalty Schedule provides the system with the criteria for an agreement to have penalty conditions.

#### **Item Price Group**

Enter a UDC (40/PI) that identifies an inventory price group for an item.

Inventory price groups have unique pricing structures that direct the system to incorporate discounts or markups on items on sales and purchase orders. The discounts or markups are based on the quantity, dollar amount, or weight of the item ordered. When you assign a price group to an item, the item takes on the same pricing structure that is defined for the inventory price group.

You must assign an inventory price group to the supplier or customer, and to the item, for the system to interactively calculate discounts and markups on sales orders and purchase orders.

#### Price Adj. History Indicator (price adjustment history indicator)

Enter a code that indicates the existence of pricing history behind a given sales detail line. Values are:

1: Standard detail adjustments exist in the price history file. These adjustments might include accruals.

**2**: At least one adjustment in the price history file is a rebate accrual (ACNT = 5) and is processed by Sales Update for purposes of sales volume history accumulation.

**3**: At least one adjustment in the price history file is a volume level adjustment.

**4**: A volume level adjustment and a rebate accrual exist in the price history file.

#### Price Code 1

Enter a UDC (40/P1) that enables you to control pricing adjustments. You can associate this code with a preference profile.

When you specify a price code 1 in the preference, it fills or overrides this field in the sales order detail.

### Miscellaneous

Select the Miscellaneous tab.

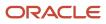

#### Transfer/Direct Ship Flag

Enter a code that indicates whether the order line was created by a transfer order, a direct ship order, or all other order types. Values are:

Blank: All other order types

1: Transfer order

2: Direct ship order

#### Backorders Allowed (Y/N) (backorders allowed (yes/no))

Select this option to specify whether to allow backorders for this item. You can allow backorders by item using the Item Master (P4101) program or the Item Branch/Plant (P41026) program. You can allow backorders by customer using the Customer Billing Instructions program (P03013). You can allow backorders by branch/plant using the Branch/Plant Constants program (P41001).

#### **Matrix Control Line Number**

Enter a number that the system uses to group line numbers on a purchase order or sales order for use in a matrix. Although the number is generated automatically, you can override it.

#### **Configurator Print Flag**

Enter a UDC (32/PF) that indicates whether the system prints the configurator part on the sales order and work order. The system uses the value that you enter in this field to affect programs such as Print Pick Slips (R42520), Print Invoices (R42565), Bill of Lading (R42530), and parts list on Work Order Print (R31415). Values are:

**0**: Do not print the configurator part on the sales order or the work order.

**1**: Print the configurator part on both the sales order and the work order.

2: Print the configurator part on the sales order only.

3: Print the configurator part on the work order only.

### Kit

Select the Kit tab.

#### **Related Kit Component**

In the JD Edwards EnterpriseOne Sales Order Management system, when a kit component is defined in the F3002 table as a second level or higher item, it is grouped and stored in the F4211 table under a related kit component. This relationship is maintained so that the system can perform kit balancing on the kit throughout the order processing cycle.

## **Revising ASN Order Detail Information**

Access the Ship Notice Detail Revisions (Order) form.

### **Order Information**

Select the Order Information tab.

#### **Order Company**

Enter a number that, along with order number and order type, uniquely identifies an order document (such as a purchase order, a contract, a sales order, and so forth).

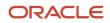

If you use the Next Numbers by Company/Fiscal Year functionality, the Automatic Next Numbers program (X0010) uses the order company to retrieve the correct next number for that company. If two or more order documents have the same order number and order type, the order company lets you locate the desired document.

If you use the regular Next Numbers functionality, the order company is not used to assign a next number. In this case, you probably would not use the order company to locate the document.

#### **Hold Orders Code**

Enter a UDC (42/HC) that identifies why an order is on hold.

#### **Revision Reason**

Enter a UDC (42/RR) that indicates why a sales order was revised.

## Order Information 2

Select the Order Information 2 tab.

#### Related PO/SO/WO Number (related purchase order/sales order/work order number)

Enter a number that identifies a secondary purchase order, sales order, or work order that is associated with the original order. This number is for informational purposes only.

#### Related PO/SO/WO Order Type (related purchase order/sales order/work order type)

Enter a UDC (00/DT) that indicates the document type of the secondary or related order. For example, a purchase order might be document type OP and might have been created to fill a related work order with document type WO.

#### Related PO/SO Line Number (related purchase order/sales order line number)

Enter the number of the detail line on the related order for which the current order was created. For example, on a purchase order that was created to fill open sales orders, this is the line number of the sales order on which the item you are ordering appears.

#### Invoice

Select the Invoice tab.

#### **Priority Processing Code**

Enter a code that tells the system to handle this customer's orders on a priority basis. Use this value to set up print pick slips so that you can print them on a priority basis. The system assigns this code from the Customer Billing Instructions.

In addition, the backorder print report and automatic batch release program can be sequenced by this code to release those orders with the highest priority first.

## Address

Select the Address tab.

#### Parent Number

Enter the address book number of the parent company. The system uses this number to associate a particular address with a parent company or location. Any value that you enter in this field updates the F0150 table for the blank structure type. This address number must exist in the F0101 table for validation purposes.

### Payment

Select the Payment tab.

**Discount Days** 

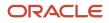

Enter the number of days after the invoice date that an invoice or voucher must be paid to receive the discount. The system adds the number of days that are specified to the invoice due date to calculate the discount due date.

#### **Discount Percent**

Enter the percent of the total invoice or voucher discount if it is paid within the discount period. You enter the discount percent as a decimal. For example, enter a 2 percent discount is **02.** 

#### **Trade Discount**

Enter the percentage by which the system reduces the price of each item. This is the only discount that the system applies. You can override it if you enter a price.

Enter the percentage as a whole number (for example, 5 for 5 percent).

#### **Discount Factor**

Enter the factor that the system applies to the unit price of an inventory item to determine the net price. The system retrieves this value from the inventory pricing rules if you have assigned a rule to this item. The pricing rule setup determines whether the system multiplies the unit price by this value or adds to or deducts from the unit price.

#### **Discount Factor Type - Currency or Percent**

On the Item Price Category Revisions form, a **\$**indicates that the numeric type is an added amount, and a**%** indicates that the factor is a multiplier.

#### **Cash Discount Percent**

Enter a discount that is passed forward from the manufacturer or mill to the customer based upon the payment terms of the supplier. Enter 10 percent as **10.00**.

#### **Payment Terms**

Enter a code that specifies the terms of payment, including the percentage of discount that is available if the invoice is paid by the discount due date. You define each type of payment term on the Payment Terms Revisions form. Examples of payment terms include:

Blank: Net 15

001: 1/10 net 30

002: 2/10 net 30

#### **Payment Terms Override Flag**

Select to indicate that the payment terms were manually entered or changed. Preferences do not override manually entered payment terms.

#### **Net Days to Pay**

Enter the number of days that the system adds to the invoice date to calculate the due date on the invoice or voucher.

If you are using split payment terms, the system uses the value from this field to calculate the due date for the first split pay item.

#### **Based on Date**

Enter a code that indicates how the system updated the Price Effective Date field in various Sales Order Management tables. You can enter the code manually, or the system can apply a preference. Values are:

Blank: No override or preference

- **0**: Transaction or order date
- 1: Requested date
- 2: Promised ship date

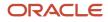

- 3: Original ship date
- 4: Actual ship date
- 5: System date
- 6: Invoice date
- 7: Preferred date
- **O**: Override date

#### Prox Date Day (proximate date day)

Enter the day that the voucher or invoice is due. The system uses this field with the value in the Proximate Month field (PXDX) to calculate the due date.

For example, if the proximate month is 1 and proximate day is 15, the system calculates the due date as the 15th of the next month.

### Miscellaneous

Select the Miscellaneous tab.

#### **Line of Business**

Enter a UDC (40/LB) that identifies a customer's line of business.

#### Loc. Tax Code (location tax code)

Enter a UDC (46/LT) that indicates whether the location contains tax paid inventory (in bond vs. duty paid). If an item has an assigned tax code, the system puts the item away only in locations with the same tax code.

You assign tax codes to items through the Item Profile program (P46010).

#### **Payment Instrument**

Enter a UDC (00/PY) that specifies how payments are made by the customer. For example:

C: Check

D: Draft

T: Electronic funds transfer

#### **Nature of Transaction**

Defines whether the movement of goods is for sale, lease, and so forth. For European Union VAT reporting, you can enter the nature of transaction codes using a UDC on the Sales Order Detail Revisions form or the Order Detail form (for Procurement).

For Procurement, use UDCs 41/P1 through 41/P5.

For Sales, use UDCs 40/S1 through 40/S5.

The Intrastat Workfile Generation Sales (R001811) and Intrastat Workfile Generation Purchase (R001812) programs update the information in the F0018T table if you specify the UDC that you are using (41/P1 through 41/P5 or 40/S1 through 40/S5) in the appropriate processing option for the generation program. You can also enter the data directly in the Intrastat Workfile Revision program (P0018T).

#### **Project Number**

Enter a number that identifies an ETO project in the system. The project must be set up in the Add/Revise Project program (P31P011).

#### **General Ledger Offset**

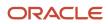

Enter a code that determines the trade account that the system uses as the offset when you post invoices or vouchers. The system concatenates the value that you enter to the AAI item RC (for Accounts Receivable) or PC (for Accounts Payable) to locate the trade account. For example, if you enter **TRAD**, the system searches for the AAI item RCTRAD (for receivables) or PCTRAD (for payables).

You can assign up to four alphanumeric characters to represent the general ledger offset, or you can assign the threecharacter currency code (if you enter transactions in a multi-currency environment). You must, however, set up the corresponding AAI item for the system to use; otherwise, the system ignores the general ledger offset and uses the account that is set up for PC or RC for the company that is specified.

If you set up a default value in the general ledger Offset field of the customer or supplier record, the system uses the value during transaction entry unless you override it.

**Note:** Do not use code 9999. It is reserved for the post program and indicates that offsets should not be created.

## **Revising ASN Address Information**

Access the EDI Order Address Control Revisions form.

## EDI Order Address Control Revisions

| V X 💮 <u>T</u> ools    |           |                 |           |
|------------------------|-----------|-----------------|-----------|
| EDI Document Number    | 416187 SH | ł 00001         |           |
| Order Number           | 984 SC    | 00001           |           |
| Record Type            | 6         |                 |           |
| Record Sequence        | 4         |                 |           |
| Processed (Y/N)        |           |                 |           |
| Batch Number           | 469343    |                 |           |
| Transaction Originator | YF5901060 | User ID         | YF5901060 |
| Program ID             | R47032    | Work Station ID | DENMLPS11 |
| Date Updated           |           | Time of Day     | 165212    |

#### **Record Type**

Enter the identifier that marks EDI transaction records as header and detail information. This is an EDI function only.

#### **Batch Number**

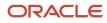

Enter the number that the transmitter assigns to the batch. During batch processing, the system assigns a new batch number to the JD Edwards EnterpriseOne transactions for each control (user) batch number that it finds.

## **Revising ASN Miscellaneous Information**

Access the Ship Notice Detail Revisions (Miscellaneous) form.

## Order

Select the Order tab.

#### **Change Order**

Enter the number of times this purchase order has been modified. You can locate a specific change order number to review the fields that were modified.

#### **Discount Application Type**

Indicate the type of discount that is given to the sales order. Values are:

Blank: Regular pricing (including repricing)

1: Contract Pricing

## Transport

Select the Transport tab.

#### Port of Entry or Exit

Enter the port from which or to which the goods were shipped. For VAT reporting, certain countries require information about the port of exit or entry. You specify the port of entry or exit when creating a purchase order by using the PO Receipts program (P4312), when receiving a sales order by using the Sales Order Entry program (P4210), when confirming shipments by using the Shipment Confirmation program (P4205), or by using the Intrastat Revision program (P0018T). Set up values in UDC 40/PE.

#### Ship Date Overridden

Enter a code that indicates which date fields were entered in Order Entry. Values are:

1: Pick date (PDDJ) entered.

- 2: Delivery date (RSDJ) entered.
- **3**: Pick date and delivery date entered.
- **4**: Ship date (PPDJ) entered.
- **5**: Pick date and ship date entered.
- **6**: Ship date and delivery date entered.
- 7: Pick date, ship date, and delivery date entered.

Business Unit

Select the Business Unit tab.

**Business Unit** 

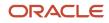

Enter an alphanumeric code that identifies a separate entity within a business for which you want to track costs. For example, a business unit might be a warehouse location, job, project, work center, branch, or plant.

You can assign a business unit to a document, entity, or person for purposes of responsibility reporting. For example, the system provides reports of open accounts payable and accounts receivable by business unit to track equipment by responsible department.

Business unit security might prevent you from viewing information about business units for which you have no authority.

#### **Revenue Cost Center**

Enter a business unit accounting entity that is required for management reporting. It can be a profit center, department, warehouse location, job, project, work center, branch/plant, and so forth.

This business unit is from the business unit that is entered on the header of a sales/purchase order for reporting purposes.

This data is always right justified on entry (for example, CO123 would appear as \_\_\_\_\_CO123). A security mechanism has been provided to inhibit users from entering or locating business units outside the scope of their authority.

### Other

Select the Other tab.

#### **Delivery Number**

You can use an automatic next number that is assigned by the system to track deliveries through the system. This number is assigned during the printing of delivery notes.

#### Line Type

Enter a code that controls how the system processes lines on a transaction. It controls the systems with which the transaction interacts, such as General Ledger, Job Cost, Accounts Payable, Accounts Receivable, and Inventory Management. It also specifies the conditions under which a line prints on reports, and it is included in calculations. Values are:

S: Stock item

J: Job cost

N: Nonstock item

F: Freight

T: Text information

M: Miscellaneous charges and credits

W: Work order

#### Committed (H/S) (committed (hard/soft)

Enter a value that indicates whether you specified the source location and lot for a particular item. If you specified a storage area, the program assigns an **H** (hard) commit, and subsequent programs do not determine which location and lot to use to satisfy the order line. If you did not specify a storage area, the program assigns as **S** (soft) commit and attempts to determine which location and lot records can best satisfy the order line quantity.

Values are:

S: Soft committed.

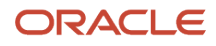

#### H: Hard committed.

**C**: Hard committed by commitment program.

**K**: Kit Master line (no commitment).

N: Work order (no commitment).

#### Kit Master Line Number

Indicates the relative sequence in which a component is added to a kit or single-level bill of materials. For example, the system automatically assigns a whole number to the kit master line, for example, 1.0000.

Each component line is assigned a consecutive subset of that line number. For example, the first component has line 1.010, and the second component has 1.020.

#### Transport

Enter a number that indicates the sequence of the components on a bill of material.

It initially indicates the relative sequence in which a component was added to a kit or single-level bill of material. You can modify this number to change the sequence in which the components appear on the bill of material.

#### **Order Suffix**

In the accounts receivable and accounts payable systems, a code that corresponds to the pay item. In the JD Edwards EnterpriseOne Sales Order Management and Procurement systems, this code identifies multiple transactions for an original order.

For purchase orders, the code is always **000**.

For sales orders with multiple partial receipts against an order, the first receiver that the system uses to record receipt has a suffix of **000**, the next has a suffix of **001**, the next **002**, and so forth.

## **Control Information**

Select the Control Information tab.

#### **Status Code: Next**

Enter a UDC (40/AT) that indicates the next step in the order flow of the line type.

#### Status Code: Last

Enter a UDC (40/AT) that indicates the last step in the processing cycle that this order line has successfully completed.

## **Revising ASN Packaging Information**

Access the ASN Packaging Revisions form.

## Packaging

Select the Packaging tab.

#### **Packaging Code**

Enter a code that corresponds to an accepted value in the EDI X12 definition for data element 103. It is a combination of a packaging form (three characters) and a packaging material (two digits).

#### **Standard Pack**

Enter a number that indicates the standard quantity within a container.

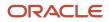

#### Number of Packages

The total quantity of an item to be reworked or scrapped because of an ECO disposition.

#### **Container Code**

Enter a UDC (46/EQ) that identifies a storage container or a shipping carton. A storage container can be an open container where items are stored on the container (for example, a pallet), or a closed container where items are stored in the container (for example, a box). You use the Container and Carton Codes program (P46091) to define storage containers.

#### Pack Level

Enter a UDC (47/PL) that defines the packaging hierarchy. For example, you can specify whether the packaging hierarchy is inner or outer.

#### **Expendable Container**

Select this option to indicate whether a container is expendable and can incur a sales order charge. Values are:

Blank: Not expendable.

1: Expendable.

#### **Returnable Container Part Number**

The cross-reference item number that the system assigns to an item number. A cross-reference number enables you to use a supplier's item number if it is different from the item number when you are processing an order or printing. You set up this number in the Item Cross Reference program (P4104).

#### **Packaging Responsibility**

Enter a UDC (47/PR) that identifies the agency that is responsible for packaging.

#### **Package Terms**

Enter a UDC (47/PT) that identifies packaging terms and conditions.

#### **Serial Number**

A 25-character alphanumeric number that you can use as an alternate asset identification number. You might use this number to track assets by the manufacturer's serial number. You are not required to use a serial number to identify an asset. Every serial number that you enter must be unique.

#### **Label Data Identifier**

Enter a value that specifies the type of label for the ASN.

### Weight

Select the Weight tab.

#### **Item Weight**

The weight of goods currently in a location. The system calculates this amount from the weight from the item/unit of measure profile and the weight of the container if the level 1 unit of measure for this location detail has a storage container.

#### **Gross Weight**

The gross weight of one unit of the item in this unit of measure, or the weight of an empty storage container or shipping carton. The default value comes from the F4602 table, and the system uses the values in maximum weight calculations for specified locations during put away.

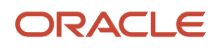

## **Revising ASN Demand Address Information**

Access the EDI ASN Demand Address Revisions form.

#### Party Type

Enter a code that identifies the type of party in an EDI message. This code is typically the first element of the N1 segment of an X12 transaction set.

#### ID Type (identification type)

Enter a UDC (40R/ID) that indicates the type of identification number.

#### Ctry (country)

Enter a UDC (00/CN) that identifies a country. The country code has no effect on currency conversion.

The JD Edwards EnterpriseOne Address Book system uses the country code for data selection and address formatting.

# Adding a Child Record

This section provides an overview of child records and lists the form you use to add a child record.

## **Understanding Child Records**

When you run the EDI Advanced Ship Notice Extraction program (R47032), the system updates the Record ID and Parent fields for each hierarchical level. The Record ID data item contains a unique value for each record in the hierarchy. The Parent data item contains the Record ID value of its parent's record. This allows a direct parent/child link between each record in the ASN database.

The parent/child functionality enables you to add a child record between two hierarchical level breaks. Each level break represents a subset of the fields that are associated with the level break. When you add a child record, the system:

- 1. Stores the key fields of the selected record as variables.
- 2. Verifies the hierarchical level to ensure that a new record is not being added to the lowest-level hierarchical level.
- 3. Decrements the EDI Line Number value by 0.001.

If a detail record contains that EDI line number, then the system decreases its EDI line number by 0.001. If a detail record has that number, then it is decreased by 0.001, and so forth.

If the EDI line number on a record changes, then that change must be made to all related records within the ASN database.

4. Displays the new record on the Work With Ship Notice Details form.

The system determines the hierarchy level of the new child record. If you attempt to add a child to the lowest hierarchy level record, the system issues an error message.

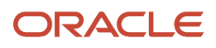

## Form Used to Add a Child Record

| Form Name                        | Form ID  | Navigation                                                                                                    | Usage                          |
|----------------------------------|----------|----------------------------------------------------------------------------------------------------|--------------------------------|
| Work With Ship Notice<br>Details | W470371A | EDI Outbound menu<br>(G40R14), Work With<br>Ship Notice Details<br>On Work With Ship<br>Notice Details, locate<br>the ASN record and<br>select Add Child from<br>the Row menu. | Locate ship notice<br>details. |

# Analyzing ASN Date and Time Intervals

This section provides an overview of ASN on time analysis and discusses how to run the ASN On Time Analysis Report program (R470361).

## Understanding ASN On Time Analysis

You can analyze date and time intervals that occur during the ASN process, which enables you to judge the efficiency and determine time lags of the ASN process to correct problems. For example, you can compare the dates and times for these events:

- Ship confirm versus ASN creation.
- Ship confirm versus EDI transmission.
- ASN creation versus acknowledgment.
- EDI transmission versus acknowledgment.

You can use the Exception Time processing options on the Process tab to restrict the report to only those shipments in which at least one interval exceeds a specified length of time. By default, the system does not display the dates and times that are used when calculating intervals. Use the Print Date Time processing option on the Print tab to specify whether to print dates and times of the calculated value.

The system uses these tables for processing this report:

- F47036
- F470371

## Running the ASN On Time Analysis Report Program (R470361)

Select Reports menu (G40R111), ASN On Time Analysis.

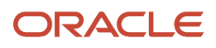

# Analyzing Acknowledgment Activity

This section provides an overview of acknowledgment activity analysis and discusses how to run the Acknowledgment Accuracy Analysis Report (R47191).

## Understanding Acknowledgment Activity Analysis

You can analyze acknowledgment activity that is related to specific shipments and invoices. Each acknowledgement provides information pertaining to the acceptance or rejection of the EDI Transaction Message along with up to five reasons why the ASN was accepted or rejected. You can optionally select and view detailed error information that is related to the specific segments and elements.

The system provides two versions of this report. Version ZJDE0001 provides default data selection where the message being acknowledged is the ASN (856 or DESADV). Version ZJDE0002 provides data selection where the message being acknowledged is an Invoice (810 or INVOIC).

## Running the Acknowledgment Accuracy Analysis Report (R47191)

Select Reports menu (G40R111), Acknowledgment Accuracy Report.

# **Recalculating ASN Information**

This section provides an overview of ASN recalculation and discusses how to recalculate a single ASN record.

## **Understanding ASN Recalculation**

After you revise ASN information in the Work With Ship Notice program (P47036), you can run the ASN ReCalculate report (R47035) to recalculate fields for the ASN. This report does not use processing options, but you must set up a version for data selection. The system processes records that are contained in the F470371 table and then recalculates, beginning at the lowest hierarchical level of an ASN.

**Note:** This report is designed to update records en masse. You can run this report over single ASN records from the Work With Ship Notice program.

The system recalculates these fields when you run this report:

| Field | Description                       |
|-------|-----------------------------------|
| SOQS  | Quantity Shipped                  |
| UORG  | Units: Order/Transaction Quantity |

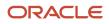

| Field | Description                       |
|-------|-----------------------------------|
|       |                                   |
| SOBK  | Units: Qty Backordered/Held       |
| SOCN  | Units: Quantity Canceled/Scrapped |
| SONE  | Units: Future Quantity Committed  |
| UOPN  | Units: Open                       |
| QTYT  | Units: Shipped to Date            |
| QRLV  | Units: Relieved                   |
| URAT  | User: Reserved Amount             |
| SCCQ  | SCC Quantity                      |
| UPQT  | UPC Quantity                      |
| AEXP  | Amount: Extended Price            |
| ECST  | Amount: Extended Cost             |
| тсят  | Extended Cost: Transfer           |
| PQQR  | Units: Primary Quantity Ordered   |
| ITWT  | Unit Weight                       |
| ITVL  | Unit Volume                       |
| GRWT  | Gross Weight                      |
| FEA   | Amount: Foreign Extended Price    |
| FEC   | Amount: Foreign Extended Cost     |

If you use taxed prices and access the ASN ReCalculate report, the system updates the accumulated values of the domestic and foreign taxed extended prices to the EDI Shipping Notice Detail Tax - Outbound table (F470371X).

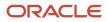

## Form Used to Recalculate ASN Information

| Form Name                        | Form ID  | Navigation                                                                                                    | Usage                            |
|----------------------------------|----------|----------------------------------------------------------------------------------------------------|----------------------------------|
| Work With Ship Notice<br>Details | W470371A | EDI Outbound menu<br>(G40R14), Work With<br>Ship Notice Details<br>To recalculate multiple<br>records, select ASN<br>Recalculate from the<br>menu. | Recalculate a single ASN record. |

## Recalculating a Single ASN Record

Access the Work With Ship Notice Details form. Locate the record and select Recalculate from the Row menu.

# Running the R47032 Conversion Program (R47032C)

Select EDI Outbound menu (G40R14), R47032 Conversion Program.

This program extracts ASN information and creates a comma delimited flat file.

# Purging EDI ASN Records

Select Demand Advanced and Technical Ops menu (G40R31), Purge Outbound Shipping EDI.

You run the Purge EDI ASN Records program (R47039) to delete records from the F47036 table and records from these subordinate tables, based on data selection:

- F470371
- F4714
- F470371T
- F4715
- F4706
- F470372
- F470373
- F470374

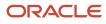

#### • F470375

The system uses the combined key values of EDI Document Number, EDI Document Type, and EDI Document Company to delete child records in the EDI ASN tables.

# **9** EDI Acknowledgment Documents (997/ CONTRL and 824/APERAK)

# Understanding Acknowledgment Documents

Acknowledgements are EDI messages that confirm that the original message that you sent was received. Acknowledgements can convey a simple acceptance of the EDI message or display detailed error information that was found on the message. The system can also automatically notify you if the message was accepted or rejected. For example, the system notifies you if no acknowledgments are received within a certain period that the Advanced Ship Notice (ASN) was sent.

The system populates the EDI (System 47) tables with the data from the Acknowledgement EDI message. The system processes the acknowledgement, updates the appropriate Advance Ship Notice record and the F47046 table, and then sends an acknowledgement notification using workflow.

The system receives acknowledgements through these messages:

- Functional Acknowledgements (997/CONTRL)
- Application Advice (824/APERAK)

Functional Acknowledgments enables the sender of the original message to know whether any enveloping or structural errors occurred. For Functional Acknowledgments, the system does not evaluate the content of the message.

For Application Advice, the system evaluates the content of the message and returns an application advice message to relay any errors on the content of the message.

**Note:** Some customers may use the Receiving Advice (861/RECADV) essentially as an 824/APERAK document. In such cases, you can map 861 messages into the acknowledgment tables.

# **Understanding Acknowledgment Preferences**

During setup, you must specify whether workflow is based on these preferences:

- Ship To and Sold To
- Acknowledgment Code
- Message Being Acknowledged

For example, you can set up preferences to run workflow for all Sold To and Ship To values, but only for advance ship notices that are rejected. If the system generates an acknowledgment with an **R** (rejected) code for an 856 Message Being Acknowledged, the system returns a **1** indicating that a workflow message must be sent. The message contains a link to the appropriate record on the Work with EDI Acknowledgments form.

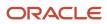

# Working with Inbound EDI Acknowledgment Records

This section provides an overview of inbound EDI acknowledgment records, lists a prerequisite, and discusses how to:

- Set processing options for Inbound EDI Acknowledgement Inquiry (P47191).
- Add an acknowledgment header record.
- Review acknowledgment errors.
- Enter error notes for error details.
- Revise name and address information for acknowledgments.
- Revise reference information for acknowledgments.
- Run the Inbound EDI Acknowledgment Purge (R47188).

# Understanding Inbound EDI Acknowledgment Records

You can search for particular acknowledgment records and revise information or investigate errors as necessary. You use the Inbound EDI Acknowledgement Inquiry program (P47191) to search for, revise, or delete a particular acknowledgement and investigate errors that occur during acknowledgment processing. You can revise error details or multiple error detail records simultaneously. You can also add notes to a specific error detail record. You locate the records based on the EDI Document Number and the Transaction Set, and you can specify date ranges to refine the search for records. The system updates the advance ship notice and electronic invoice tables with acknowledgment information.

You can also use this application to view or edit the names, addresses and reference information associated with acknowledgment records.

| Table Name | Description                                                                                                    |
|------------|----------------------------------------------------------------------------------------------------|
| F47191     | Contains a record for each acknowledgment that is received. Contains data about the acknowledgment as a whole.                         |
| F47192     | Contains details of errors that are reported on the ASN. Elements include the position of the segment in error and element error code. |
| F47198     | Contains any notes that accompany an error segment.                                                                                    |
| F47196     | Contains party qualifiers, codes, and names that were received through the EDI message.                                                |
| F47194     | Contains any reference qualifier and numbers that are associated with either the header information or the error detail information.   |
| F47046     | Contains information about related acknowledgments. You can quickly find records based upon acknowledgment information.                |

The system uses these tables for processing acknowledgments:

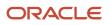

# Prerequisite

Set up these user-defined codes (UDCs) for acknowledgments:

- Transaction Type (00/TT).
- EDI Transaction Set Number (40/ST).
- Acknowledgment Code (47/AC).
- Segment Note Code (47/NC).
- Transaction Set Error Reason Code (47/RC).
- Element Error Code (47/EC).
- Original Message (47/OM).

# Forms Used to Work with Inbound EDI Acknowledgement Records

| Form Name                                           | Form ID | Navigation                                                                                                    | Usage                                                         |
|-----------------------------------------------------|---------|----------------------------------------------------------------------------------------------------|---------------------------------------------------------------|
| Work With EDI<br>Acknowledgments                    | W47191A | EDI Inbound (G40R11),<br>Acknowledgments                                                                          | Locate acknowledgment records.                                |
| EDI Acknowledgement<br>Header Revisions             | W47191B | On Work with EDI<br>Acknowledgments,<br>locate the record and<br>click Add.                                       | Add an<br>acknowledgment<br>header record                     |
| EDI Acknowledgment<br>Error Detail Revisions        | W47191E | On Work With EDI<br>Acknowledgments,<br>locate the record and<br>select Error Detail from<br>the Row menu.        | Review<br>acknowledgment errors.                              |
| EDI Acknowledgment<br>Notes Revisions               | W47191H | On EDI<br>Acknowledgment Error<br>Detail Revisions, select<br>Error Notes from the<br>Row menu.                   | Enter error notes for error details.                          |
| EDI Acknowledgment<br>Name and Address<br>Revisions | W47191F | On Work With EDI<br>Acknowledgments,<br>locate the record<br>and select Name and<br>Address from the Row<br>menu. | Revise name and<br>address information for<br>acknowledgments |

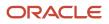

| Form Name                                 | Form ID | Navigation                                                                                                    | Usage                                                  |
|-------------------------------------------|---------|----------------------------------------------------------------------------------------------------|--------------------------------------------------------|
| EDI Acknowledgment<br>Reference Revisions | W47191G | On Work With EDI<br>Acknowledgments,<br>locate the record<br>and select Reference<br>Revision from the Row<br>menu. | Revise reference<br>information for<br>acknowledgments |

# Setting Processing Options for Inbound EDI Acknowledgment Inquiry (P47191)

Processing options enable you to specify the default processing for programs and reports.

# Defaults

This processing option enables you to specify the transaction set number for acknowledgment processing.

# 1. Transaction Set Number

Specify the default transaction set number in the Inbound EDI Acknowledgment Inquiry program (P47191).

# Versions

These processing options enable you to specify which versions for the system to use when processing acknowledgments

# 1. Version of Outbound EDI Invoice Inquiry

Specify the version of the Outbound EDI Invoice Inquiry program (P47046) to run when launching this program from the Inbound EDI Acknowledgment Inquiry program (P47191).

# 2. Version of Work with Ship Notice

Specify the version of the Work With Ship Notice program (P47036) to run when running the program from the Inbound EDI Acknowledgment Inquiry program (P47191).

# Adding an Acknowledgment Header Record

Access the EDI Acknowledgement Header Revisions form.

# Messages

Select the Message tab.

# **Document Number**

The document number that is assigned by the transmitter in an EDI transaction.

In a non-EDI environment, this would be consistent with the order number that is assigned at order entry time (DOCO).

## Record Sequence

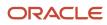

An identifier that the system uses to assign the relative position within the header or detail information of an EDI transaction, for example, H01, H02, D01, and so forth.

## **Transaction Set**

Enter the qualifier that identifies a specific type of EDI transaction.

## EDI Transmission Date (electronic data interchange transmission date)

Enter the specific date that an EDI transaction was either transmitted or received.

## EDI Transmission Time (electronic data interchange transmission time)

Enter the time that the EDI transmission occurred. A third-party translator supplies this value.

## Acknowledgment Code

Enter a UDC (47/AC) that specifies whether an EDI message was accepted or rejected.

## Acknowledged Message Matched

Enter a value that indicates that the record in the acknowledged message was updated with the date and time of acknowledgment.

## Transaction Acknowledged

Enter a value that identifies the original transaction or message that is being acknowledged.

## Message Reference Number

Enter a number that identifies the message that the system is acknowledging.

## **Shipment Number**

Enter a next number that uniquely identifies a shipment.

### **Invoice Number**

Enter a number that identifies an original document. This document can be a voucher, a sales order, an invoice, unapplied cash, a journal entry, and so forth.

## **Bill of Lading Number**

Enter a number that appears on the bill of lading and that the system sends on an EDI Acknowledgment transaction set. This number typically exists in the F4217 table.

## **Customer Reference Number**

Enter a number that identifies the customer.

## **Customer/Supplier Item Number**

The cross-reference item number that the system assigns to an item number. A cross-reference number enables you to use a supplier's item number if it is different from the item number when you are processing an order or printing. You set up this number in the Item Cross Reference program (P4104).

## **Batch Number**

The number that the transmitter assigns to the batch. During batch processing, the system assigns a new batch number to the JD Edwards EnterpriseOne transactions for each control (user) batch number that it finds.

## Sender ID (sender identification)

Enter the identification code that is published by the sender for other parties to use as the receiver ID to route data to them; the sender always codes this value in the sender ID element.

## **Receiver ID (receiver identification)**

Enter the identification code that is published by the receiver of the data. When the sender is sending, it is used by the sender as the sender's sending ID; thus, other parties sending to them use this as a receiving ID to route data to them.

## In Question

## Enter the number of units that are in question on an EDI receiving advice.

## Quantity

Enter the total quantity that is requested.

## **Total Order**

Enter the total monetary value of the order that is the sum of all the extended line amounts. This amount does not include taxes.

## CUM Shipped (cumulative shipped)

The cumulative quantity that was shipped for a Sold To or a Ship To location.

## UoM (unit of measure)

A UDC (00/UM) that indicates the quantity in which to express an inventory item, for example, CS (case) or BX (box).

# Dates and Times

Select the Dates and Times tab

## **Actual Shipment Date**

Enter the date on which the shipment to the customer is confirmed as shipped. During shipment confirmation, the system updates the F4211 table with this date.

## **Actual Shipment Time**

Enter the actual time of shipment. Enter the time using the 24-hour time format (HHMMSS). For example, enter 6:00 a.m. as 060000, and enter 7:00 p.m. as 190000.

## ASN Shipment Time Code (advance ship notice shipment time code)

Enter a code that typically identifies the time zone that is associated with the shipment time that is reported on the ASN.

## **Invoice Date**

Enter the date that either you or the system assigns to an invoice or voucher. This can be either the date of the supplier's invoice to you or the date of the invoice to the customer.

## **Invoice Time**

Enter the time that is reported on the invoice.

## **Invoice Time Code**

Enter a code that typically identifies the time zone that is associated with the time that is reported on the invoice.

## EDI Process Date (electronic data interchange process date)

Enter the date on which the customer processed the EDI transaction.

## EDI Process Time (electronic data interchange process time)

Enter the time that the customer processed the EDI transaction.

## EDI Process Time Code (electronic data interchange process time code)

Enter a code that typically identifies the time zone that is associated with the EDI transaction that the customer processes.

# Reason Code

Select the Reason Code tab

## **Error Reason Code 1**

Enter a UDC (47/RC) that identifies the reason for an EDI error.

# EDI

Select the EDI tab

# **Transaction Set Purpose**

A code identifying the purpose of transaction set. Refer to UDC table 47/PU. The first character of the second description in that table controls how the transaction is processed. Refer to ANSI X.12 Data Item 353.

## **Record Type**

Enter the identifier that marks EDI transaction records as header and detail information. This is an EDI function only.

## Send/Receive Indicator

Specify whether a specific transaction set can be sent, received, or both. Values are:

S: Send

R: Receive

B: Both

## **Translation Format**

Enter the qualifier that identifies a specific mapping structure that processes both inbound and outbound EDI transactions. This does not apply to non-EDI transactions.

## Line Number

This is the line number that you assign when originating an EDI transaction. This number can represent an order line number (applicable for any order type), an invoice pay item, a journal entry line number, and so forth.

## Processed (Y/N) (processed (yes/no)

Select this option to indicate whether a record has been successfully processed. Depending on the application, the system updates the EDSP field in a table with one of these values:

Blank: Has not been processed.

**1:** Has been successfully processed.

## **Number of Detail Lines**

Enter the number of detail lines that are to be transmitted in an EDI transaction. This is the total number of lines on a per order basis, number of lines included on an invoice, and so forth.

# **Reviewing Acknowledgment Errors**

Access the EDI Acknowledgment Error Detail Revisions form.

## **Record Type**

Enter the identifier that marks EDI transaction records as header and detail information. This is an EDI function only.

## Line Number

The line number that you assign when originating an EDI transaction. This number can represent an order line number (applicable for any order type), an invoice pay item, a journal entry line number, and so forth.

## Error Code

Enter a UDC (47/EC) that indicates the type of error that is found after syntax edits of a data element.

## **Copy of Bad Element**

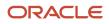

Enter a copy of the data element in error.

## Segment ID (segment identification)

Enter a value that identifies the EDI segment that has an issue.

### Position

Enter a value that identifies the position of the segment within the EDI message that contains the error.

### Segment Error ID (segment error identification)

Enter a code that identifies the error in a segment, which is user-defined by the Segment ID field.

### Code

Enter a code that identifies the loop within the message that contains errors.

### **Reference Number**

Enter a reference number that identifies the data element that contains an error.

### **Data Element New Content**

Enter a description of the new data element.

### # Lines (number of detail lines)

Enter the number of detail lines that are transmitted in an EDI transaction. This is the total number of lines on a per order basis, number of lines included on an invoice, and so forth.

## S/R Ind (send/receive indicator)

Specify whether a specific transaction set can be sent, received, or both. Values are:

S: Send

R: Receive

B: Both

## **Translation Format**

Enter the qualifier that identifies a specific mapping structure that processes both inbound and outbound EDI transactions. This does not apply to non-EDI transactions.

## S P (successfully processed)

Select this option to indicate whether a record has been successfully processed. Depending on the application, the system updates the EDSP field in a table with one of these values:

Blank: Has not been processed.

1: Has been successfully processed.

## Record Seq (record sequence)

An identifier that the system uses to assign the relative position within the header or detail information of an EDI transaction (for example, H01, H02, D01, and so forth).

# **Entering Error Notes for Error Details**

Access the EDI Acknowledgment Notes Revisions form.

## **Free Text Qualifier**

Enter a value that identifies free text in an EDI message.

# Free Text

Free text that is used in an EDI message. A free text qualifier usually identifies this text.

# Revising Name and Address Information for Acknowledgments

Access the EDI Acknowledgment Name and Address Revisions form.

# Party Type

Enter a code that identifies the type of party in an EDI message. This code is typically the first element of the N1 segment of an X12 transaction set.

## ID Type (identification type)

Enter a UDC (40R/ID) that indicates the type of identification number.

## Record Type

Enter the identifier that marks EDI transaction records as header and detail information. This is an EDI function only.

## Program ID (program identification)

Enter the number that identifies the batch or interactive program (batch or interactive object). For example, the number of the Sales Order Entry interactive program is **P4210**, and the number of the Print Invoices batch process report is **R42565**.

The program ID is a variable length value. It is assigned according to a structured syntax in the form TSSXXX. The variables in this format are:

T: The first character of the number. This character is alphabetic and identifies the type (such as **P** for Program, **R** for Report, and so forth). For example, the value **P** in the number P4210 indicates that the object is a program.

SS: The second and third characters of the number are numeric and identify the system code. For example, the value **42** in the number P4210 indicates that this program belongs to the JD Edwards EnterpriseOne Sales Order Management system.

XXX: The remaining characters of the program ID are numeric and identify a unique program or report. For example, the value **10** in the number P4210 indicates that this is the Sales Order Entry program.

## Party Name

Enter the name of the party that is identified by the party type and party ID in an EDI message.

## **Batch Number**

Enter the number that the transmitter assigns to the batch. During batch processing, the system assigns a new batch number to the JD Edwards EnterpriseOne transactions for each control (user) batch number that it finds.

## # Lines (number of detail lines)

Enter the number of detail lines that are to be transmitted in an EDI transaction. This is the total number of lines on a per order basis, number of lines included on an invoice, and so forth.

## S/R Ind (send/receive indicator)

Enter an indicator that specifies whether a specific transaction set can be sent, received, or both. Values are:

S: Send

R: Receive

B: Both

## **Translation Format**

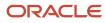

Enter the qualifier that identifies a specific mapping structure that processes both inbound and outbound EDI transactions. This does not apply to non EDI transactions.

## S P (successfully processed)

Select to indicate whether a record has been successfully processed. Depending on the application, the system updates the EDSP field in a table with one of these values:

Blank: Has not been processed.

**1:** Has been successfully processed.

### Record Seq (record sequence)

An identifier that the system uses to assign the relative position within the header or detail information of an EDI transaction, for example, H01, H02, D01, and so forth.

### **Line Number**

This is the line number that you assign when originating an EDI transaction. This number can represent an order line number (applicable for any order type), an invoice pay item, a journal entry line number, and so forth.

# **Revising Reference Information for Acknowledgments**

Access the EDI Acknowledgment Reference Revisions form.

## **Reference Qualifier**

Enter a value that qualifies the reference number. This value can use EDI qualifiers from X12 and EDIFACT.

## **Reference Number**

Enter a reference number or identification number as defined for a particular EDI transaction set or as specified by the reference qualifier.

## Record Seq (record sequence)

An identifier that the system uses to assign the relative position within the header or detail information of an EDI transaction, for example, H01, H02, D01, and so forth.

# Running the Inbound EDI Acknowledgment Purge (R47188)

Select Demand Advanced and Technical Ops menu (G40R31), EDI Inbound Acknowledgment Purge.

You can delete all the header records and all related detail records for obsolete acknowledgments. This batch application searches for acknowledgment records that have a Successfully Processed value equal to **Y**.

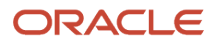

# **10** Appendix A - Delivered Workflow for JD Edwards EnterpriseOne Demand Scheduling

# Delivered Workflow for JD Edwards EnterpriseOne Demand Scheduling

This section discusses the JD Edwards EnterpriseOne Demand Scheduling workflow.

# **Demand Net Variance**

This section discusses the Demand Net Variance workflow.

# Description

# **Workflow Description**

The system sends a workflow message to a secured user whenever the Net Variance exceeds the notification level as defined by the user.

## **Workflow Trigger**

The Launch Demand Net Variance Workflow UBE initiates the Demand Net Variance Workflow process.

## **Workflow Action**

For each record in the Demand Detail Database table whose Net Variance exceeds the notification level, the system generates a workflow message.

# Workflow Objects

System 40R

Workflow Object Name K40R110

**Object ID** R40R110

**Event Description /Function Name** Launch Demand Net Variance Workflow UBE

Sequence /Line Number 48

# Inbound Wrapper Workflow Process

This section discusses the Inbound Wrapper Workflow Process.

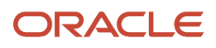

# Description

# **Workflow Description**

This workflow executes several predefined business functions that the system calls either from a supplier default workflow or from a customer specific customized workflow. The system calls the predefined business functions to process inbound EDI demand based on the customer's business rules.

# **Workflow Trigger**

The Inbound Edit/Update UBE initiates a standard wrapper workflow, which initiates the workflow that you specify in the Demand Workflow Maintenance program.

## **Workflow Action**

The system passes the job number to the workflow to identify the cache that contains the inbound demand data to process; Sold To and Ship To are optional parameters that may be passed to the workflow. The system updates the Demand and CUM Tables according to the workflow request. It also validates production sequencing data in corresponding work center messages.

# Workflow Objects

System 40R

Workflow Object Name K47171WF

**Object ID** R47171

Event Description / Function Name Inbound Edit/Update

**Sequence / Line Numbers** 49

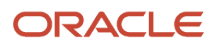

# **11** Appendix B - JD Edwards EnterpriseOne Demand Scheduling Reports

# **Demand Scheduling Reports**

You can run a variety of reports to analyze demand scheduling information. For example, you can print bills of lading or print information to analyze discrepancies for shipments, review demand activity, or analyze the efficiency of the advance ship notice process.

# Demand Scheduling Reports A to Z

This table lists the Demand Scheduling reports, sorted alphanumerically by report ID.

| Report ID and Report Name                        | Description                                                                                                    | Navigation                                                                                                    |
|--------------------------------------------------|----------------------------------------------------------------------------------------------------|----------------------------------------------------------------------------------------------------|
| R47191<br>Acknowledgement Accuracy<br>Report     | Provides information pertaining<br>to the acceptance or rejection<br>of the EDI Transaction Message<br>along with up to five reasons<br>why the ASN was accepted or<br>rejected.                                                                                                    | Reports menu (G40R111),<br>Acknowledgement Accuracy<br>Report.                                                                                                    |
| R470361<br>ASN On Time Analysis Report           | Provides data to monitor the efficiency of the ASN process.                                                                                                    | Reports menu (G40R111), ASN<br>On-Time Analysis.                                                                                                    |
| R40R1010<br>CUM Reconciliation Report            | Prints discrepancies between customers and suppliers CUM quantity figures.                                                                                                    | Reports menu (G40R111), CUM<br>Reconciliation.                                                                                                    |
| R40R1020<br>Demand Inactivity Analysis<br>Report | Prints items that have been<br>inactive for a specified period, or<br>are obsolete, or which may have<br>errors that prevent processing.                                                                                                    | Reports menu (G40R111),<br>Demand Inactivity Status.                                                                                                    |
| R49118<br>Demand Scheduling Bill of<br>Lading    | States that certain goods<br>received for shipments are<br>promised to be delivered at a<br>specified destination, either<br>to the carrier's agent or to a<br>particular consignee or customer.<br>Prerequisite: Set up the<br>document code BOL2 for the<br>Demand Scheduling Bill of<br>Lading. | Shipments and Loads menu<br>(G4911), Work with Shipments.<br>You can also select Confirm<br>Shipments.<br>On Work with Shipments, locate<br>the record and select Delivery<br>Documents from the Row menu.<br>On Delivery Document Selection,<br>complete the Doc Code field. |

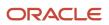

| Report ID and Report Name                        | Description                                                                                                    | Navigation                                                                    |
|--------------------------------------------------|----------------------------------------------------------------------------------------------------|-------------------------------------------------------------------------------|
| R47037<br>EDI ASN Update as Sent Report          | Marks all documents that were<br>transmitted as processed,<br>preventing the same documents<br>from being sent again.                                                                                                    | Reports menu (G40R111), EDI<br>Update As Sent                                 |
| R40R093<br>Purge CUM History Record              | Deletes obsolete cumulative<br>history records. You use data<br>selection to determine which<br>records to delete. You can use<br>the processing options on the<br>Process tab to specify whether to<br>archive purged information and<br>where. The system also purges<br>attachments associated with the<br>records.<br>The system purges information<br>from the F40R42 table. | Demand Advanced & Technical<br>Ops menu (G40R31), Purge CUM<br>History.       |
| R40R030<br>Shipment Analysis                     | Compares the required shipping date with the actual shipping date.                                                                                                    | Reports menu (G40R111),<br>Shipment Analysis.                                 |
| R49118<br>Transportation Bill of Lading<br>Print | Used as a legal document for the transportation of goods.                                                                                                    | Fast path to menu BV (batch<br>versions), locate batch<br>application R49118. |

# JD Edwards EnterpriseOne Selected Demand Scheduling Reports

This section provides detailed information, including processing options, for individual reports. The reports are listed alphanumerically by report ID.

# R40R1010: CUM Reconciliation

You can run the CUM Reconciliation report (R40R1010) to identify discrepancies between shipped values and received values. The report compares supplier and customer cumulative quantities and can assist the supplier in verifying the cumulative totals, so that future shipments accurately meet the customer requirements.

You can run this report automatically by setting the CUM Reconciliation Report Version processing option on the Versions tab in the processing option for the EDI Inbound Demand Edit/Update batch application (R47171).

This report provides information only and does not contain transaction processing. If a discrepancy exists, the supplier must identify the source of the discrepancy and take the proper corrective action.

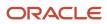

# Processing Options for CUM Reconciliation (R40R1010)

Processing options enable you to specify the default processing for programs and reports.

# Default

These processing options enable you to specify how the system processes information for items and cumulative quantities.

# 1. Item Detail

Specify whether the system prints items with cumulative discrepancies on the CUM Reconciliation report (R40R1010). Values are:

Blank: Prints all items.

1: Prints only items with cumulative discrepancies.

## 2. Customer CUM Value

Specify whether the system compares the supplier's CUM quantity shipped to either the customer's CUM quantity shipped or to the customer's CUM quantity received when you run the CUM Reconciliation program (R40R1010). Values are:

1: Compares the supplier's CUM quantity shipped to the customer's CUM quantity shipped.

2: Compares the supplier's CUM quantity shipped to the customer's CUM quantity received.

# Processing Options for Purge CUM History Record (R40R093)

Processing options enable you to specify the default processing for programs and reports.

# Process

These processing options enable you to specify how the system purges cumulative history records.

## **1. Archive Purged Records**

Specify whether the system archives purged records. Values are:

Blank: Do not archive.

1: Archive.

## 2. Archive Environment Name

Specify the environment in which the system archives purged records. This processing option is required if you are archiving purged records. The archive environment and data source must be different from the source environment and data source.

## 3. Archive Table Name

Specify the name of the table to which the system archives purged records. If you leave this processing option blank, the system uses the name of the table being purged. The purge program creates this table.

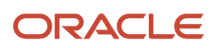

# R40R030: Shipment Analysis

The Shipment Analysis report (R40R030) enables you to compare the required shipping date with the actual shipping date. You can configure the output of the report with these types of information:

- The percentage of items that were shipped early.
- The percentage of items that were shipped on time.
- The percentage of items that were shipped late.
- All records.

You can specify tolerance levels for time and quantity in the Shipment Analysis processing options on the Display tab, which enables you to establish the timeliness of shipments. For example, suppose you specify that thirty minutes is the tolerance for the Early Shipment Tolerance Level (Time) processing option. If the actual shipping date and time of an order is thirty minutes or less before the requested shipment date and time, the system considers the order to be on time.

**Note:** Because this report does not consider the actual transportation of goods, it does not represent the entire shipping process.

The system uses the F40R41 table to process information for the Shipment Analysis report.

# Processing Options for Shipment Analysis (R40R030)

Processing options enable you to specify the default processing for programs and reports.

# Display

These processing options enable you to specify how the system processes information for shipment analysis.

## 1. Display Type

Specify which shipments the system includes when you run the Shipment Analysis program (R40R030). Values are:

Blank: The system includes all shipments.

**1**: Includes only late shipments.

**2**: Includes only early shipments.

**3**: Includes only on time shipments.

## 2. Display Early As On Time

Specify whether the system considers early shipments as on time shipments when you run the Shipping Analysis program (R40R030). Values are:

Blank: Display early as early.

**1**: Display early as on time.

## 3. Early Shipment Tolerance Level (Time)

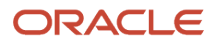

Specify the number of minutes before the requested ship time that a shipment can be made before it is considered an early shipment. For example, if you specify 30 minutes, then anything that is shipped 30 or more minutes before the requested ship time is considered an early shipment.

# 4. Late Shipment Tolerance Level (Time)

Specify the number of minutes after the requested ship time that a shipment can be made before it is considered a late shipment. For example, if you specify 30 minutes, then anything that is shipped 30 or more minutes after the requested ship time is considered a late shipment.

# 5. Early Shipment Tolerance Level (Quantity)

Specify the minimum percentage of the requested ship quantity that an early shipment's actual quantity must exceed for the system to print the actual quantity on the report. For example, if you specify 10 percent, then any early shipment containing an actual ship quantity that exceeds 10 percent of the requested ship quantity is displayed on the report.

# 6. Late Shipment Tolerance Level (Quantity)

Specify the minimum percentage of the requested ship quantity that a late shipment's actual quantity must exceed for the system to print the actual quantity on the report. For example, if you specify 10 percent, then any late shipment containing an actual ship quantity that exceeds 10 percent of the requested ship quantity is displayed on the report.

# R40R1020: Demand Inactivity Analysis

You can run the Demand Inactivity Analysis report (R40R1020) to identify items that have been inactive for a specified period, or are obsolete, or which may have errors that prevent processing. You can review historical records that are related to the demand header record and the actual number of days that have passed since demand processing occurred.

The system calculates the number of days by subtracting the EDI Batch Date on the demand header record from the Comparison Date processing option on the Defaults tab to determine the days since last activity. The system compares this result to the Number of Days for Comparison processing option you specify on the Processing tab. If the result is greater than or equal to the number of days, the system displays this information. You can also specify whether to print activity detail information.

# Processing Options for Demand Inactivity Analysis (R40R1020)

Processing options enable you to specify the default processing for programs and reports.

# Defaults

This processing option enables you to specify how the system processes information for demand inactivity analysis.

## 1. Comparison Date

Specify the date with which the system compares the batch date in the demand header information when you run the Demand Inactivity Analysis report (R40R1020). The system compares the two dates to determine how many days have elapsed since activity has been performed. The system then compares this number to the comparison days to determine whether to include on the report the number of days that has elapsed since activity has been performed.

# Processing

These processing options enable you to specify how the system calculates the number of days for demand inactivity.

## 1. Number of Days for Comparison

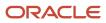

Specify the number of days that have elapsed since activity has been performed. The system compares this number to the comparison days to determine whether to include the number of days that have elapsed since activity has been performed when you run the Demand Inactivity Analysis report (R40R1020).

# 2. Number of Days for Activity Detail

Specify the number of days of demand history that the system includes when you run the Demand Inactivity Analysis program (R40R1020). The number of days begins with the most recent record that the system locates in the F40R41 table.

# Print

This processing option enables you to specify how the system displays activity detail on the report.

## **1. Print Activity Detail**

Specify whether the system includes demand detail information when you run the Demand Inactivity Analysis report (R40R1020). Values are:

Blank: Does not include the demand detail information on the associated report.

1: Does include the demand detail information on the associated report.

# R49118: Demand Scheduling Bill of Lading

A Bill of Lading is a report used as a legal document issued by the shipping company to a shipper, stating that certain goods received for shipments are promised to be delivered at a specified destination, either to the carrier's agent or to a particular consignee or customer.

The Transportation Bill of Lading Print report (R49118) provides information about shipments, such as item numbers, descriptions, and weights.

After you start this batch report, the system runs the Document Batch Print UBE (R49590). The system then runs the Transportation Bill of Lading Build report (R49110), using version ZJDE0002. This process builds a work file from the system tables and updates the necessary tables. The system then runs the R49116 batch report to use as the Bill of Lading for Demand Scheduling.

The system uses these tables when processing information for shipment reports:

- F49111
- F49110
- F4620
- F49594

# Processing Options for Transportation Bill of Lading Print (R49118)

Processing options enable you to specify the default processing for programs and reports.

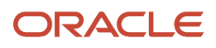

# **Print Options**

These processing options enable you to specify which information the system includes on the Bill of Lading.

# 1. Unit of Measure for Weight Totals

Specify the unit of measure that the system uses to display the weight totals.

## 2. Print Delivery Instructions

Specify whether the system prints delivery instructions.

## 3. Print Shipment Attachments

Specify whether the system prints shipment attachments.

## 4. Print Routing Entry Attachments

Specify whether the system prints routing entry attachments.

## 5. Print Options and Equipment Information

Specify whether the system prints options and equipment information.

## 6. Global Message to print on each document

Specify a global message that appears on each document. Examples include engineering specifications, hours of operation during holiday periods, and special delivery instructions.

## 7. Print Additional Header Text

Specify whether to print additional header text that indicates whether the document is an original or a reprint. Values are:

Blank: Do not print additional header text.

1: Print header text that indicates that the document is an original.

**2**: Print header text that indicates that the document is a reprint.

## 8. Item Consolidation

Specify whether to consolidate item or parts on the Demand Scheduling Bill Of Lading.

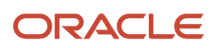

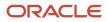

# **12** Glossary

# A/B Firm and A/B Plan

Select this option to determine whether you can adjust the demand by modifying either the quantity that you have shipped (also known as *ahead amount*) or the quantity that you must ship (also known as *behind amount*) in relation to the customer's requirements. If you activate this option, then you can adjust the demand before you create the sales order.

# Authorization to Meet Competition Number

The Authorization to Meet Competition Number is transmitted and extracted for the ASN.

# Branch/Plant

Enter an alphanumeric code that identifies a separate entity within a business for which you want to track costs. For example, a business unit might be a warehouse location, job, project, work center, branch, or plant.

# Card Number

The card number is an OEM assigned value that further describes the part number

# Contract

Enter a unique number assigned by the company to identify a particular contract.

A contract is defined as a legally enforceable promise and must include these factors: an offer, an acceptance, consideration, legality of subject matter, capacity of parties to execute, and more. You may want to assign some significance to the contract number (such as. a contract type code, state, year, and so forth). A contract may have multiple supplements (field GSUP) to record addenda or changes.

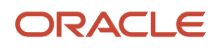

# Delivery Batch/Batch Lot Number

The Delivery Batch Number identifies items that are required to be packaged. It is not returned on the ASN or the MPL; although, it is on the delivery batch label.

# Demand Type

Enter a code that specifies whether the demand is firm or planned. The demand type determines how the system processes demand.

# **Engineering Tag**

A number that identifies the initial production part (IPP) tag being returned on an advance ship notice (ASN). Companies typically use the IPP tag to indicate that a new part is being shipped because of an engineering change, a new supplier, and so on. The tag number is generated outside the supplier's system and input for the ASN preferably through scanning. The supplier associates the IPP tag with the serial number for a specific carton and attaches the tag to the first shipment of changed parts.

# **Engineering Tag Reason Code**

A code that identifies the reason associated with an initial production part (IPP) tag being returned on an advance ship notice (ASN). Companies typically use the IPP tag to indicate that a new part is being shipped because of an engineering change, a new supplier, and so on.

# Item Revision Level

The qualifier for Item Revision Levels as follows:

- · EC Delta Supplier must ship to this level
- BE Latest revision on books, ship this or newer (GPCS)

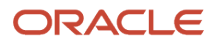

# Job Number

The lot number or job number that represents a group of sequence numbers and which uniquely identifies a job. The system uses the job number for production sequencing.

# Job Sequence Number

The sequence number sent in from the OEM and that the system uses for production sequencing. Production sequencing is the process of indicating the order in which goods are unloaded from the truck.

# Line Number

The line number that you assign when originating an EDI transaction. This number can represent an order line number (applicable for any order type), an invoice pay item, a journal entry line number, and so forth.

# Off Line Date

The date most of the OEM vehicles are expected to be produced. The off line date determines the first part of the rotation number or sequence number.

# Processed (Y/N)

Select this option to indicate whether a record has been successfully processed. Depending on the program, the system updates the **EDSP** field in a table with one of these values:

Blank: The record has not been processed.

**1**: The record has been successfully processed. To run the EDI Inbound Demand Edit/Update batch program (R47171), you must specify **1**.

# Product Type

OEM reference number for third-party vendors for kanban orders.

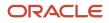

# Program ID

The number that identifies the batch or interactive program (batch or interactive object). For example, the number of the Sales Order Entry interactive program is P4210, and the number of the Print Invoices batch process report is R42565.

The program ID is a variable length value. It is assigned according to a structured syntax in the form **TSSXXX**, where:

**T**: The first character of the number is alphabetic and identifies the type, such as P for Program, R for Report, and so forth. For example, the value **P** in the number P4210 indicates that the object is a program.

**SS**: The second and third characters of the number are numeric and identify the system code. For example, the value **42** in the number P4210 indicates that this program belongs to system 42, which is Sales Order Processing.

**XXX**: The remaining characters of the number are numeric and identify a unique program or report. For example, the value **10** in the number P4210 indicates the Sales Order Entry program.

# Pull Signal

Enter a code that might represent a DON (Delivery Order Number), RAN (Release Accounting Number), or KANBAN number to trigger replenishment of material. Some customers use pull-based manufacturing practices to signal line-side replenishment of material.

# Record Sequence

Enter an identifier that assigns the relative position within the header or detail information of an EDI transaction (for example, H01, H02, D01, and so forth).

# **Reference Number**

A number that identifies a demand entity.

# Requirement Type

Enter a code from the EDI transaction set/message that indicates the type of demand being received. The requirement type is typically defined through OEM requirement type of firm or plan.

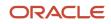

# Route

Enter a code that represents a sequence of points at which goods are collected on the assembly line.

# Route Suffix

The suffix from the EDI transaction set/message that identifies the sequence of points where goods are collected.

# **Routing Date**

The routing date is transmitted for eKanban orders and populated to the third-party data collection vendor and printed on the UCC/B10 label.

# **Routing Order Sequence Number**

The routing order sequence number is transmitted for eKanban orders and populated to the third-party data collection vendor and printed on the UCC/B10 label.

# **Routing Time**

The routing time is transmitted for eKanban orders and populated to the third-party data collection vendor and printed on the UCC/B10 label.

# SCAC (standard carrier alpha code)

A unique four-character code assigned to the carrier.

# Send/Receive Indicator

Enter an indicator that identifies a specific transaction set can be sent, received, or both. Values are:

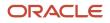

S: Send

R: Receive

B: Both

# Sold To

Enter a user-defined name or number that identifies an address book record. You can use this field to enter and locate information. If you enter a value other than the address book number (AN8), such as the long address or tax ID, you must precede it with the special character that is defined in the Address Book constants. When the system locates the record, it returns the address book number into the field.

# **Transaction Set**

Enter a qualifier that the system uses to identify a specific type of EDI transaction.

# **Transaction Set Purpose**

Enter a code that identifies the purpose of the transaction set. Refer to UDC 47/PU. The 1st character of the 2nd description in that table controls how the transaction is processed. Refer to ANSI X.12 Data Item 353.

# Index

# A

acknowledgements revising reference information for 146 acknowledgment activity 133 Activating Demand Scheduling Execution 39 address book information 66 Application Advice (824/APERAK) 137 ASN date and time intervals 132 ASN On Time Analysis report (R470361) 132

# C

carton CUM model 49 Carton CUM Model (F40R24) 35, 71 contact information for demand records 66 creating a demand spreading template 88 creating demand scheduling sales orders 84 CUM rollback 77 CUM Rollback Workfile (F40R12WF) 35, 71 cumulative processing carton CUM model 49 CUM rollback 77 product CUM model 46 Cumulative Quantities (F40R12) 35, 71 Cumulative Quantity History (F40R42) 35, 71

# D

data interface setting up item cross-reference 51 date and time intervals ASN 132 Demand Address History (F40R143) 34 Demand Addresses (F40R14) 34, 67 Demand Contact Names (F40R141) 34 Demand Contact Phone (F40R142) 34 Demand Detail (F40R11) 34 demand detail information 20 Demand Header (F40R10) 34 Demand History (F40R41) 34 Demand Packaging (F40R13) 34 demand rules 39 Demand Rules (F40R20) 35, 71 Demand scheduling EDI Inbound Demand Edit/Update (R47171) 28 Demand Scheduling revising demand details 20 revising detail information 24 demand scheduling implementation product specific steps 6demand spreading 87 demand spreading template creating 88 Demand Workflow table (F40R22) 45

# E

ED ASN Shipping (F470373) 98 EDI ASN Demand Address Revisions (W470371I) 112 EDI Demand Address Revisions (W47172G) 20, 24 EDI Demand Addresses (F471722) 20, 24 EDI Demand Contact Names (F471723) 20, 24 EDI Demand Contact Numbers (F471724) 20, 24 EDI Demand Detail (F47172) 20 EDI Demand Detail Revisions (W47172B) 20 EDI Demand Packaging Revisions (W47172J) 24 EDI Demand Schedule Revisions (W47172D) 24 EDI Demand Scheduling Detail (F47173) 24 EDI Demand Supplemental Data (F47173) 20, 24 EDI Demand Supplemental Data Revisions (W47172E) 20, 24 EDI Demand Supplemental Data Revisions (W47172E) 20, 24 EDI Inbound Demand Edit/Update report (R47171) 28 EDI Time Zone (F4720) 94, 98 EDI Time Zone (P4720) 98 entering address and contact information for demand records 66

# F

F3470 (Demand Spreading Template table 87
F3470 (Demand Spreading Template) 88
Functional Acknowledgements (997/CONTRL) 137

# G

global steps implementation 4

# H

hierarchy levels for ASN 96

# I

implementation steps demand scheduling 6 global 4 overview 4 Inbound EDI Acknowledgement Purge (R47188) 146 Inbound EDI Acknowledgment Inquiry program (P47191) processing options 140 item cross-reference, setting up 51

# J

JD Edwards EnterpriseOne System Control (P99410) activating demand scheduling execution 39

# 0

Order Address Information (W4006B) 112

# P

P3470 (Work With Demand Spreading) 87 P3470 (Working With Demand Spreading) 88 P47191 program processing options 140 product CUM model 46 Product CUM Model (F40R23) 35, 71 programs and IDs

P3470 (Work With Demand Spreading) 87 P3470 (Working With Demand Spreading 88 P47036 105 P470371 111 P4720 98 R470361 132 R47171 28 R47188 146 R47191 133

### R

R47171 EDI Inbound Demand Edit/Update 28 recalculating ASN totals 99 resetting cumulative values using CUM rollback 77 revising EDI demand detail information 20 revising EDI demand scheduling detail information 24 revising ship notice details for ASN items 111 revising ship notice information 105 running the EDI Inbound Demand Edit/Update report (R47171) 28

## S

sales orders setting up a carton cumulative model setting up a product cumulative model setting up ASN hierarchies setting up demand rules setting up item cross-reference Ship Notice Revisions (Shipment) (W47036F) specifying supplier time zones for data extraction Supplemental Data (F00092) Supplemental Database Data Types (F00091)

# T

tables F3470 (Demand Spreading Template) 87

tracking cumulative quantities  $\frac{46}{49}$ 

## W

Work With ASN Packaging (W470371G) 112 Work with EDI Demand Schedule (W47172C) 20 Work With Ship Notice (P47036) 105 Work With Ship Notice (W47036C) 112 Work With Ship Notice Details (P470371) 111